# Dell™ S300wi-projector Gebruikershandleiding

### **Opmerkingen, mededelingen en waarschuwingen**

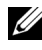

*C* OPMERKING: Een OPMERKING bevat belangrijke informatie die u helpt beter gebruik te maken van uw projector.

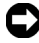

**MEDEDELING:** Een MEDEDELING duidt op potentiële schade aan hardware of verlies van gegevens en vertelt u hoe u het probleem kunt vermijden.

**LET OP: Een WAARSCHUWING duidt op de mogelijkheid van materiële schade, persoonlijk letsel of dood.**

**De informatie in dit document is onderhevig aan wijzigingen zonder kennisgeving.**

**© 2010 Dell Inc. Alle rechten voorbehouden.**

\_\_\_\_\_\_\_\_\_\_\_\_\_\_\_\_\_\_\_\_

Reproductie van deze materialen op elke willekeurige manier zonder de schriftelijke goedkeuring van Dell Inc. is strikt verboden.

Handelsmerken die in deze tekst zijn gebruikt: *Dell* en het *DELL*-logo zijn handelsmerken van Dell Inc.; *DLP* en het *DLP*-logo zijn handelsmerken van TEXAS INSTRUMENTS INCORPORATED; *Microsoft* en *Windows* zijn handelsmerken of gedeponeerde handelsmerken van Microsoft Corporation in de Verenigde Staten en/of andere landen.

Andere handelsmerken en handelsnamen kunnen in dit document worden gebruikt om te verwijzen naar de entiteiten die aanspraak maken op de merken en namen van hun producten. Dell Inc. wijst elk eigendomsbelang in andere handelsmerken en handelsnamen dan zijn eigen namen en merken af.

**Model S300wi**

**April 2010 Rev. A00**

## **Inhoud**

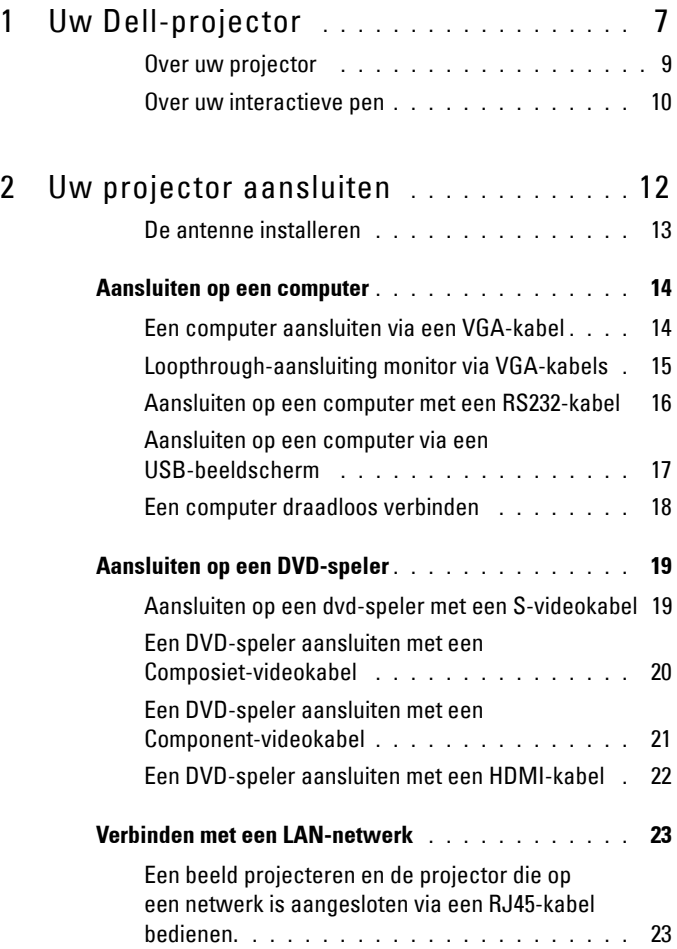

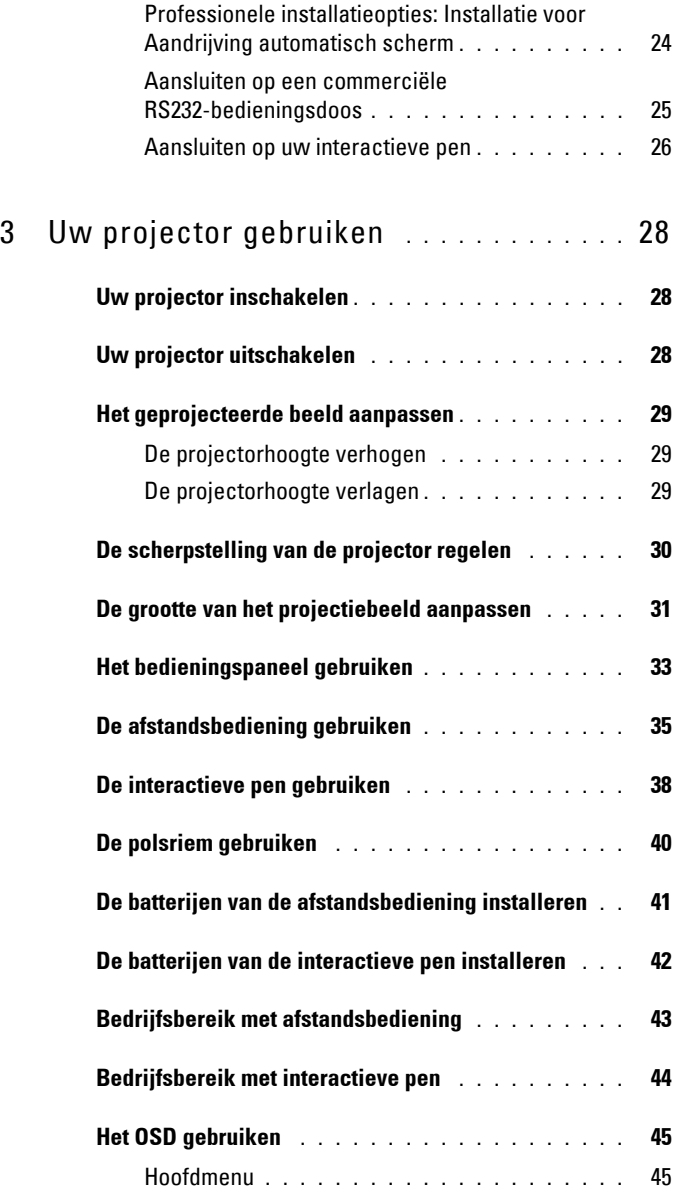

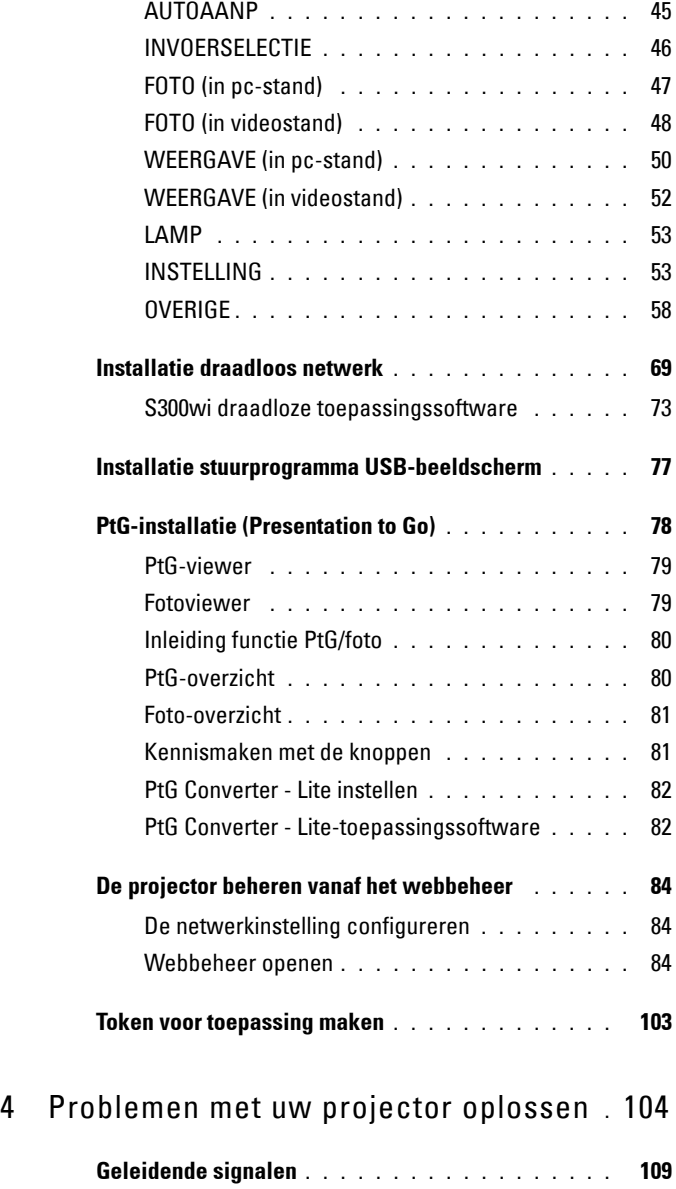

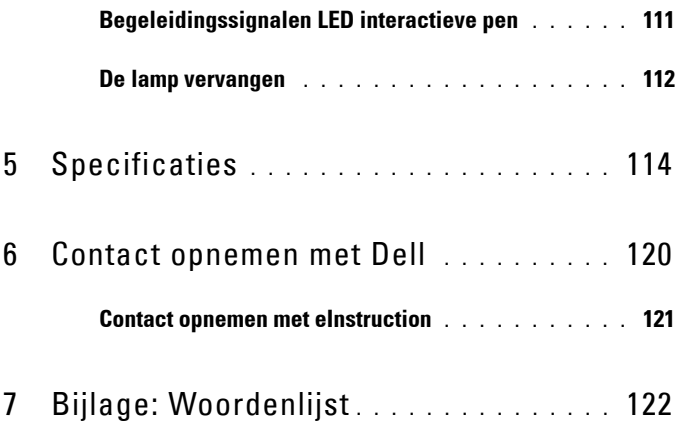

# **1**

# <span id="page-6-0"></span>**Uw Dell-projector**

Uw projector wordt geleverd met alle onderstaande items. Controleer of u alle items hebt en neem contact op met Dell™ als er iets ontbreekt.

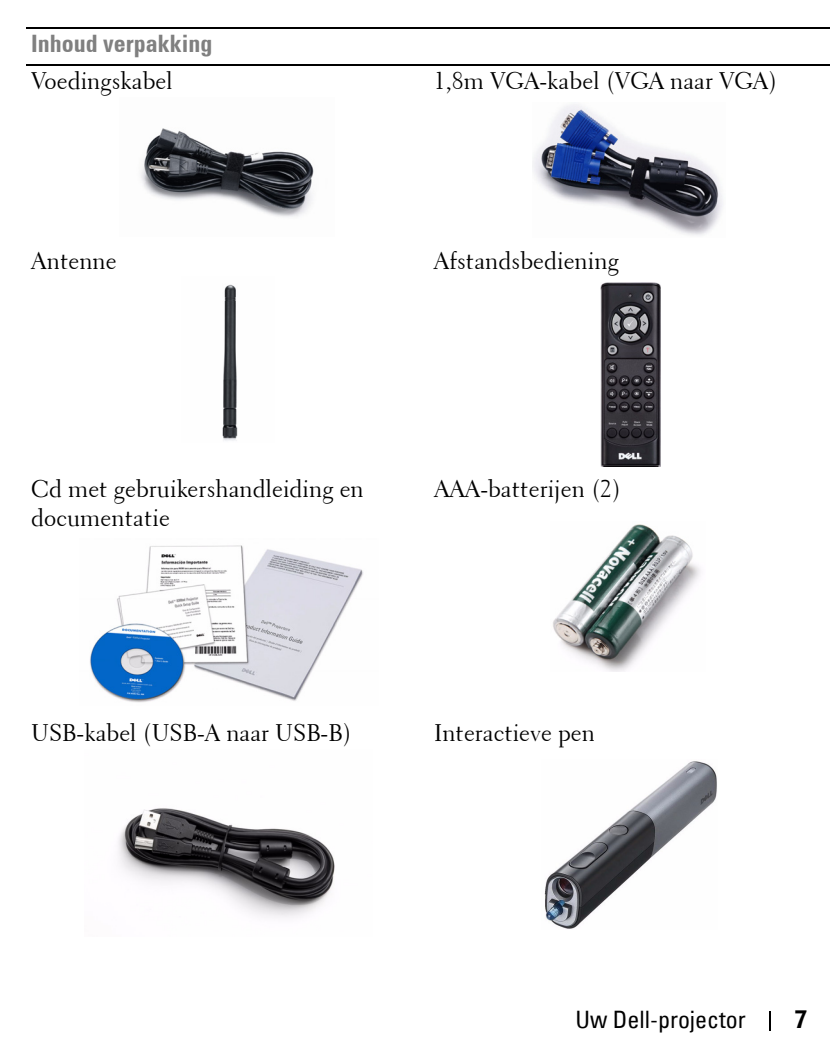

**Inhoud verpakking (vervolg)**

AA alkalinebatterijen (2) Interwrite Workspace-cd **RICSPACE IKSPACE** 

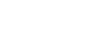

Polsriem Penpunt

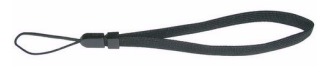

5 meter mini-USB kabel (USB-A naar mini USB-B)

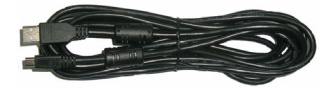

#### <span id="page-8-0"></span>**Over uw projector**

#### **Bovenaanzicht Onderaanzicht**

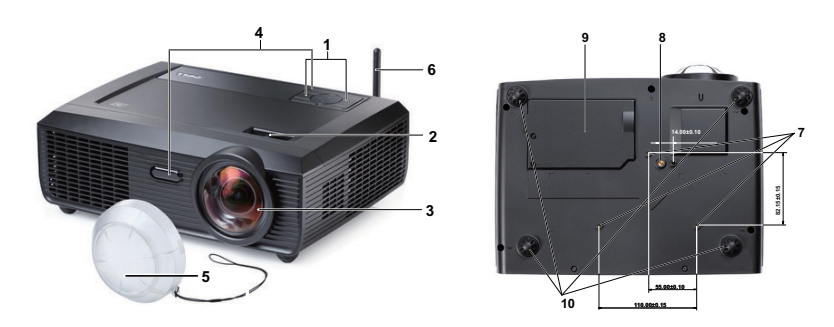

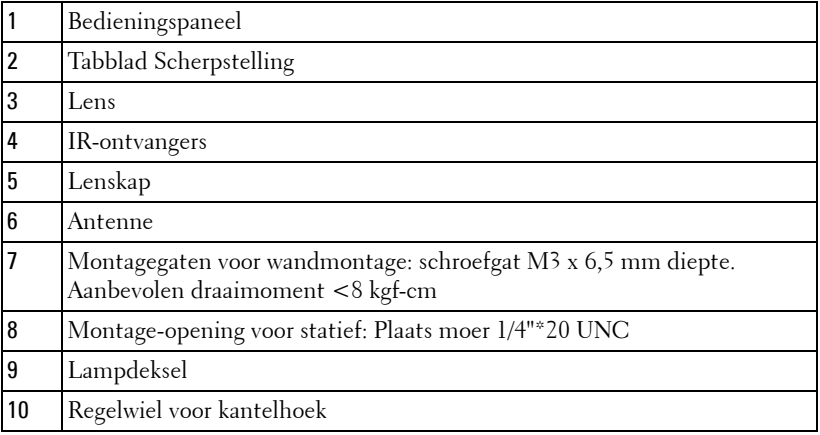

#### <span id="page-9-0"></span>**Over uw interactieve pen**

**Bovenaanzicht Onderaanzicht**

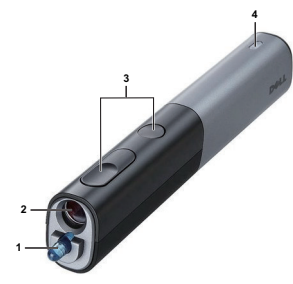

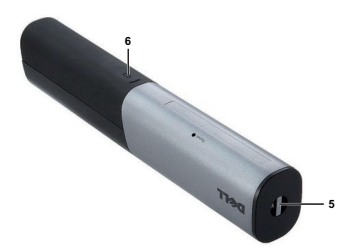

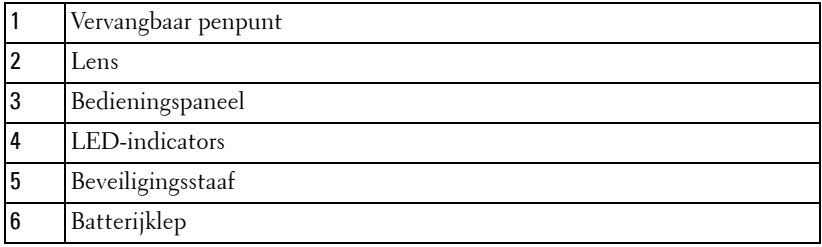

#### **LET OP: Veiligheidsrichtlijnen**

- <span id="page-9-1"></span>Gebruik de projector niet in de buurt van apparaten die veel warmte genereren.
- Gebruik de projector niet op zeer stofrijke plaatsen. Het stof kan defecten veroorzaken aan het systeem en de projector zal automatisch worden uitgeschakeld.
- Controleer of de projector in een goed geventileerd gebied is geïnstalleerd.
- Blokkeer nooit de ventilatiesleuven en andere openingen op de projector.
- Zorg dat de projector werkt in een omgevingstemperatuur van 5ºC tot 35ºC.
- Probeer het aanraken van de ventilatie-uitlaat te vermijden omdat deze uitlaat zeer warm kan worden nadat de projector ingeschakeld is geweest of onmiddellijk nadat deze is uitgeschakeld.
- Kijk niet in de lens terwijl de projector is ingeschakeld, anders kunt u oogletsels oplopen.
- Plaats geen objecten in de buurt van of voor de projector of dek de lens niet af terwijl de projector is ingeschakeld, anders kan het object door de warmte smelten of verbranden.
- Gebruik geen draadloze projector in de buurt van hartpacemakers.
- Gebruik geen draadloze projector in de buurt van medische apparatuur.
- Gebruik geen draadloze projector in de buurt van magnetrons.

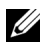

#### **OPMERKING:**

- Probeer deze projector niet zelf aan de muur te monteren. Laat de installatie uitvoeren door een erkende technicus.
- Aanbevolen wandmontageset voor de projector (onderdeelnr.: 4TVT8/V3RTH). Raadpleeg de ondersteuningswebsite van Dell op **support.dell.com**.
- Raadpleeg de *veiligheidsinformatie* die bij uw projector is geleverd, voor meer details.
- De S300wi-projector is uitsluitend ontwikkeld voor gebruik binnenshuis.

# 

## <span id="page-11-1"></span><span id="page-11-0"></span>**Uw projector aansluiten**

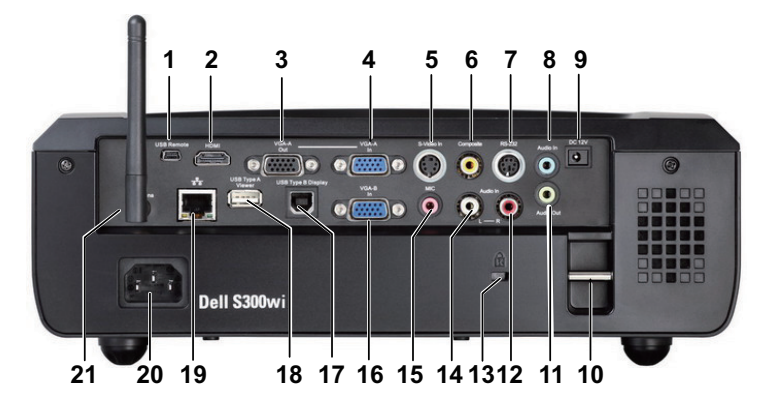

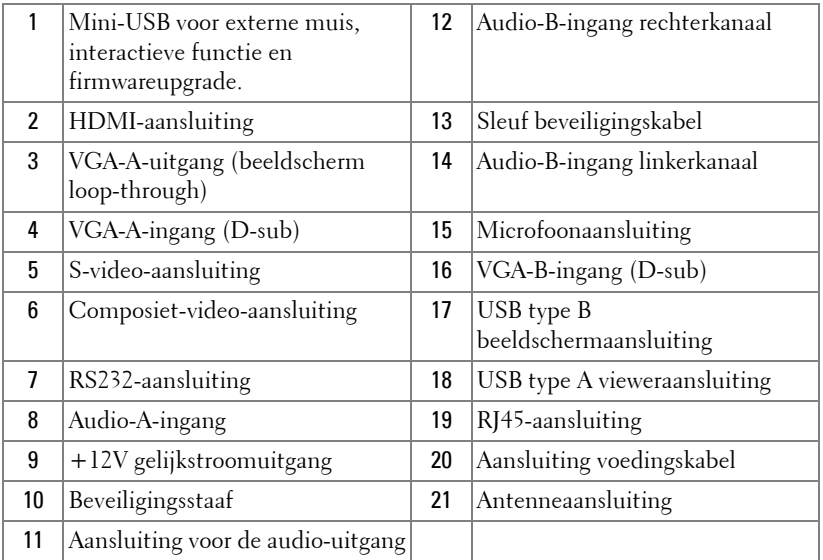

#### **LET OP: Voordat u begint met een procedure van dit hoofdstuk, dient u de veiligheidsrichtlijnen op [pagina 10](#page-9-1) na te leven.**

#### <span id="page-12-0"></span>**De antenne installeren**

Uw projector wordt geleverd met een draadloze antenne voor draadloze netwerken. Raadpleeg ["Installatie draadloos netwerk" op pagina 69.](#page-68-1)

1 Schroef de antenne op de antenneaansluiting op de achterkant van uw projector.

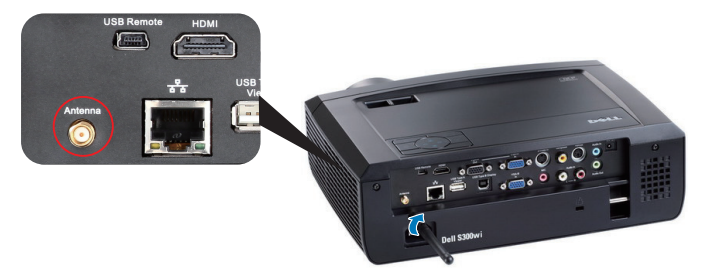

2 Zet de antenne op de aangegeven positie.

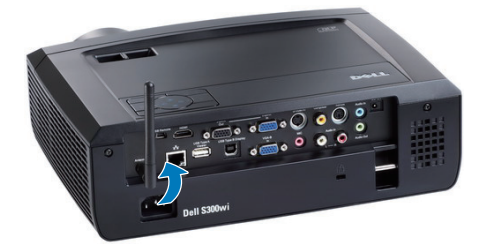

## <span id="page-13-0"></span>**Aansluiten op een computer**

#### <span id="page-13-1"></span>**Een computer aansluiten via een VGA-kabel**

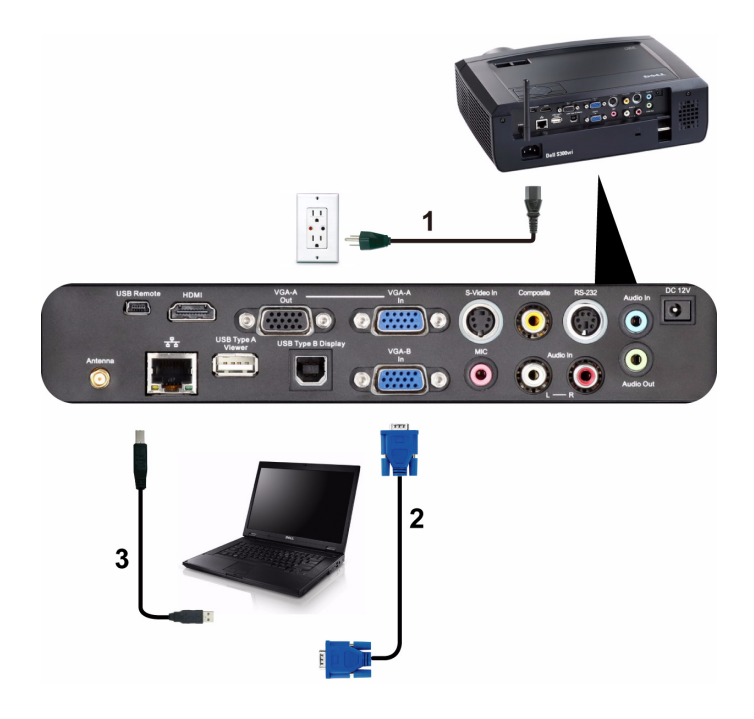

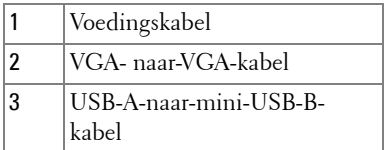

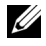

*C* OPMERKING: De mini-USB-kabel moet aangesloten zijn als u de functies Pagina omhoog en Pagina omlaag op de afstandsbediening wilt gebruiken.

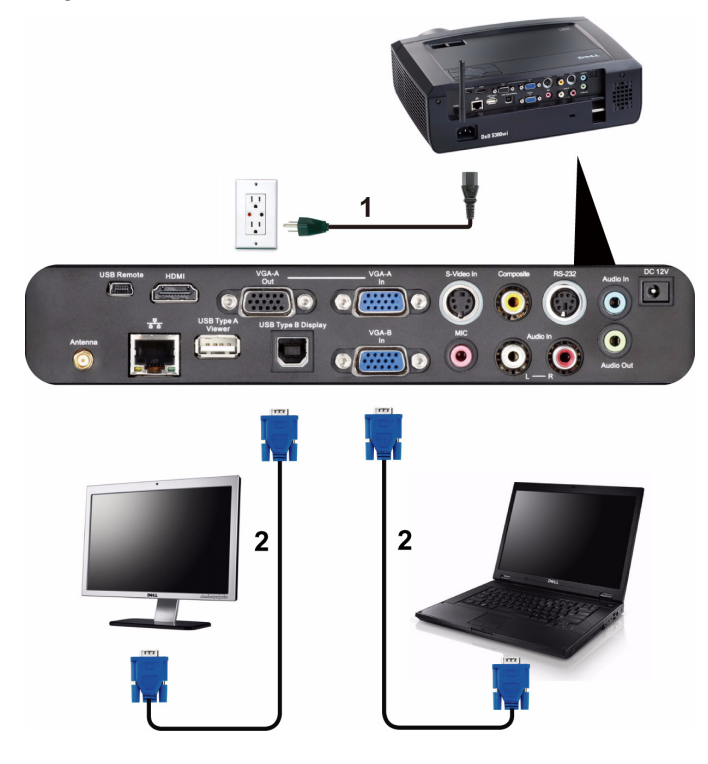

#### <span id="page-14-0"></span>**Loopthrough-aansluiting monitor via VGA-kabels**

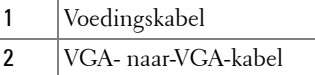

*<u>Z</u>* **OPMERKING:** Uw projector wordt met slechts één VGA-kabel geleverd. Er kan een extra VGA-kabel worden aangeschaft op de website van Dell op www.dell.com.

#### <span id="page-15-0"></span>**Aansluiten op een computer met een RS232-kabel**

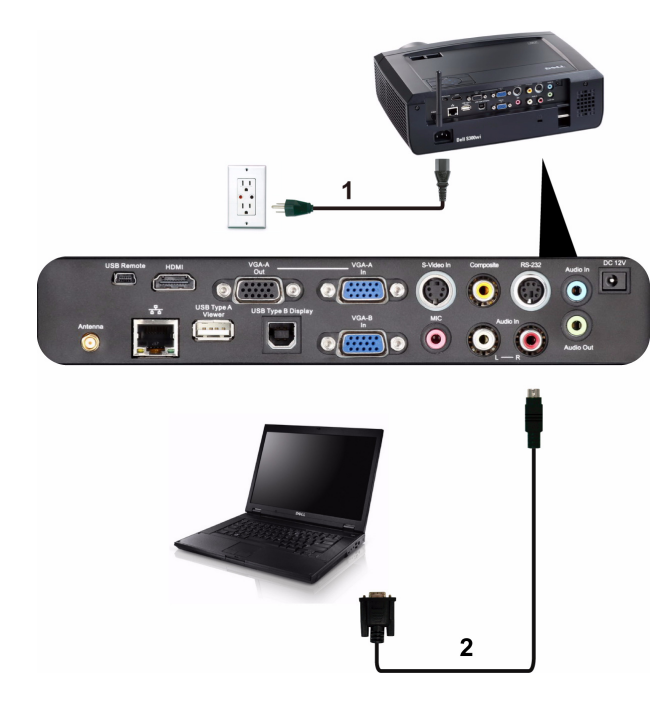

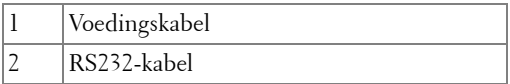

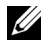

*C* **OPMERKING:** De RS232-kabel is niet geleverd bij uw projector. Raadpleeg een professionele installateur voor informatie over de kabel en de RS232 afstandsbedieningssoftware.

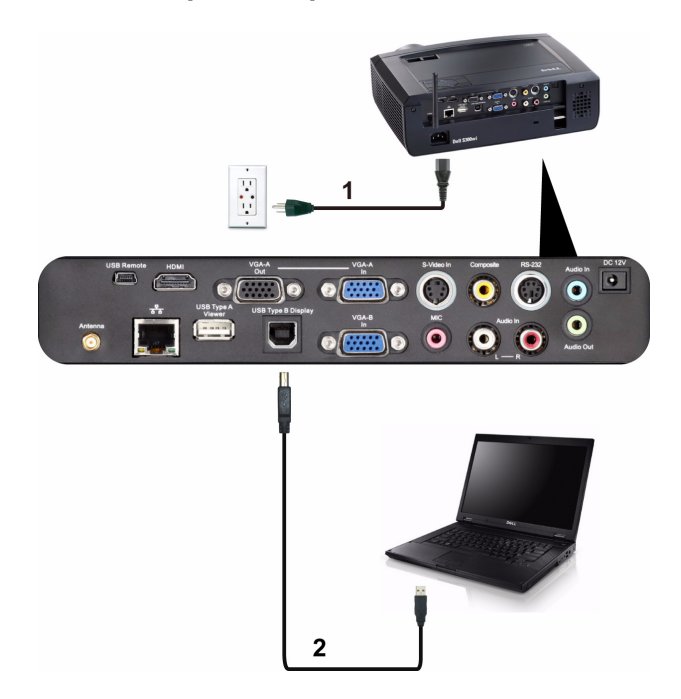

#### <span id="page-16-0"></span>**Aansluiten op een computer via een USB-beeldscherm**

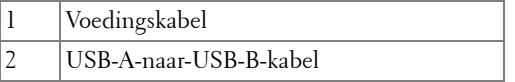

*C* OPMERKING: Zie "Installatie stuurprogramma USB-beeldscherm" op [pagina 77](#page-76-1) voor het installeren van het USB-stuurprogramma.

#### <span id="page-17-0"></span>**Een computer draadloos verbinden**

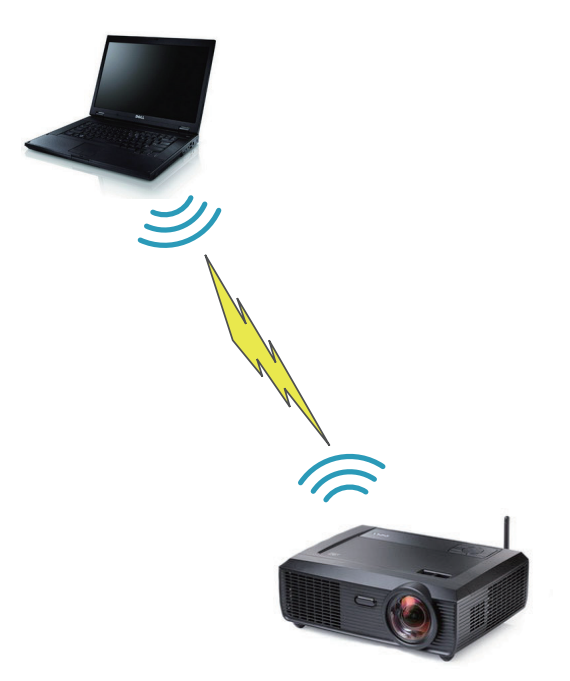

*C* OPMERKING: Uw computer moet zijn uitgerust voor draadloze verbindingen en moet correct zijn geconfigureerd voor het detecteren van de draadloze verbinding. Raadpleeg de documentatie van uw computer over het configureren van de draadloze verbinding.

## <span id="page-18-0"></span>**Aansluiten op een DVD-speler**

#### <span id="page-18-1"></span>**Aansluiten op een dvd-speler met een S-videokabel**

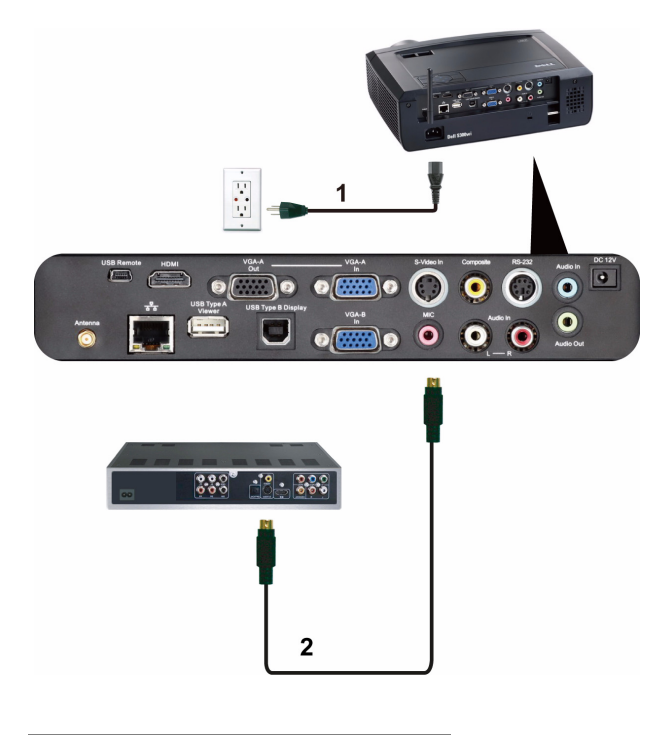

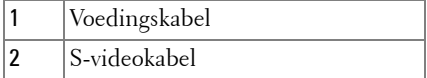

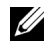

**OPMERKING:** De S-video-kabel is niet geleverd bij uw projector. U kunt de S-video-verlengkabel (30m/60m) via de website van Dell aanschaffen op www.dell.com.

#### <span id="page-19-0"></span>**Een DVD-speler aansluiten met een Composiet-videokabel**

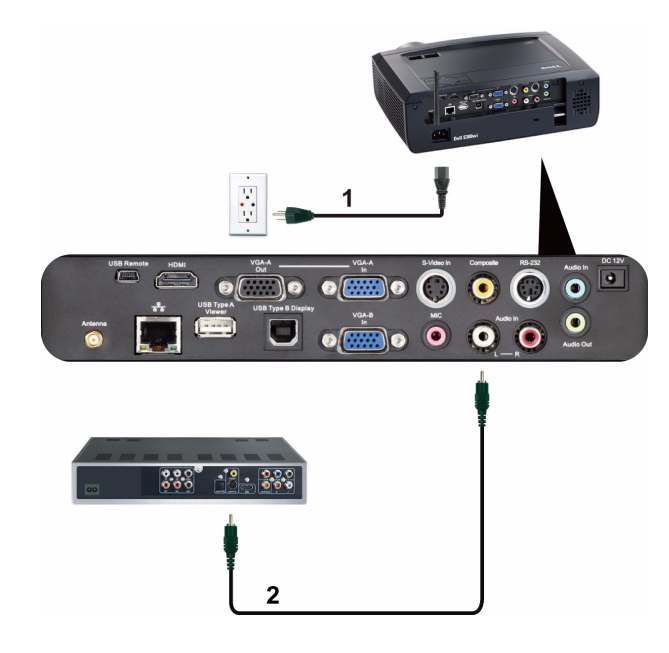

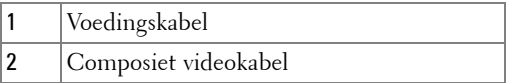

*C* **OPMERKING:** De composiet-video-kabel is niet geleverd bij uw projector. U kunt de Composiet-video-verlengkabel (30m/60m) via de website van Dell aanschaffen op www.dell.com.

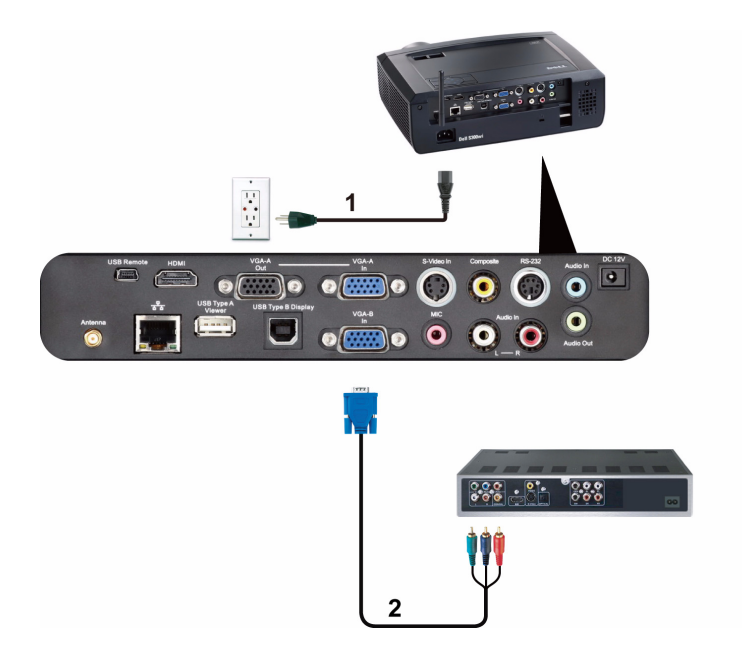

#### <span id="page-20-0"></span>**Een DVD-speler aansluiten met een Component-videokabel**

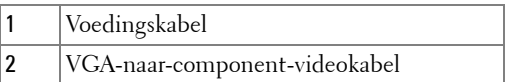

*C* **OPMERKING:** De VGA-naar-component-videokabel is niet geleverd bij uw projector. U kunt de VGA-naar-component-video-verlengkabel (30m/60m) via de website van Dell aanschaffen op www.dell.com.

#### <span id="page-21-0"></span>**Een DVD-speler aansluiten met een HDMI-kabel**

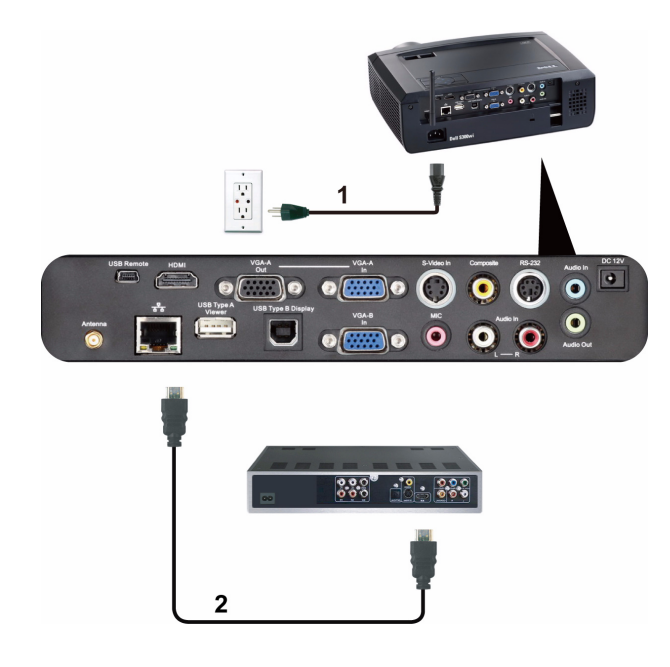

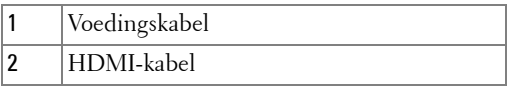

*C* **OPMERKING:** De HDMI-kabel is niet geleverd bij uw projector. U kunt de HDMI-kabel aanschaffen op de website van Dell website op www.dell.com.

## <span id="page-22-0"></span>**Verbinden met een LAN-netwerk**

<span id="page-22-1"></span>**Een beeld projecteren en de projector die op een netwerk is aangesloten via een RJ45-kabel bedienen.**

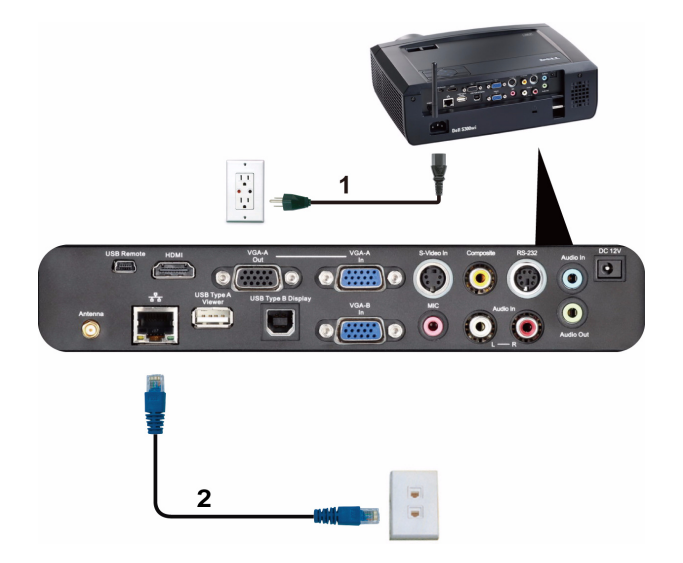

LAN-netwerk (LAN)

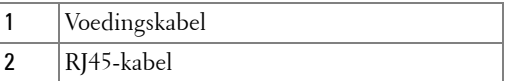

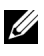

**OPMERKING:** De RJ45-kabel is niet geleverd bij uw projector. U kunt de RJ45kabel aanschaffen op de website van Dell website op www.dell.com.

#### <span id="page-23-0"></span>**Professionele installatieopties: Installatie voor Aandrijving automatisch scherm**

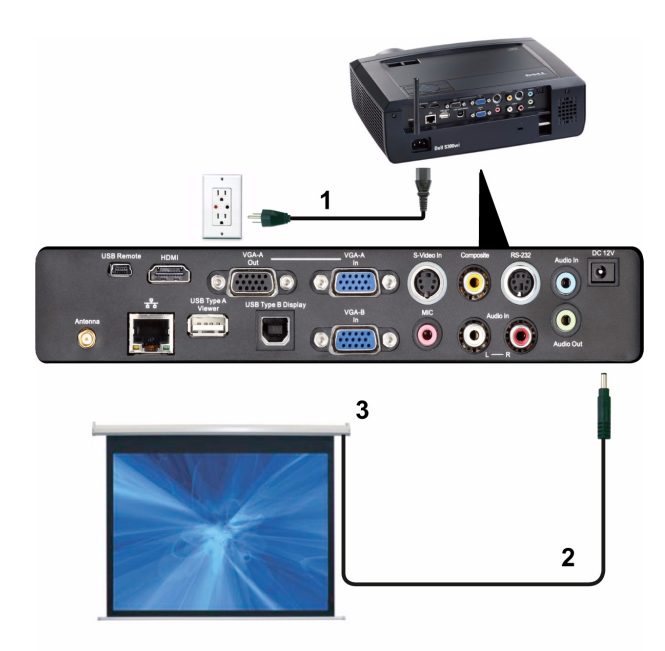

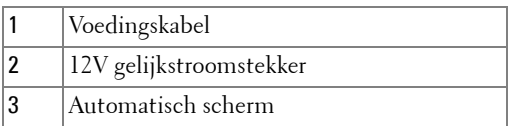

*OPMERKING: Gebruik een 12V gelijkstroomstekker met de afmetingen 1,7 mm* (ID) x 4 mm (OD) x 9,5 mm (as) om het automatische scherm met de projector te verbinden.

12V gelijkstroomstekker

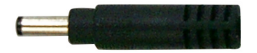

#### <span id="page-24-0"></span>**Aansluiten op een commerciële RS232-bedieningsdoos**

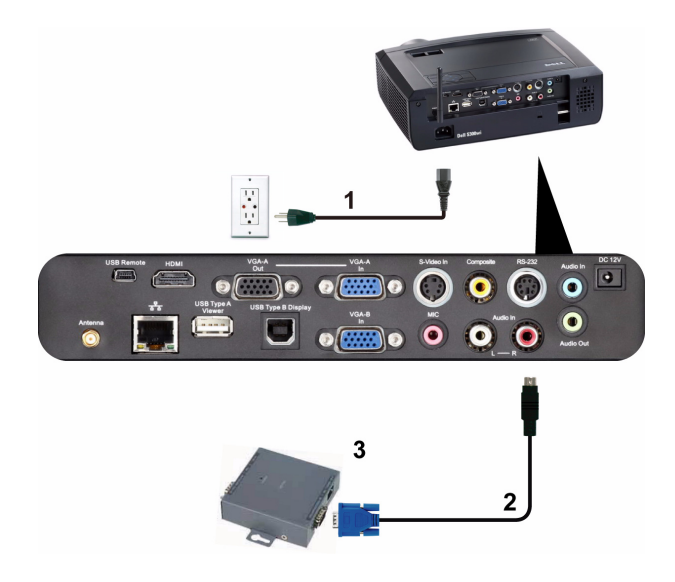

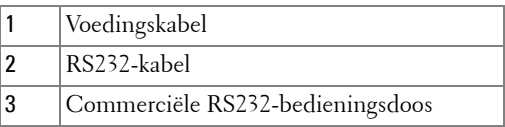

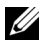

*C* **OPMERKING:** De RS232-kabel is niet geleverd bij uw projector. Raadpleeg een professionele technicus om de kabel te verkrijgen.

#### <span id="page-25-0"></span>**Aansluiten op uw interactieve pen**

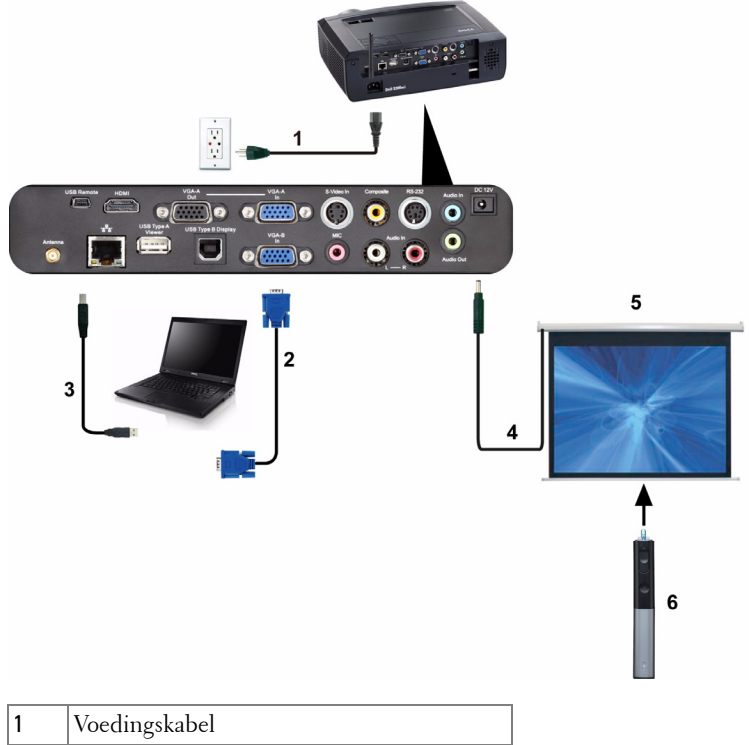

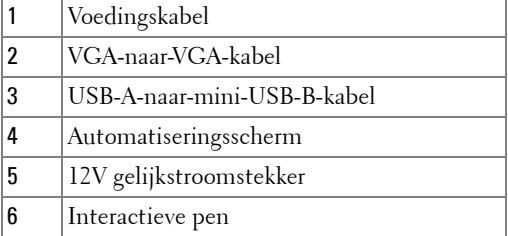

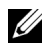

#### *C* OPMERKING:

1 De interactiviteit wordt alleen ondersteund in de volgende invoermodi: VGA en HDMI van een pc, een draadloos beeldscherm, een USB-beeldscherm en een LAN-scherm.

- 2 Om de interactieve pen in te schakelen, is er een 2de verbinding vereist tussen de computer en de projector. Er zijn 3 opties beschikbaar voor uw computer- and projectoraansluiting:
	- a Via mini-USB-kabel
	- b Via LAN-kabel (hiervoor moet u de draadloze toepassingssoftware van Dell installeren)
	- c Via WLAN (hiervoor moet u de draadloze toepassingssoftware van Dell installeren)

Als u een LAN- of WLAN-verbinding gebruikt, moet u ervoor zorgen dat draadloos/netwerk eerst wordt ingeschakeld.

- 3 Het automatiseringsscherm is optioneel.
- 4 Als de afstand tussen uw pc/laptop meer dan 5 meter is, is het aanbevolen een USB-hub te gebruiken voor uw installatie.

# <span id="page-27-0"></span>**Uw projector gebruiken**

## <span id="page-27-1"></span>**Uw projector inschakelen**

- *C* OPMERKING: Schakel de projector in voordat u de bron inschakelt (computer, dvd-spelers, enz.). De Voedingsknop knippert blauw tot u erop drukt.
	- **1** Verwijder de lenskap.
- **2** Sluit de voedingskabel en de juiste signaalkabels aan op de projector. Zie ["Uw](#page-11-1)  [projector aansluiten" op pagina 12](#page-11-1) voor meer informatie over het aansluiten van de projector.
- **3** Druk op de **Voedingsknop** (zie ["Het bedieningspaneel gebruiken" op pagina 33](#page-32-0)  voor de locatie van de **Voedingsknop**).
- **4** Schakel uw bron in (computer, DVD-speler, enz.).
- **5** Sluit uw bron aan op de projector met de geschikte kabel. Zie ["Uw projector](#page-11-1)  [aansluiten" op pagina 12](#page-11-1) voor instructies over het verbinden van uw bron met uw projector.
- **6** De ingangsbron van de projector wordt standaard ingesteld op VGA-A. Wijzig indien nodig, de ingangsbron van de projector.
- **7** Als er meerdere bronnen zijn aangesloten op de projector, druk dan op de knop **Bron** op de afstandsbediening of het bedieningspaneel om de gewenste bron te selecteren. Zie ["Het bedieningspaneel gebruiken" op pagina 33](#page-32-0) en ["De](#page-34-0)  [afstandsbediening gebruiken" op pagina 35](#page-34-0) om de knop **Bron** te zoeken.

## <span id="page-27-2"></span>**Uw projector uitschakelen**

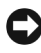

**MEDEDELING:** Koppel de projector los nadat u het toestel correct hebt afgesloten, zoals beschreven in de volgende procedure.

**1** Druk op de **voedingsknop**. Volg de instructie die is weergegeven op het scherm om de projector correct uit te schakelen.

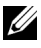

**OPMERKING:** Het bericht "**Druk op de voedingsknop om de projector uit te schakelen.**" verschijnt op het scherm. Het bericht verdwijnt na 5 seconden. U kunt ook op de knop Menu drukken om het bericht te verwijderen.

**2** Druk opnieuw op de **Voedingsknop**. De koelventilators blijven ongeveer 120 seconden actief.

**3** Om de projector snel uit te schakelen, houdt u op de voedingsknop 1 seconde ingedrukt terwijl de koelventilators van de projector nog draaien.

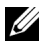

**OPMERKING:** Wacht 60 seconden voordat u de projector opnieuw inschakelt om de interne temperatuur de tijd te geven te stabiliseren.

**4** Koppel de voedingskabel los van het stopcontact en de projector.

### <span id="page-28-0"></span>**Het geprojecteerde beeld aanpassen**

#### <span id="page-28-1"></span>**De projectorhoogte verhogen**

- **1** Verhoog de projector tot de gewenste weergavehoek en gebruik de twee regelwieltjes vooraan voor het regelen van de kantelhoek om de weergavehoek fijn af te stellen.
- **2** Gebruik de twee wieltjes voor het regelen van de kantelhoek om de weergavehoek fijn af te stellen.

#### <span id="page-28-2"></span>**De projectorhoogte verlagen**

**1** Verlaag de projector en gebruik de twee regelwieltjes voor de kantelhoek vooraan om de weergavehoek fijn af te stellen.

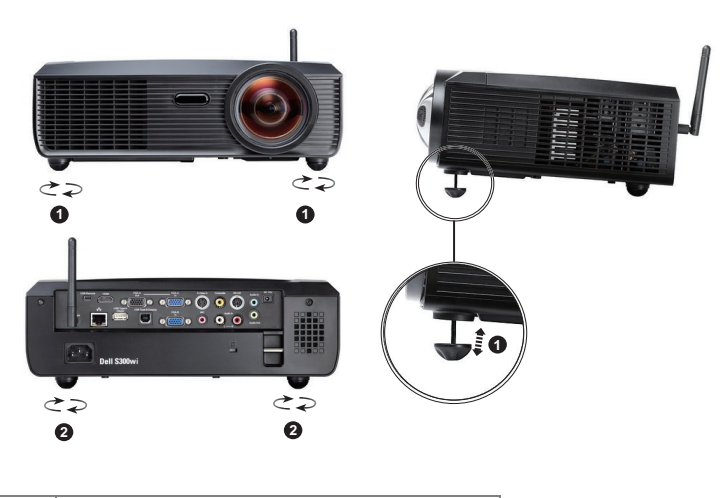

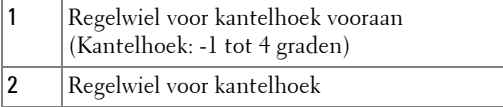

## <span id="page-29-0"></span>**De scherpstelling van de projector regelen**

- **LET OP:** Om schade aan de projector te voorkomen, dient **u** te controleren of **de afstelvoet volledig is ingetrokken voordat u de projector verplaatst of voordat u de projector in zijn draagkoffer stopt.**
	- **1** Draai de scherpstellip tot het beeld duidelijk is. De projector kan scherpstellen op een afstand van 0,5 m tot 3,3 m.

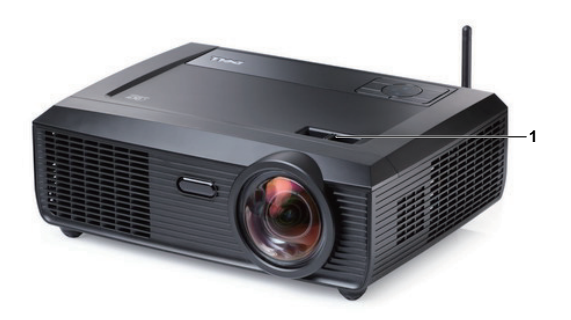

1 | Tabblad Scherpstelling

## <span id="page-30-0"></span>**De grootte van het projectiebeeld aanpassen**

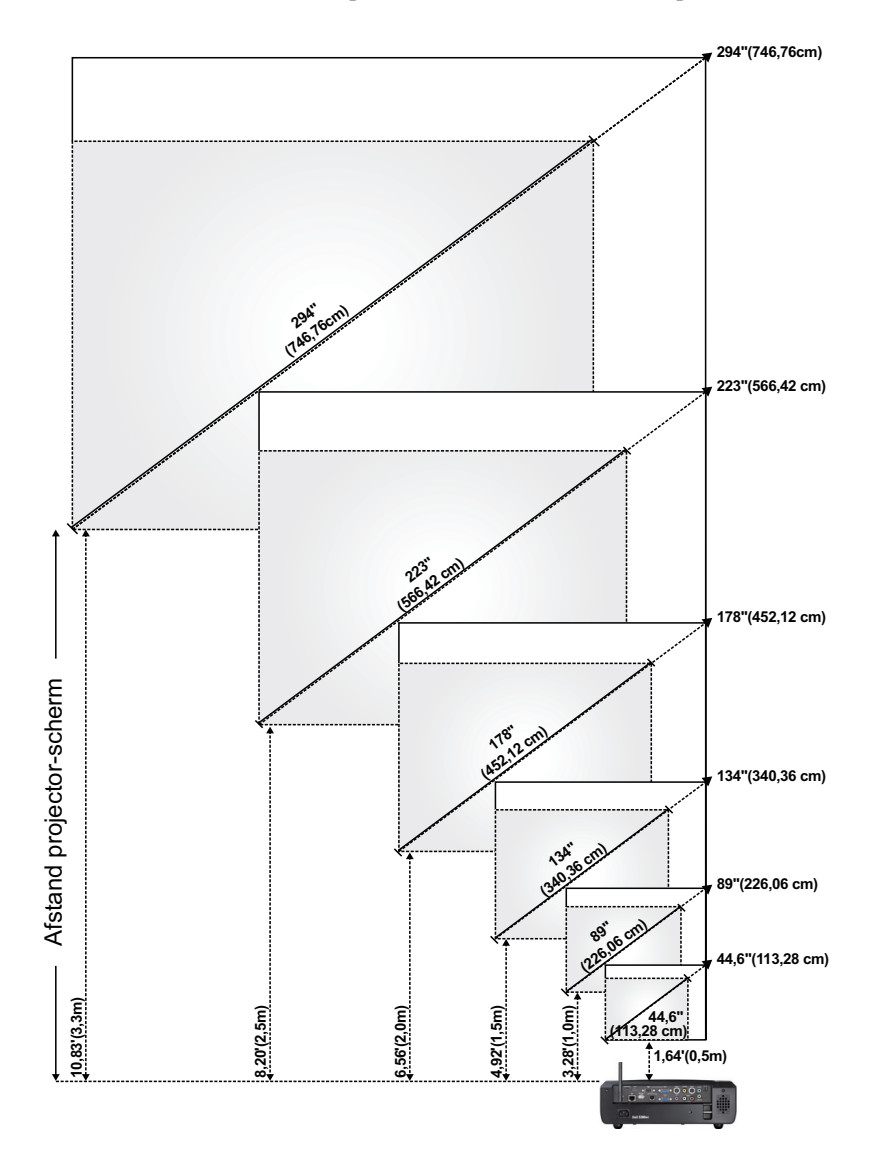

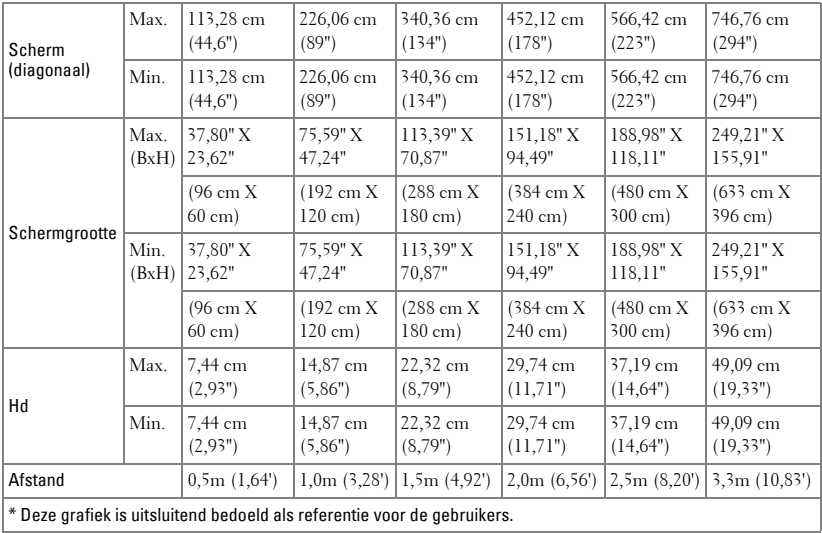

## <span id="page-32-0"></span>**Het bedieningspaneel gebruiken**

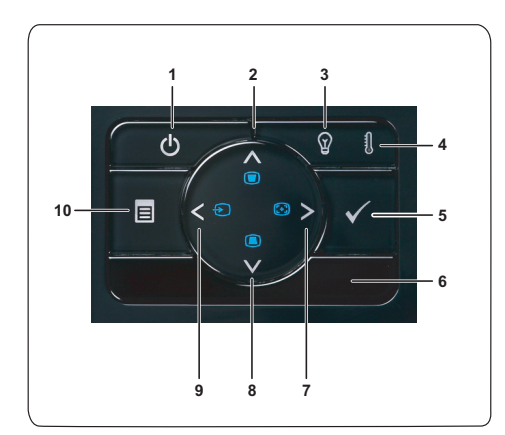

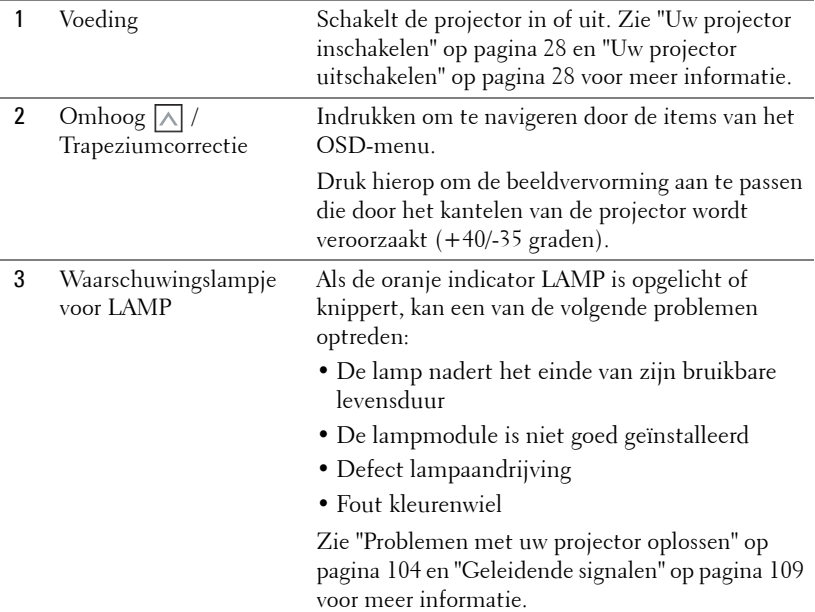

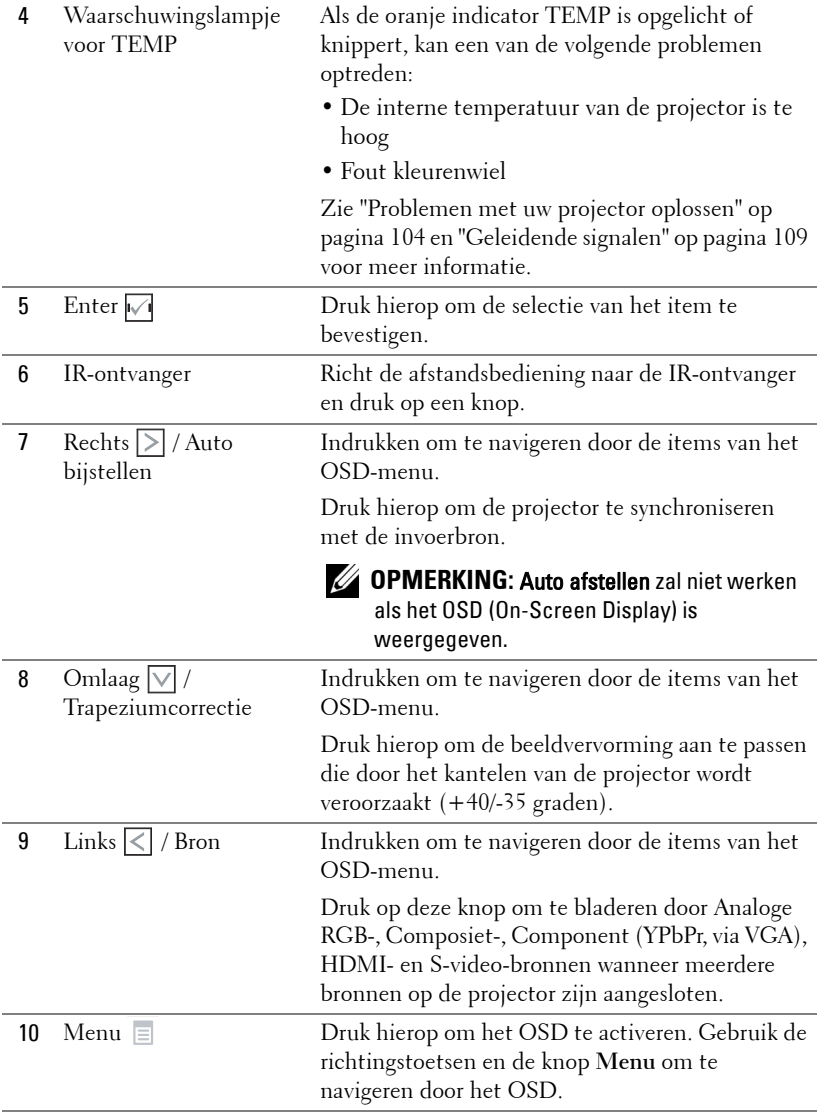

## <span id="page-34-0"></span>**De afstandsbediening gebruiken**

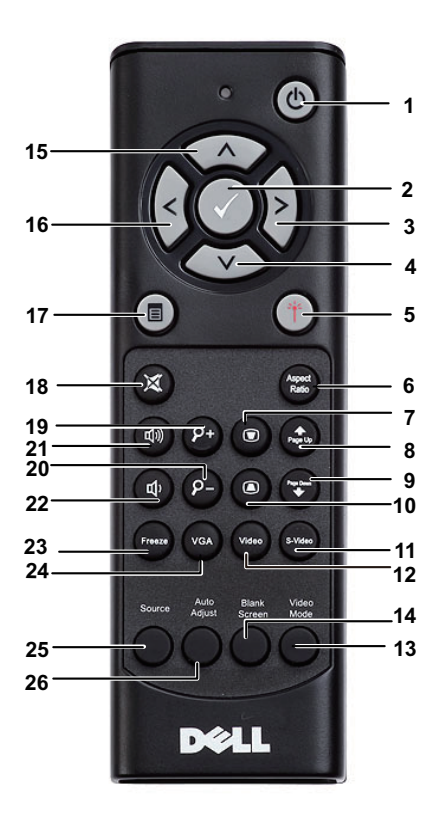

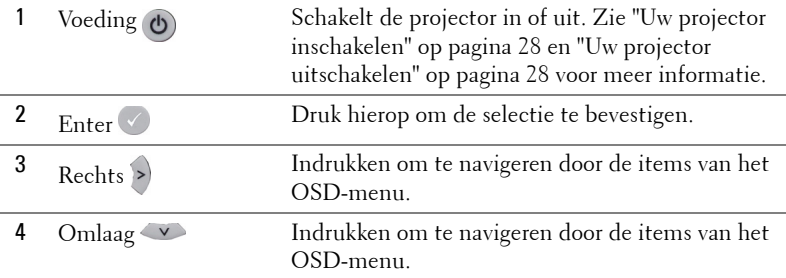

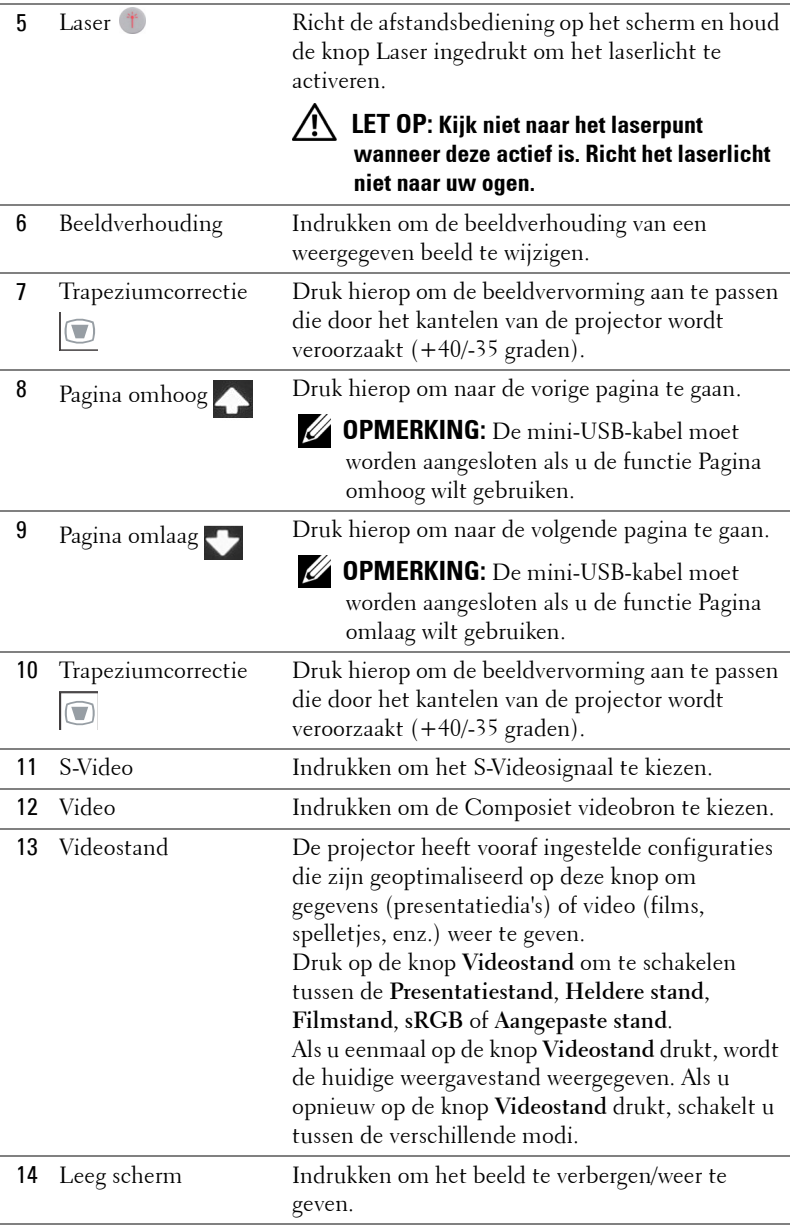
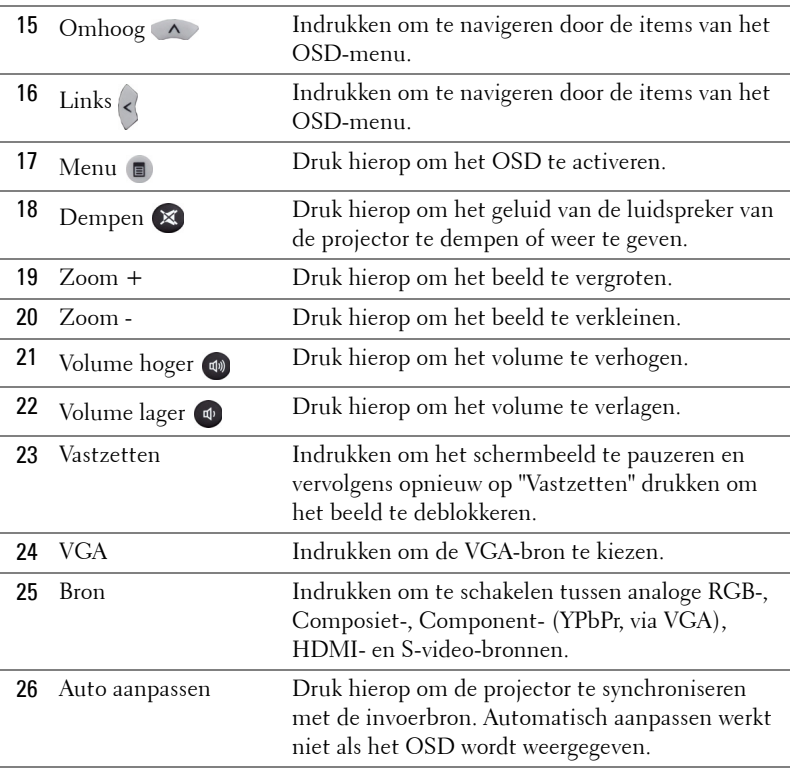

# <span id="page-37-0"></span>**De interactieve pen gebruiken**

**Bovenaanzicht Onderaanzicht**

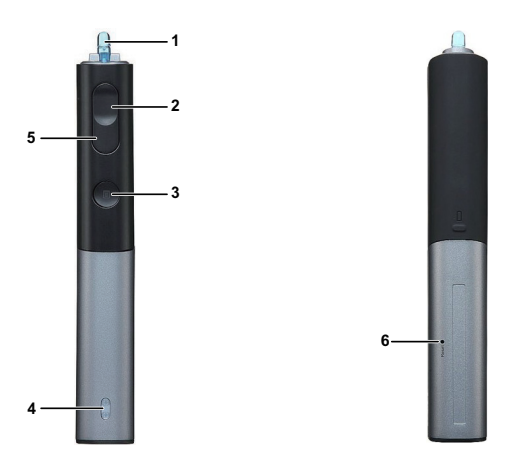

1 Vervangbaar penpunt Druk op het penpunt om te tekenen of te schrijven. Wanneer de penpunt is ingeschakeld, werkt deze als het klikken met de linkermuisknop om te tekenen of te schrijven.

## **OPMERKING:**

- Als de penpunt is ingeschakeld, zal de pen schakelen naar de tekenstand en wordt de knopfunctie uitgeschakeld.
- Wanneer de penpunt verslijt, moet u de kop vervangen zoals hieronder weergegeven.

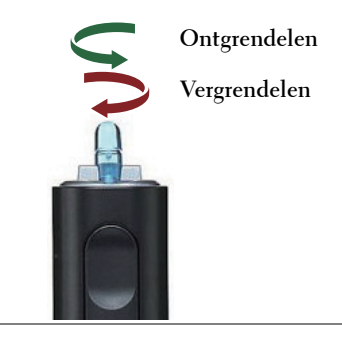

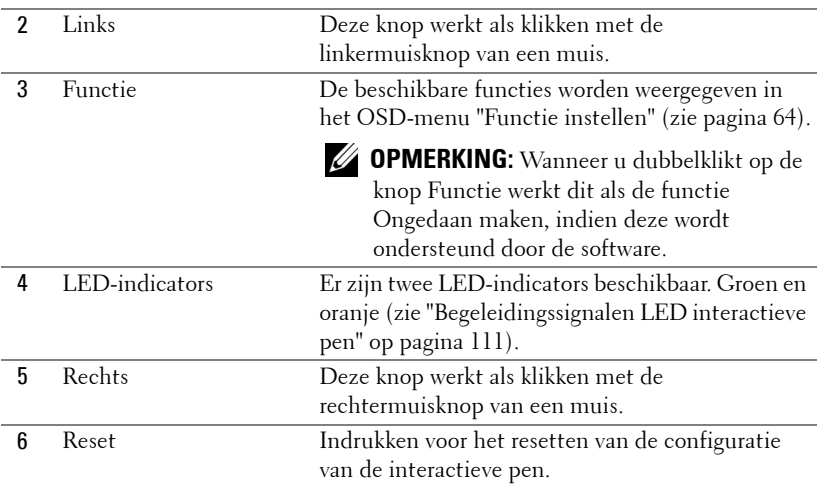

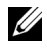

#### *CA* **OPMERKING:** OSD-waarschuwingsberichten - laag batterijvermogen

- Het waarschuwingsbericht "Batterijvermogen laag" verschijnt wanneer het voltage van de batterij lager is dan 2V. In deze toestand kan de pen nog steeds 1-2 uur werken.
- De pen wordt uitgeschakeld wanneer het voltage van de batterij lager is dan 1,8 V.

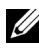

#### *CA* OPMERKING: OSD-waarschuwingsberichten - buiten bereik

De onderstaande situaties kunnen ervoor zorgen dat de pensensor buiten bereik is:

- De pen is niet naar het scherm gericht.
- De pen is te ver van het scherm.
- De helderheid van de projector is te laag voor detectie.

### *<u><b>Z* OPMERKING: Knoppencombinaties</u>

- **Links + functie:** Het menu Peninformatie verschijnt op het scherm.
- **Rechts + functie:** Het menu Functie instellen verschijnt op het scherm. Gebruik Links/Rechts om omhoog/omlaag te gaan en gebruik Functie om in te voeren/toe te passen.
- Wanneer Schakelen is geselecteerd in het menu Functie instellen, drukt u op de knop Functie om de stand Normaal/Tekenen/Stabiel te selecteren.

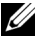

*C* **OPMERKING:** De interactieve pen kan de functie "Primaire en secundaire knoppen wisselen" van de Windows-muis niet ondersteunen.

# **De polsriem gebruiken**

Gebruik de polsriem als een veiligheidsmaatregel in het geval u de grip op de interactieve pen verliest en om schade aan de interactieve pen, de omgevende objecten of lichamelijke letsels te voorkomen.

**1** Stop het touw van de polsriem door de verbindingsstaaf.

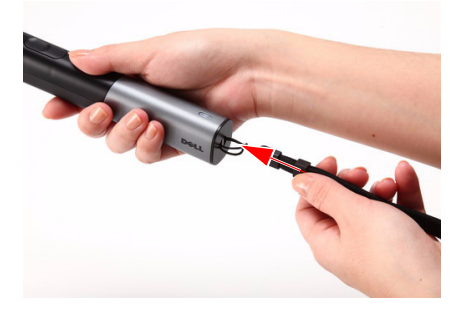

**2** Bevestig de polsriem rond uw pols.

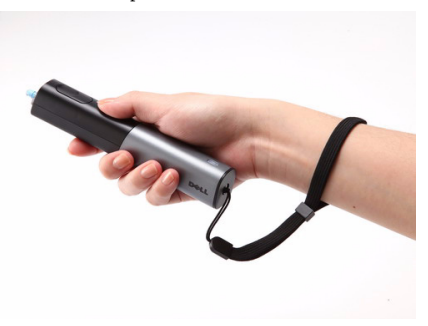

# **De batterijen van de afstandsbediening installeren**

*C* **OPMERKING:** Verwijder de batterijen wanneer u de afstandsbediening niet gebruikt.

**1** Druk op het lipje om het deksel van het batterijvak op te tillen.

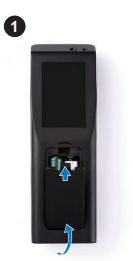

**2** Controleer de polariteitsmarkering (+/-) op de batterijen.

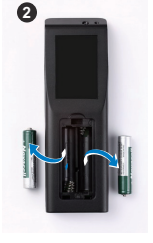

**3**

**3** Plaats de batterijen en lijn hun polariteit correct uit volgens de markering in het batterijvak.

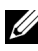

- *C* OPMERKING: Vermijd het combineren van verschillende types batterijen of het gebruik van nieuwe en oude batterijen samen.
	- **4** Schuif het battterijdeksel terug.

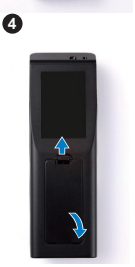

# **De batterijen van de interactieve pen installeren**

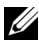

*C* OPMERKING: Neem de batterijen uit de interactieve pen wanneer u deze lange tijd niet zult gebruiken.

**1** Druk op het lipje om het deksel van de batterijsleuf op te tillen.

**2** Controleer de polariteitsmarkering (+/-) op de batterijen.

- *C* OPMERKING: Wij raden u aan twee AA 1,5V alkalinebatterijen te gebruiken voor een langere levensduur van de batterij. De levensduur kan verschillen afhankelijk van de verschillende merken/fabrikanten van de alkalinebatterij.
- **3** Plaats de batterijen volgens de polariteitsmarkering in de batterijsleuf.

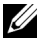

**COPMERKING:** Vermijd het combineren van verschillende types batterijen of het gebruik van nieuwe en oude batterijen samen.

**4** Schuif het deksel van de batterijsleuf terug.

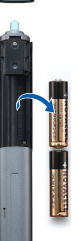

4

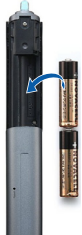

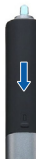

# **Bedrijfsbereik met afstandsbediening**

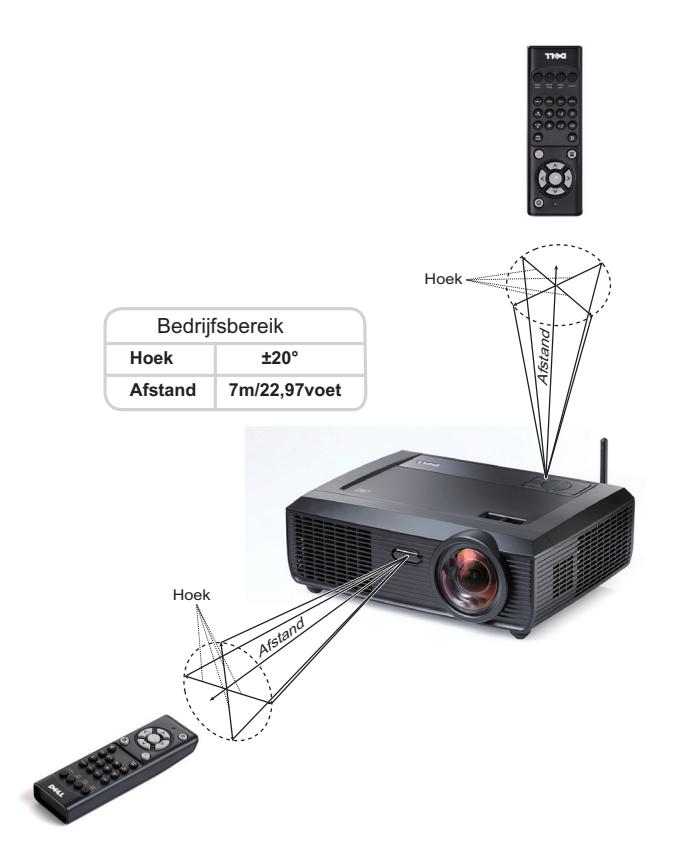

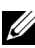

**OPMERKING:** Het werkelijke bedrijfsbereik kan een beetje verschillen van het schema. Als het batterijvermogen laag is, zal de afstandsbediening de projector niet correct bedienen.

# **Bedrijfsbereik met interactieve pen**

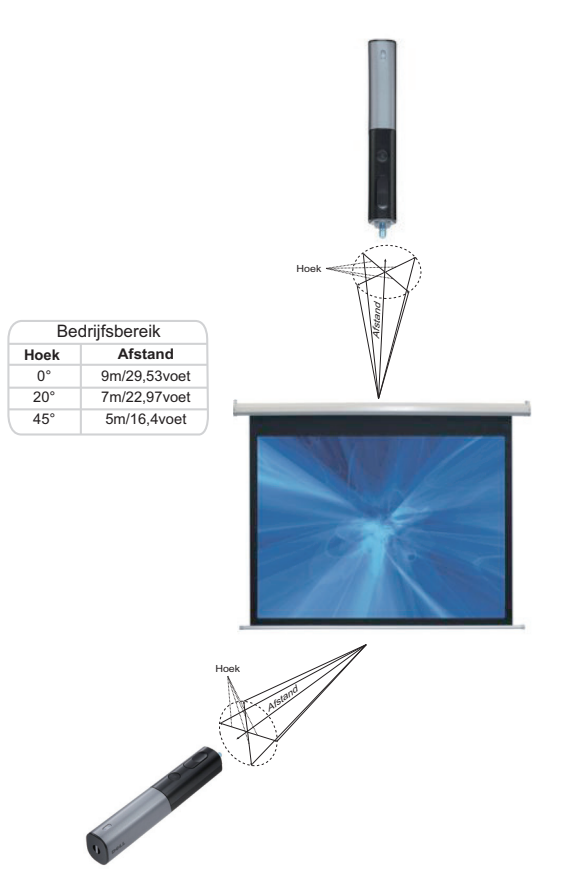

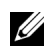

### **OPMERKING:**

- Projector is ingesteld met 2000 lm helderheid, met een 100" beeldformaat en in de helderheidsstand.
- Biedt ondersteuning voor het aansluiten van meerdere pennen (tot 7 pennen) op één projector, maar de pennen kunnen niet tegelijk worden gebruikt.
- Het werkelijke bedrijfsbereik kan een beetje verschillen van het schema.
- Een lagere helderheid van de projector zal het bedrijfsbereik van de pen beïnvloeden.

# **Het OSD gebruiken**

- De projector beschikt over een meertalig OSD-menu dat kan worden weergegeven met of zonder ingangsbron.
- Druk op de knop Menu op het bedieningspaneel of op de afstandsbediening om het hoofdmenu te openen.
- Om door de tabbladen in het hoofdmenu te navigeren, drukt u op de knop  $\leq$  of |>| op het bedieningpaneel of de afstandsbediening van de projector..
- Om een submenu te selecteren, drukt u op de knop  $\sqrt{\phantom{a}}$  op het bedieningspaneel of de afstandsbediening van uw projector.
- Om een optie te selecteren, drukt u op de knop  $\Box$  of  $\Box$  op het bedieningspaneel of de afstandsbediening van uw projector. Wanneer een item is geselecteerd, verandert de kleur naar donkerblauw.
- Gebruik de knop  $\leq$  of  $\geq$  op het bedieningspaneel of de afstandsbediening om de instellingen aan te passen.
- Om terug te keren naar het hoofdmenu, gaat u naar het tabblad Vorige en drukt u op de knop  $\sqrt{ }$  op het bedieningspaneel of de afstandsbediening.
- Om het OSD af te sluiten gaat u naar het tabblad AFSL. en drukt u op de knop  $\sqrt{\phantom{a}}$  of drukt u op het bedieningspaneel of de afstandsbediening op de knop **Menu**.

### **Hoofdmenu**

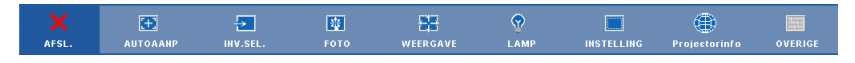

## **AUTOAANP**

Met Auto aanpassen worden de opties **Horizontaal**, **Verticaal**, **Frequentie** en **Opsporing** van de projector automatisch aangepast in de pc-stand. Terwijl Auto afstellen bezig is, verschijnt het volgende bericht op het scherm:

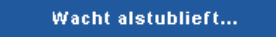

## <span id="page-45-0"></span>**INVOERSELECTIE**

In het menu Invoerselectie kunt u de ingangsbron voor uw projector selecteren.

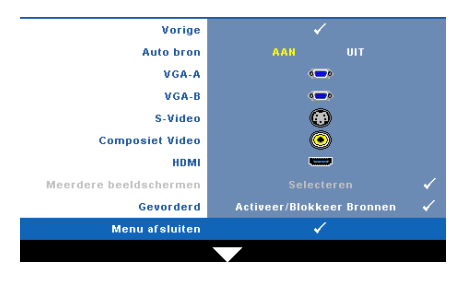

**AUTO BRON—**Selecteer **Uit** (standaard) om het huidige ingangssignaal te vergrendelen. Als u op de knop **Bron** drukt wanneer de modus **Auto bron** is ingesteld op **Uit**, kunt u het ingangssignaal handmatig selecteren. Selecteer **Aan** om de beschikbare invoersignalen automatisch te detecteren. Als u op de knop **Bron** drukt wanneer Auto

bron is ingesteld op Aan, wordt het volgende beschikbare invoersignaal automatisch gezocht.

**VGA-A—**Druk op **M** om het VGA-A-signaal te detecteren.

**VGA-B**—Druk op  $\boxed{\triangledown}$  om het VGA-B-signaal te detecteren.

**S-VIDEO—**Druk op  $\sqrt{ }$  om het S-Videosignaal te detecteren.

**COMPOSIET VIDEO—**Druk op  $\sqrt{\sqrt{}}$  om het Composiet-videosignaal te detecteren.

HDMI-Druk op  $\boxed{\hspace{-.15cm} \sqrt{}}$  om het HDMI-signaal te detecteren.

**Meerdere beeldschermen—**Druk op  $\sqrt{ }$  om het menu Invoerselectie Meerdere beeldschermen te activeren.

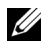

*C* OPMERKING: De functies van het draadloos beeldscherm, het USBbeeldscherm en de USB-viewer onder Meerdere beeldschermen, kunnen worden gebruikt nadat de functie "Draadloos/netwerk" onder Instelling is ingeschakeld in het hoofdmenu. De standaardinstelling voor "Draadloos/netwerk" is uitgeschakeld.

GEAVORDERD—Druk op  $\sqrt{ }$  om het menu Invoerselectie geavanceerd te activeren.

### **Invoerselectie meerdere beeldschermen**

In het menu Invoerselectie Meerdere beeldschermen kunt u Draadloos beeldscherm, USB-beeldscherm en USB-viewer activeren.

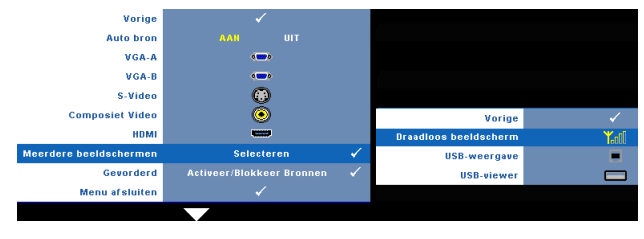

**Draadloos beeldscherm—**Druk op  $\sqrt{ }$  om het scherm met de Draadloze gids van de projector weer te geven. Raadpleeg "Scherm Handleiding draadloos" op [pagina 70.](#page-69-0)

**USB-weergave—**Hiermee kunt u het scherm van uw pc of notebook via een USBkabel weergeven op uw projector. Zie ["Installatie stuurprogramma USB](#page-76-0)[beeldscherm" op pagina 77.](#page-76-0)

**USB-viewer—**Hiermee kunt u foto' en PtG-bestanden weergeven vanaf uw USBflashgeheugen. Zie ["PtG-installatie \(Presentation to Go\)" op pagina 78.](#page-77-0)

### **INVOERSELECTIE GEAVANCEERD**

Via het menu Invoerselectie geavanceerd kunt u de ingangsbronnen in-of uitschakelen.

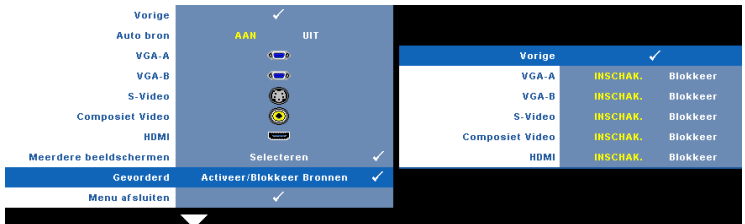

**VGA-A—**Gebruik  $\leq$  en  $\geq$  om de VGA-A-ingang in of uit te schakelen. **VGA-B—**Gebruik  $\leq$  en  $\geq$  om de VGA-B-ingang in of uit te schakelen. **S-VIDEO—**Gebruik  $\leq$  en  $\geq$  om de S-Video-ingang in of uit te schakelen. **COMPOSIET VIDEO—**Gebruik  $\leq$  en  $\geq$  om de Composiet-video-ingang in of uit te schakelen. **HDMI—**Gebruik  $\leq$  en  $\geq$  om de HDMI-ingang in of uit te schakelen. <u>U</u> **OPMERKING:** De huidige ingangsbron kan niet worden uitgeschakeld. Op elk

## **FOTO (in pc-stand)**

Met het menu **Foto** kunt u de weergave-instellingen van uw projector aanpassen. Het menu Foto biedt de volgende opties:

ogenblik moeten minstens twee ingangsbronnen ingeschakeld zijn.

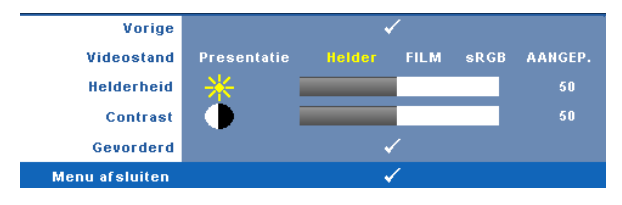

**VIDEOSTAND—**Hiermee kunt u de weergavestand optimaliseren: **Presentatie**, **Helder**, **Film**, **sRGB** (biedt nauwkeurigere kleurweergave), en **Aangep.** (geef uw voorkeursinstellingen op).

*CA* OPMERKING: Als u de instellingen aanpast voor Helderheid, Contrast, Verzadiging, Scherpte, Tint en Gevorderd , schakelt de projector automatisch naar Aangep.

**HELDERHEID—**Gebruik  $\leq$  en  $\geq$  om de helderheid van het beeld aan te passen.

**CONTRAST—**Gebruik  $\leq$  en  $\geq$  om het beeldschermcontrast aan te passen.

**GEVORDERD**—Druk op  $\boxed{\bigtriangledown}$  om het menu **Foto Gevorderd** te activeren. Zie "FOTO Gevorderd" op pagina  $\overline{49}$ .

## **FOTO (in videostand)**

Met het menu **Foto** kunt u de weergave-instellingen van uw projector aanpassen. Het menu Foto biedt de volgende opties:

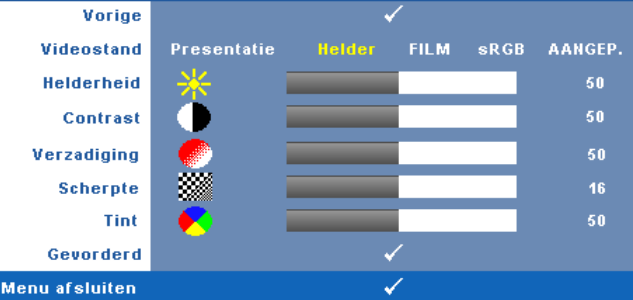

**VIDEOSTAND—**Hiermee kunt u de weergavestand optimaliseren: **Presentatie**, **Helder**, **Film**, **sRGB** (biedt nauwkeurigere kleurweergave), en **Aangep.** (geef uw voorkeursinstellingen op).

*CA* OPMERKING: Als u de instellingen aanpast voor Helderheid, Contrast, Verzadiging, Scherpte, Tint en Gevorderd, schakelt de projector automatisch naar Aangep..

**HELDERHEID—**Gebruik  $|\langle \cdot | \rangle$  en  $|\rangle$  om de helderheid van het beeld aan te passen.

**CONTRAST—**Gebruik  $\leq$  en  $\geq$  om het beeldschermcontrast aan te passen.

**VERZADIGING—**Hiermee kunt u de videobron aanpassen van zwart-wit tot volledig verzadigde kleuren. Druk op  $\leq$  om de hoeveelheid kleur in een afbeelding te verlagen en op  $\geq$  om deze hoeveelheid te verhogen.

**SCHERPTE—**Druk op  $\leq$  om de scherpte te verlagen en op  $\geq$  om de scherpte te verhogen.

**TINT—**Druk op  $|\langle \cdot |$  om de hoeveelheid groen in een afbeelding te verhogen en op  $|\rangle$ om de hoeveelheid rood in de afbeelding te verhogen (alleen beschikbaar voor NTSC).

GEVORDERD-Druk op  $\boxed{\hspace{1.5pt}}$  om het menu Foto Gevorderd te activeren. Zie "FOTO [Gevorderd](#page-48-0)" hieronder.

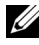

*CA* OPMERKING: Verzadiging, Scherpte en Tint zijn alleen beschikbaar wanneer de ingangsbron Composiet of S-Video is.

### <span id="page-48-0"></span>**FOTO Gevorderd**

Met het menu Foto geavanceerd kunt u de weergave-instellingen van uw projector aanpassen. Het menu Foto geavanceerd biedt de volgende opties:

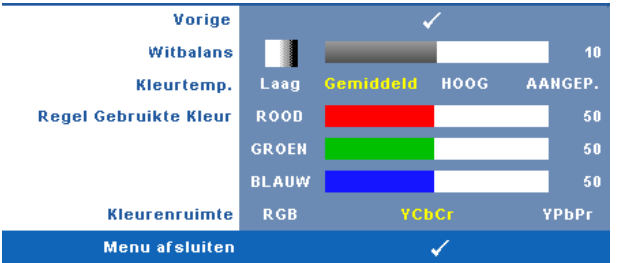

**WITBALANS**—Gebruik < en > om de witbalans van het beeldscherm aan te passen.

**KLEURTEMP.—**Hiermee kunt u de kleurtemperatuur aanpassen. Het scherm lijkt koeler bij hogere kleurtemperaturen en warmer bij lagere kleurtemperaturen. Wanneer u de waarden in het menu **Kleur aanp.** aanpast, wordt de Aangepaste modus geactiveerd. De waarden worden opgeslagen in deAangepaste modus.

**REGEL GEBRUIKTE KLEUR—**Hiermee kunt u de rood, groen en blauw kleuren handmatig aanpassen.

**KLEURENRUIMTE—**Hiermee kunt u de kleurenruimte selecteren. De opties zijn: RGB, YCbCr en YPbPr.

## **WEERGAVE (in pc-stand)**

Met het menu **Weergave** kunt u de weergave-instellingen van uw projector aanpassen. Het menu Foto biedt de volgende opties:

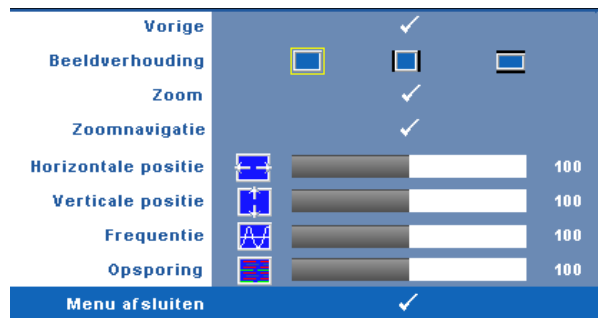

**BEELDVERHOUDING—**Hiermee kunt u de hoogte-breedteverhouding selecteren om de weergave van het beeld aan te passen.

- Oorsprong selecteer Oorsprong om de beeldverhouding te behouden in overeenstemming met de invoerbron.
- $\Box$  4:3 De invoerbron past het beeld aan zodat het op het scherm past en projecteert een 4:3 beeld.
- Wide De invo.erbron past het beeld aan zodat het past op de breedte van het scherm om een breedbeeld te projecteren.

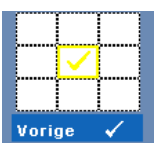

**Zoom —**Druk op **⊘** om het menu **Zoom** te activeren.

Selecteer het gebied waarop u wilt inzoomen en druk op  $\vee$  om de ingezoomde afbeelding te bekijken.

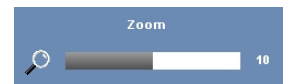

Pas de schaal van de foto aan door op  $\leq$  of  $\geq$  te drukken en druk op  $\sqrt{ }$  om de foto weer te geven.

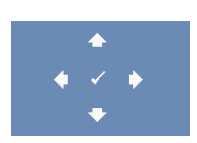

**ZOOMNAVIGATIE—**Druk op **M** om het menu Zoomnavigatie te activeren.

Gebruik  $\lvert \leq \rvert$   $\lvert \geq \lvert \wedge \rvert$  om te navigeren op het projectiescherm.

**HORIZONTALE POSITIE—**Druk op  $\leq$  om het beeld naar links te verplaatsen en op  $\geq$ om het naar rechts te verplaatsen.

**VERTICALE POSITIE—Druk op**  $\leq$  **om het beeld omlaag te verplaatsen en**  $\geq$  **om het** omhoog te verplaatsen.

**FREQUENTIE—**Hiermee kunt u de klokfrequentie van de weergavegegevens wijzigen in overeenstemming met de frequentie van de grafische kaart van uw computer. Als u een verticale knipperende golf ziet, gebruik dan **Frequentie** om de balken te minimaliseren. Dit is een onnauwkeurige aanpassing.

**OPSPORING—**Synchroniseer de fase van het beeldschermsignaal met deze van de grafische kaart. Als u een onstabiel of flikkerend beeld hebt, gebruik dan de functie **Opsporing** om dit te corrigeren. Dit is een nauwkeurige aanpassing.

## **WEERGAVE (in videostand)**

Met het menu **Weergave** kunt u de weergave-instellingen van uw projector aanpassen. Het menu Foto biedt de volgende opties:

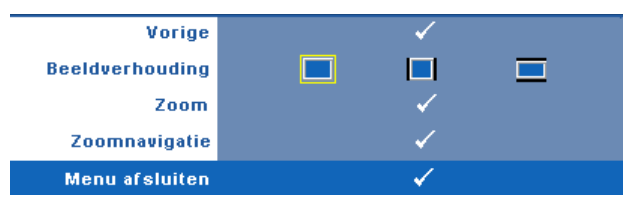

**BEELDVERHOUDING—**Hiermee kunt u de hoogte-breedteverhouding selecteren om de weergave van het beeld aan te passen.

- Oorsprongl selecteer Oorsprong om de beeldverhouding te behouden in overeenstemming met de invoerbron.
- $\Box$  4:3 De invoerbron past het beeld aan zodat het op het scherm past en projecteert een 4:3 beeld.
- Wide De invoerbron past het beeld aan zodat het past op de breedte van het scherm om een breedbeeld te projecteren.

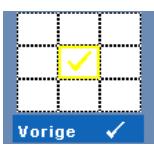

**Zoom—**Druk op **√** om het menu **Zoom** te activeren. Selecteer het gebied waarop u wilt inzoomen en druk op  $\vee$  om de ingezoomde afbeelding te bekijken.

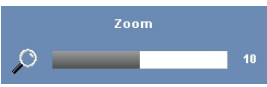

Pas de schaal van de foto aan door op  $\leq$  of  $\geq$  te drukken en druk op  $\sqrt{\ }$  om de foto weer te geven.

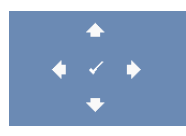

**ZOOMNAVIGATIE—**Druk op **⊘** om het menu **Zoomnavigatie** te activeren.

Gebruik  $\leq$   $\geq$   $\qquad$   $\qquad$   $\qquad$  om te navigeren op het projectiescherm.

## **LAMP**

Het menu Lamp biedt de volgende opties:

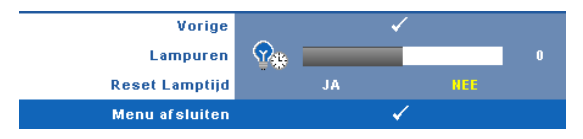

**LAMPUREN—**Geeft de werkuren weer sinds de timer van de lamp opnieuw is ingesteld. **RESET LAMPTIJD—**Selecteer **Ja** om de lamptimer te resetten.

## **INSTELLING**

Met het menu Instelling kunt u de instellingen aanpassen voor Taal, Projectorstand, V. trapeziumcorr., 3D-weergave, Stand-by VGA-uitgang, en Draadloos/Netwerk.

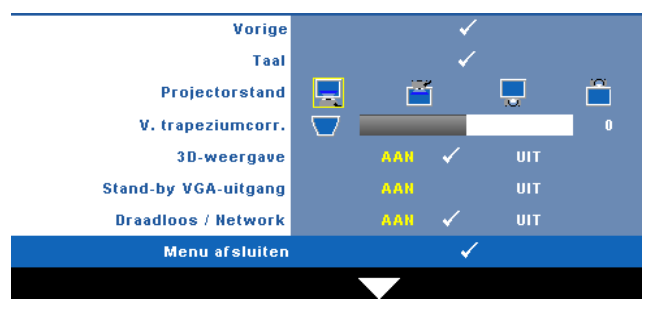

**TAAL—**Hiermee kunt u de taal voor het OSD maken. Druk op  $\sqrt{\ }$  om het menu Taal te activeren.

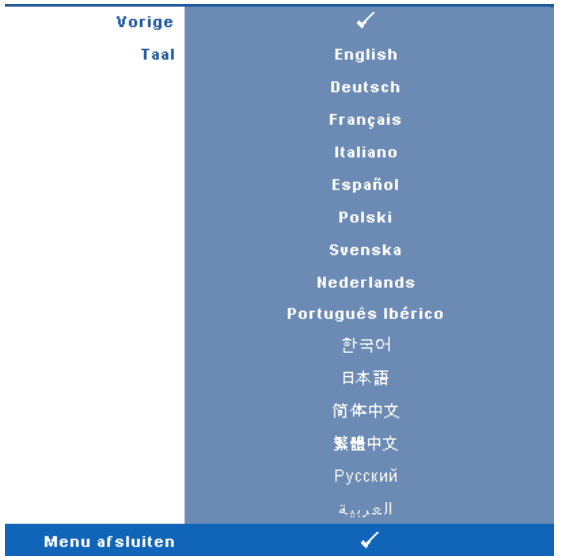

**PROJECTORSTAND—**Hiermee kunt u de projectorstand selecteren, afhankelijk van de manier waarop de projector is gemonteerd.

- Frontprojectie bureau Dit is de standaardoptie.
- Frontprojectie-wandmontage het beeld wordt ondersteboven gedraaid voor projectie vanaf een aan de muur gemonteerde projector.
- Spiegelprojectie bureau De projector keert het beeld om zodat u kunt projecteren van achter een doorschijnend scherm.
- **Spiegelprojectie Wandmontage het beeld wordt achterstevoren en** ondersteboven gekeerd. U kunt projecteren vanachter een doorzichtig scherm met een projectie van een aan de muur gemonteerde projector.

*C* **OPMERKING:** Het is NIET aanbevolen de interactieve functie in te schakelen in de spiegelprojectiestanden.

**V. TRAPEZIUMCORR.—**Pas de verticale beeldvervorming die wordt veroorzaakt door het kantelen van de projector, handmatig aan.

**3D-WEERGAVE—**Selecteer Aan om de functie 3D-weergave te starten. Standaard is Uit.

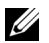

### **OPMERKING:**

- 1. Wanneer u een 3D-ervaring wilt creëren, hebt u enkele andere componenten nodig, zoals:
	- a PC/notebook met grafische kaart met 120 Hz signaaluitgang en quad buffer.
	- b "Actieve" 3D-bril met DLP Link™.
	- c 3D-inhoud. Zie "Opmerking 4".
	- d 3D-speler. (Voorbeeld: stereoscopische speler...)
- 2. Schakel de 3D-functie in wanneer deze voldoet aan een van de hieronder vermelde voorwaarden:
	- a PC/notebook met grafische kaart, met mogelijkheid tot het uitvoeren aan 120Hz signaal via VGA- of HDMI-kabel.
	- b Voert een reeks 3D-inhoud in via Video en S-Video.
- 3. Wanneer de projector een van de ingangen detecteert (hierboven vermeld), werkt 3D-weergave inschakelen in het OSD onder "INSTELLING" -> "3D-weergave".
- 4. De huidige 3D-ondersteuningstijd is als aangegeven.
	- a VGA/HDMI 1280 x 720 120 Hz
	- b Composiet/S-Video 60Hz
	- c Component 480i
- 5. Het aanbevolen VGA-signaal voor de notebook is de enkele standuitgang (de dubbele stand is niet aanbevolen)

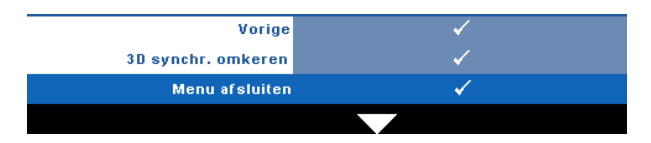

**3D synchr. omkeren—**Als u een losse of overlappende foto ziet terwijl u een DLP 3D-bril draagt, moet u mogelijk "Omkeren" uitvoeren om de beste overeenkomst tussen de linker/rechterbeeldreeks te verkrijgen voor een correct beeld. (Voor DLP 3D-bril)

**STAND-BY VGA-UITGANG—**Selecteer Aan of Uit voor de VGA-uitvoerfunctie in de stand-bystatus van de projector. Standaard is Uit.

**DRAADLOOS / NETWERK—**Selecteer **Aan** om de functie Draadloos/netwerk te activeren. Druk op  $\sqrt{\ }$  om de instellingen voor **Draadloos / Netwerk** te configureren.

### <span id="page-55-0"></span>**DRAADLOOS / NETWERK**

Via het menu Draadloos / netwerk kunt u de instellingen voor de netwerkverbinding configureren.

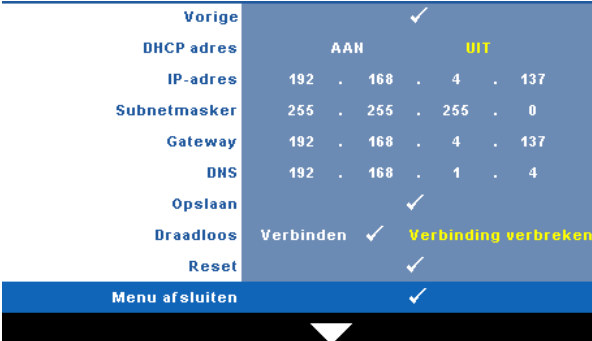

**DHCP-ADRES—**Als er een DHCP-server bestaat op het netwerk waarop de projector is aangesloten, wordt het IP-adres automatisch opgehaald wanneer u DHCP **Aan** selecteert. Als DHCP **Uit** is, stelt u IP-adres, Subnetmasker en Gateway handmatig in. Gebruik  $\wedge \nabla$  om het nummer voor het IP-adres, Subnetmasker en Gateway te selecteren. Druk op Enter om elk nummer te bevestigen en gebruik vervolgens  $\triangleright$  om het volgende item in te stellen.

**IP-ADRES—**Wijst het IP-adres automatisch of handmatig toe aan de projector die op het netwerk is aangesloten.

**SUBNETMASKER—**Configureer het subnetmasker van de netwerkverbinding.

**GATEWAY—**Controleer het Gateway-adres bij uw netwerk/systeembeheer als u dit handmatig configureert.

**DNS—**Controleer het IP-adres van de DNS-server bij uw netwerk/systeembeheer als u dit handmatig configureert.

**OPSLAAN—**Druk op  $\sqrt{ }$  om de wijzigingen aan de netwerkconfiguratie-instellingen op te slaan.

# *C* OPMERKING:

- **1** Gebruik de knoppen  $\boxed{\wedge}$  en  $\boxed{\vee}$  om IP-adres, Subnetmasker, Gateway, DNS en Opslaan te selecteren.
- 2 Druk op de knop  $\sqrt{ }$  om de waarde op te geven voor het IP-adres, het subnetmasker, de gateway of de DNS. (De geselecteerde optie wordt geel gemarkeerd)
	- **a** Gebruik de knop  $\leq$  en  $\geq$  om de optie te selecteren.
	- **b** Gebruik de knoppen  $\boxed{\wedge}$  en  $\boxed{\vee}$  om de waarde in te stellen.
	- **c** Druk op de knop  $\sqrt{ }$  nadat de instelling is voltooid om af te sluiten.
- 3 Selecteer **Opslaan** nadat IP-adres, Subnetmasker, Gateway en DNS zijn ingesteld en druk op de knop  $\sqrt{\ }$  om de instellingen op te slaan.
- 4 Als u kiest om af te sluiten zonder de instellingen op te slaan, behoudt het systeem de vorige instellingen.

**DRAADLOOS—**De standaardinstelling is **Verbinden**. Selecteer **Verbinding verbreken** om de draadloze verbinding uit te schakelen en alleen het LAN-netwerk te gebruiken.

*C* **OPMERKING:** Het is aanbevolen de standaardinstellingen te gebruiken voor Draadloos verbinden.

RESET-Druk op  $\sqrt{ }$  om de netwerkconfiguratie opnieuw in te stellen.

### **INFORMATIE**

Het menu Informatie toont de huidige projectorinstellingen.

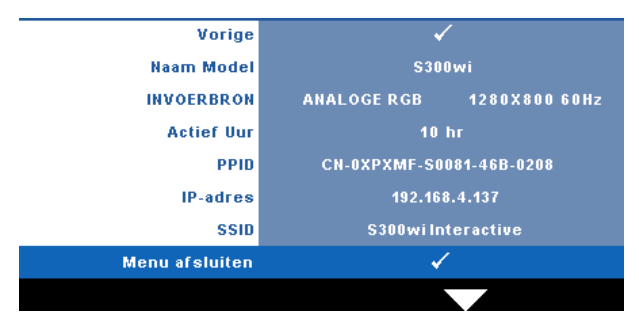

## **OVERIGE**

Via het menu Overige kunt u de instellingen wijzigen voor Menu, Scherm, Analoog, Voeding, Beveiliging, Gesloten bijschrift (alleen voor NTSC) en Interactief. U kunt ook Testpatroon en Standaard uitvoeren.

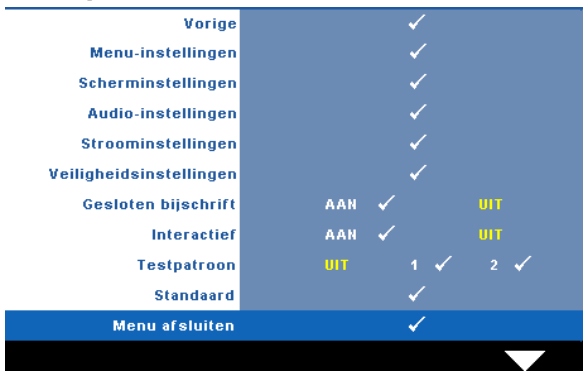

MENU-INSTELLINGEN-Selecteer en druk op <sub>[1]</sub> om de menu-instellingen te activeren. De menu-instellingen bestaan uit de volgende opties:

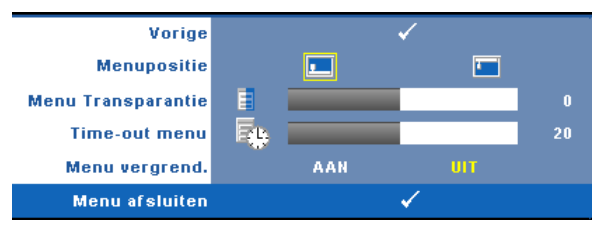

**MENUPOSITIE—**Hiermee kunt u de positie van het OSD-menu op het scherm wijzigen.

**MENU TRANSPARANTIE—**Hiermee kunt u het transparantieniveau van de OSDachtergrond wijzigen.

**TIME-OUT MENU—**Hiermee kunt u de tijd aanpassen voor Time-out OSD. Het OSD verdwijnt standaard na 20 seconden inactiviteit.

**MENU VERGREND.—**Selecteer **Aan** om de optie Menu vergrend. in te schakelen en het OSD-menu te verbergen. Selecteer **UIT** om Menu vergrend. uit te schakelen. Als u de functie Menu vergrendelen wilt uitschakelen en het OSD wilt verbergen, houdt u de knop **Menu** op het bedieningspaneel of de afstandsbediening gedurende 15 seconden ingedrukt en schakelt u vervolgens de functie uit.

**SCHERMINSTELLINGEN—**Selecteer en druk op  $\sqrt{ }$  om de scherminstellingen te activeren. De scherminstellingen bestaan uit de volgende opties:

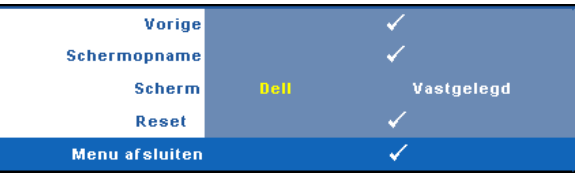

SCHERMOPNAME-Selecteer en druk op <sub>v</sub>om het beeld op het scherm vast te leggen. Het volgende bericht verschijnt op het scherm.

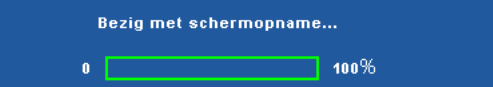

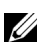

*C* OPMERKING: Om een volledig beeld op te nemen, moet u ervoor zorgen dat het invoersignaal dat met de projector is verbonden een resolutie van 1280 x 800 heeft.

**SCHERM—**Selecteer **Dell** om het Dell-logo als achtergrond te gebruiken. Selecteer **Vastgelegd** om het vastgelegde beeld als achtergrond te gebruiken.

**RESET**—Selecteer en druk op  $\sqrt{ }$  om het vastgelegde beeld te verwijderen en de standaardinstelling opnieuw in te stellen.

AUDIO-INSTELLINGEN—Selecteer en druk op **ou de audio-instellingen te wijzigen**. Het menu met de audio-istellingen bevat de volgende opties:

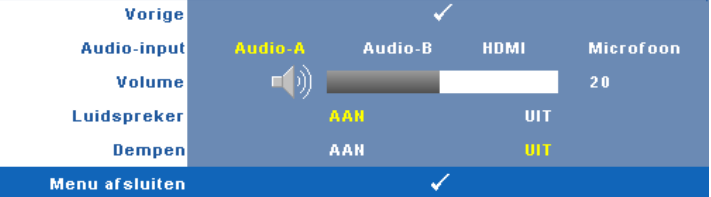

**AUDIO-INPUT—**Selecteer de audio-ingangsbron. De opties zijn: Audio-A, Audio-B, HDMI en microfoon.

**VOLUME—**Druk op  $|\n\leq$  om het volume te verlagen en op  $|\n\geq$  om het te verhogen.

**LUIDSPREKER—**Selecteer **Aan** om de luidspreker in te schakelen. Selecteer **Uit** om de luidspreker uit te schakelen.

**DEMPEN—**Hiermee kunt u de geluiden voor de audio-ingang en -uitgang dempen.

**STROOMINSTELLINGEN—**Selecteer en druk op  $\sqrt{ }$  om de stroominstellingen te activeren. Het menu Stroominstellingen bevat de volgende opties:

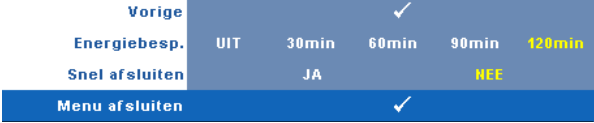

**ENERGIEBESP.—**Selecteer **Uit** om de stand Energie besparen uit te schakelen. Standaard wordt de projector ingesteld om de stand Energie besparen te starten wanneer er geen activiteit is gedurende 120 minuten. Een waarschuwingsbericht verschijnt op het scherm met een aftelling van 60 seconden voordat naar de stand Energie besparen wordt overgeschakeld. Druk op een willekeurige toets tijdens het aftellen om de stand Energie besparen te stoppen.

U kunt ook een andere periode instellen om naar de stand Energie besparen te gaan. De vertragingsduur is de duur die uw projector moet wachten terwijl er geen signaaluitvoer is. Energie besparen kan worden ingesteld op 30, 60, 90 of 120 minuten.

Als er tijdens de vertragingsduur geen signaal wordt gedetecteerd, schakelt de projector de lamp uit en gaat deze naar de spaarstand. Als er tijdens de vertragingsduur een invoersignaal wordt gedetecteerd, wordt de projector automatisch ingeschakeld. Als er in de stand Energie besparen geen invoersignaal wordt gedetecteerd binnen twee uur, gaat de projector van de stand Energie besparen naar de stand Voeding UIT. Druk op de voedingsknop om de projector in te schakelen.

**SNEL AFSLUITEN—**Selecteer **Ja** om de projector uit te schakelen met één druk op de **voedingsknop**. Met deze functie kan de projector snel worden uitgeschakeld met een versnelde ventilatorsnelheid. Tijdens het snel uitschakelen zal de akoestische ruis iets luider zijn dan verwacht.

*CA* **OPMERKING:** Wacht 60 seconden voordat u de projector opnieuw inschakelt om de interne temperatuur de tijd te geven te stabiliseren. De projector zal meer tijd nodig hebben voor het inschakelen als u probeert het apparaat onmiddellijk opnieuw in te schakelen. De koelventilator zal gedurende ongeveer 30 seconden op volle snelheid werken om de interne temperatuur te stabiliseren.

VEILIGHEIDSINSTELLINGEN-Selecteer en druk op  $\sqrt{\phantom{a}}$  om de veiligheidsinstellingen te activeren. Via het menu Veiligheidsinstellingen kunt u de wachtwoordbeveiliging inschakelen en instellen.

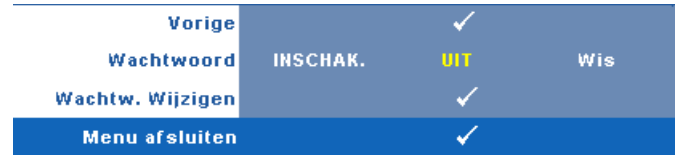

**WACHTWOORD—**Wanneer de wachtwoordbeveiliging is ingeschakeld, de voedingskabel op het stopcontact is aangesloten en de projector voor de eerste keer wordt ingeschakeld, verschijnt een

wachtwoordbeveiligingsscherm waarin u wordt gevraagd een wachtwoord op te geven. Deze functie is standaard uitgeschakeld. U kunt deze functie inschakelen door **Inschak.** te selecteren. Als het wachtwoord eerder werd ingesteld, voert u eerst het wachtwoord in en selecteert u de functie. De wachtwoordbeveiligingsfunctie wordt geactiveerd wanneer u de projector de volgende keer inschakelt. Als u deze functie inschakelt, wordt u gevraagd een projectorwachtwoord in te voeren nadat u de projector hebt ingeschakeld.

- 1 Aanvraag 1ste maal wachtwoord invoeren:
- **a** Ga naar het menu Overige, druk op  $\sqrt{\ }$  en selecteer vervolgens **Wachtwoord** voor het **Inschak.** van de wachtwoordinstelling.

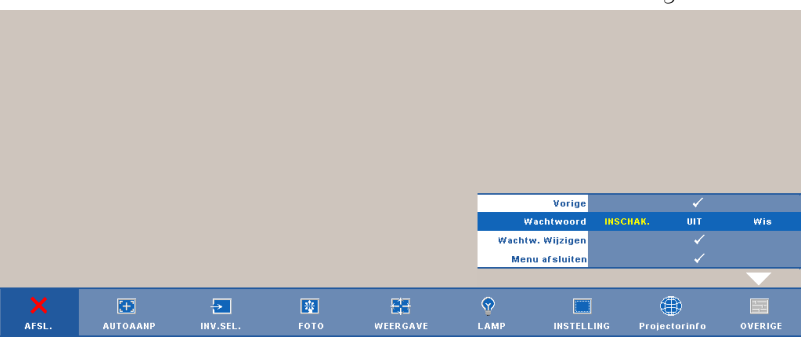

**b** Wanneer u de wachtwoordfunctie inschakelt, verschijnt een scherm voor het invoeren van tekens. Typ een 4-cijferig getal in op het scherm en druk op de knop  $\sqrt{ }$ 

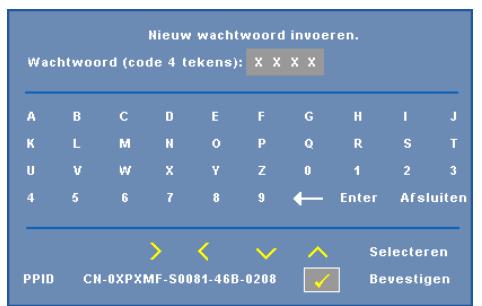

- **c** Voer het wachtwoord opnieuw in om het te bevestigen.
- **d** Als de wachtwoordcontrole is gelukt, kunt u het gebruik van de functies en zijn hulpmiddelen hervatten.

2 Als u een verkeerd wachtwoord hebt ingevoerd, krijgt u nog 2 kansen. Na drie ongeldige pogingen wordt de projector automatisch uitgeschakeld.

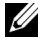

*C* OPMERKING: Als u uw wachtwoord vergeten bent, moet u contact opnemen met DELL™ of een bevoegde onderhoudsdienst.

- 3 Om de wachtwoordfunctie uit te schakelen, selecteert u **Uit** om de functie uit te schakelen.
- 4 Om het wachtwoord te verwijderen, selecteert u **Wis**.

**WACHTW. WIJZIGEN—**Typ het originele wachtwoord, voer vervolgens het nieuwe wachtwoord in en bevestig het nieuwe wachtwoord opnieuw.

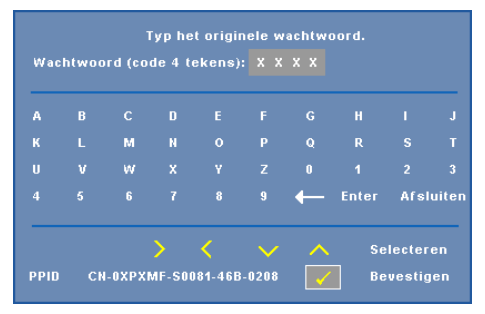

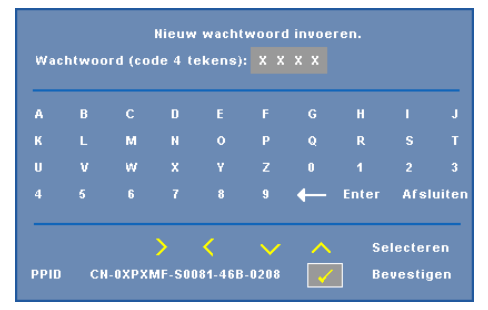

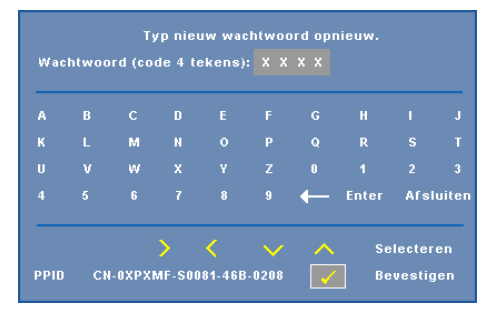

**GESLOTEN BIJSCHRIFT—**Selecteer **Aan** om het gesloten bijschrift in te schakelen en het menu Gesloten bijschrift te activeren. Selecteer een geschikte optie voor de gesloten bijschriften: CC1, CC2, CC3 en CC4.

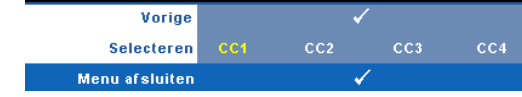

*CA* OPMERKING: De optie Gesloten bijschrift is alleen beschikbaar voor NTSC.

<span id="page-63-0"></span>**INTERACTIEF—**Selecteer **Aan** om Interactief in te schakelen en het menu Interactief te activeren. Het menu Interactief bestaat uit de volgende opties:

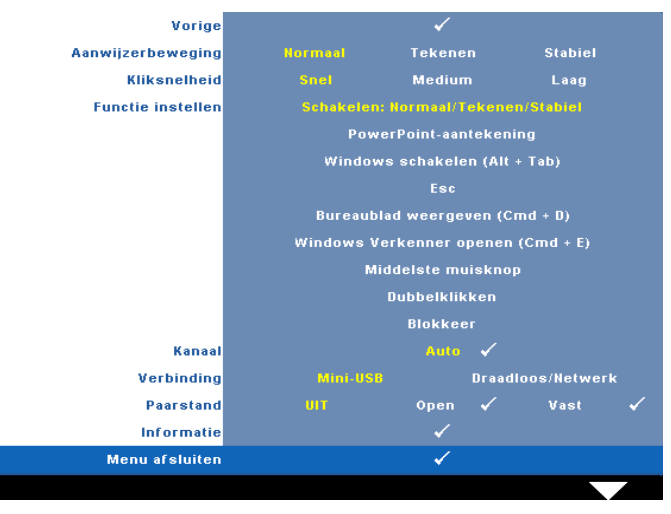

### **OPMERKING:**

- 1. Controleer of de interactieve pen is aangesloten. Zie ["Aansluiten op uw](#page-25-0)  [interactieve pen" op pagina 26](#page-25-0).
- 2. De interactieve pen kan niet worden gebruikt in de volgende omstandigheden:
	- a In uitgebreide modus.
	- b Wanneer de functie 3D-weergave is ingeschakeld en er een 120 Hz invoerbron op de projector is aangesloten.

**AANWIJZERBEWEGING—**Hiermee kunt u de stand Aanwijzerbeweging selecteren. Normaal, Tekenen en Stabiel.

### **OPMERKING:**

- 1. Verbind de projector met uw computer via een mini-USB-B- of LAN-kabel of via een draadloze verbinding.
- 2. De interactiviteit wordt alleen ondersteund in de volgende invoermodi: VGA en HDMI van een pc, een draadloos beeldscherm, een USB-beeldscherm en een LAN-scherm.
	- **Normaal —** Wanneer u in de stand Normaal op de knop Links van de interactieve pen drukt, kun u de positie van de aanwijzer even vasthouden. Deze stand is het best geschikt om de interactieve pen te gebruiken als muis, zoals voor functies als klikken met linkermuisknop en dubbelklikken.
- **Tekenen —** In de tekenstand kan de aanwijzer vrij bewegen om te tekenen. Deze stand is het best geschikt om te tekenen en te schrijven op het scherm.
- **Stabiel —** Houd in de stand Stabiel de knop Links van de interactieve pen ingedrukt om de aanwijzer te beperken tot verticale of horizontale bewegingen. Als u de knop Links loslaat, kan de aanwijzer opnieuw vrij bewegen. Deze stand is het best geschikt voor het tekenen van verticale of horizontale lijnen op het scherm.

**KLIKSNELHEID—**Hiermee kunt u de pauzetijd voor de muis instellen. Deze functie is alleen beschikbaar in de stand Normaal. De beschikbare opties zijn: Snel, Medium en Laag.

- **Snel —** Stel de tijd voor het bevriezen van de aanwijzerbeweging in op de minimale tijdsduur van 0,5 seconden.
- **Medium —** Stel de tijd voor het bevriezen van de aanwijzerbeweging in op de gemiddelde tijdsduur van 1 seconde.
- **Laag —** Stel de tijd voor het bevriezen van de aanwijzerbeweging in op de maximale tijdsduur van 1,5 seconden.

**FUNCTIE INSTELLEN—**Hiermee kunt u de functie van de knop Functie op de interactieve pen instellen. Beschikbare opties zijn: **Schakelen:** 

**Normaal/Tekenen/Stabiel**, **PowerPoint-aantekening**, **Windows schakelen (Alt+Tab)**, **Esc**, **Bureaublad weergeven (Cmd+D)**, **Windows Verkenner openen (Cmd+E)**, **Middelste muisknop**, **Dubbelklikken** en **Uitsch.** (zie ["De interactieve pen gebruiken" op pagina 38\)](#page-37-0).

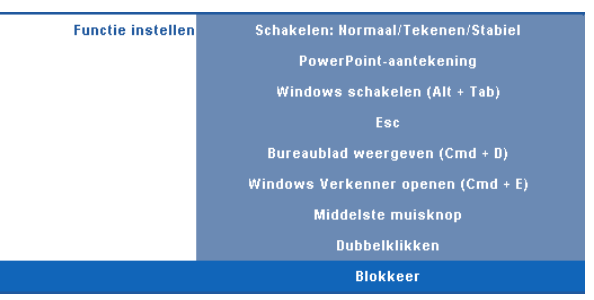

- **Schakelen: Normaal / Tekenen / Stabiel —** Functie als schakelen tussen de standen **Normaal**, **Tekenen** en **Stabiel**.
- **PowerPoint-aantekening —** Functie voor aantekeningen in de PowerPoint-diavoorstelling.
- **Windows schakelen (Alt+Tab) —** Functie voor het schakelen tussen vensters, doet dienst als sneltoets Alt+Tab.
- **Esc —** Doet dienst als de Esc-knop van het toetsenbord.
- **Bureaublad weergeven (Cmd+D) —** Functie voor het weergeven van het bureaublad, minimaliseren van alle vensters.
- **Windows Verkenner openen (Cmd+E) —** Stel de functie in om Windows Verkenner te openen.
- **Middelste muisknop —** Stel de functie in als het scrollwiel van de muis.
- **Dubbelklikken —** Stel de functie in als dubbelklik.
- **Uitschakelen —** Schakel de knop Functie uit.

**KANAAL—**Hiermee kunt u de kanaalselectie instellen als **Auto** of **Handmatig**.

- **Auto —** Kanaal wordt automatisch geselecteerd.
- **Handmatig —** Kanaal wordt handmatig geselecteerd. Er zijn 15 kanalen beschikbaar.

**VERBINDING—**Hiermee kunt u de verbinding selecteren. U hebt de keuze tussen Mini-USB en Draadloos/netwerk.

**PAARSTAND—**Hiermee kunt u de koppelmodus instellen als Open of Vast.

• **Modus Open—** Wanneer u Open selecteert, hoeft u alleen de stappen op het scherm te volgen om uw interactieve pen in de geopende modus te plaatsen. (Via deze modus kunt u de interactieve pen gebruiken bij elke projector wanneer de pen naar het scherm is gericht.)

```
1. Druk op een willekeurige penknop om de pen te activeren.
2. Wijs met de pen van het scherm af
3. Houd nu de pen vijf seconden op de knoppen "Functie" en "Nib" om de
  paarstand te openen. De groene led knippert twee keer.
4. Wiis met de pen naar het scherm
```
• **Modus Vast —** Wanneer u Vast selecteert, hoeft u alleen de instructies op het scherm te volgen om het koppelen tussen de projector en interactieve pen te voltooien. (Via deze modus kunt u het koppelen van uw interactieve pen met de aangewezen projector uitvoeren.)

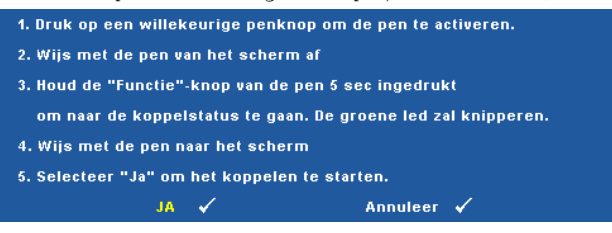

Na het koppelen wordt de pen telkens automatisch met de projector gekoppeld wanneer deze wordt ingeschakeld.

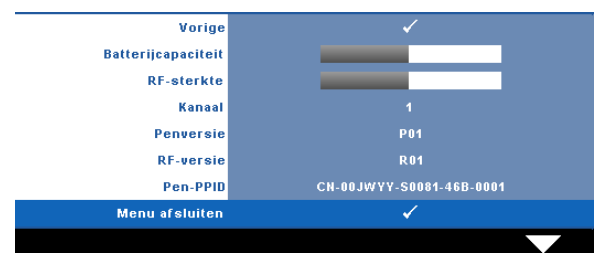

**INFORMATIE—**Hiermee kunt u de informatie over de interactieve pen weergeven.

**TESTPATROON—**Testpatroon wordt gebruikt om de scherpstelling en resolutie te testen.

U kunt **Testpatroon** in- of uitschakelen door **Uit**, **1** of **2** te selecteren. U kunt ook **Testpatroon 1** oproepen door de knoppen  $\boxed{\equiv}$  en  $\boxed{\gt}$  op het bedieningspaneel samen gedurende 2 seconden ingedrukt te houden. U kunt ook Testpatroon 2 oproepen door de knoppen  $\boxed{\equiv}$  en  $\boxed{\leq}$  op het bedieningspaneel samen gedurende 2 seconden ingedrukt te houden.

> Focus Encus **DELL PROJECTOR** Focus Focus

Testpatroon 1:

Testpatroon 2:

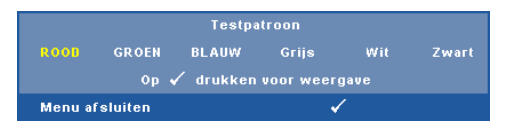

**STANDAARD**—Selecteer en druk op  $\sqrt{ }$  om alle instellingen opniieuw in te stellen naar de standaard fabrieksinstellingen. Het onderstaande bericht verschijnt.

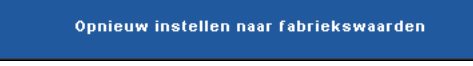

Het opnieuw instellen van de items omvat zowel de instellingen van computerbronnen als die van videobronnen.

# **Installatie draadloos netwerk**

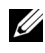

*CA* OPMERKING: Uw computer moet voldoen aan de volgende minimale systeemvereisten:

Besturingssysteem:

• Windows

Microsoft Windows 2000 met Service pack 4 of later, Windows XP Home of Professional Service pack 2 32-bits (aanbevolen), Windows Vista 32-bits en Windows 7 Home of Professional 32-bits of 64-bits

• MAC

MacBook en hoger, MacOS 10.5 en hoger

Minimumhardware:

- **a** Intel Pentium III-800 MHZ (of hoger)
- **b** 256MB RAM vereist, 512 MB of meer aanbevolen.
- **c** 10 MB beschikbare harde schijfruimte
- **d** Super VGA-scherm dat 800 x 600 16-bits hoge kleuren of een hogere resolutie ondersteunt is aanbevolen (pc en scherm)
- **e** Ethernetadapter (10 / 100 bps) voor een Ethernetverbinding
- **f** Een ondersteunde WLAN-adapter voor een WLAN-verbinding (elk NDIScompatibel 802.11b of 802.11g Wi-Fi-apparaat)

Webbrowser

Microsoft Internet Explorer 6.0 of 7.0 (aanbevolen) of 8.0, Firefox 1.5 of 2.0 en Safari 3.0 en hoger

Om uw projector draadloos te gebruiken, moet u de onderstaande stappen uitvoeren:

- 1 Installeer de draadloze antenne. Zie ["De antenne installeren" op pagina 13](#page-12-0).
- 2 Schakel de draadloze verbinding op de computer in. Zie ["DRAADLOOS /](#page-55-0)  [NETWERK" op pagina 56.](#page-55-0)

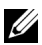

*CA* **OPMERKING:** Wanneer u de draadloze verbinding start, moet u ongeveer 50 seconden wachten tot Draadloos/netwerk opnieuw is opgestart.

<span id="page-69-0"></span>3 Selecteer Meerdere beeldschermen in het menuINV.SEL. en selecteer vervolgens Draadloos beeldscherm in het submenu. Zie ["INVOERSELECTIE" op pagina 46.](#page-45-0) Het **Scherm Handleiding draadloos** verschijnt zoals hieronder weergegeven:

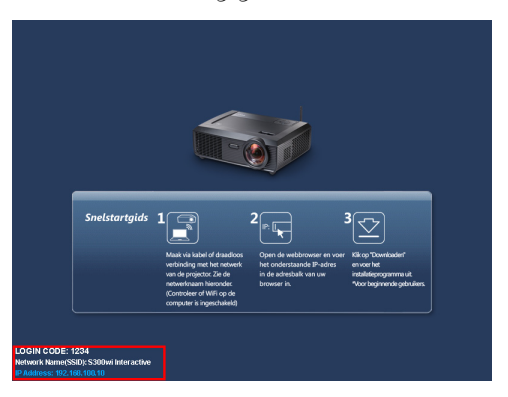

- 4 Noteer de **LOGIN CODE**, de **NETWERKNAAM (SSID)** en het **IP-ADRES**. U zult deze informatie nodig hebben om u later aan te melden.
- 5 Sluit uw computer aan op het netwerk van de **S300wi**.

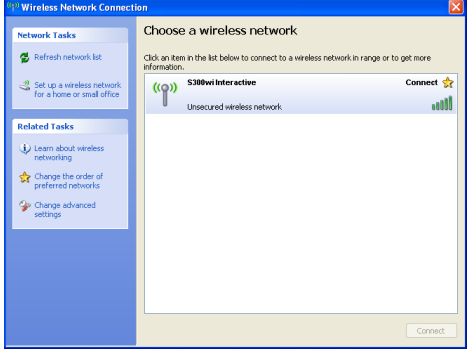

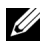

#### **OPMERKING:**

- Uw computer moet over de functie voor draadloze netwerken beschikken om de verbinding te detecteren.
- Wanneer u een verbinding maakt met het netwerk van de **S300wi**, zult u de draadloze verbinding met andere draadloze netwerken verliezen.
- 6 Open uw internetbrowser. U wordt automatisch omgeleid naar de webpagina van het **S300wi webbeheer**.

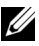

*C* **OPMERKING:** Als de webpagina niet automatisch wordt geladen, voert u het IP-adres in dat u van het scherm van de projector hebt genoteerd in de adresbalk van de browser in.

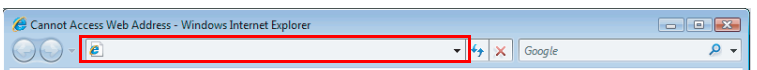

7 De pagina voor het S300wi-webbeheer wordt geopend. Klik op **Download** wanneer u dit de eerste keer gebruikt.

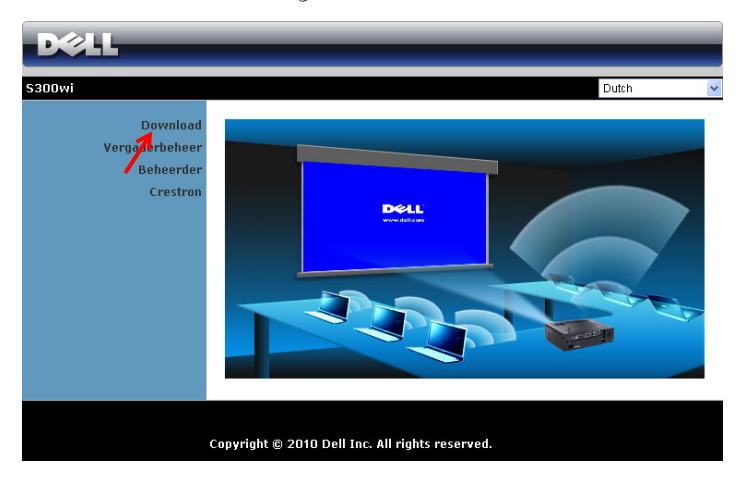

8 Selecteer het geschikte besturingssysteem en klik vervolgens op **Download**.

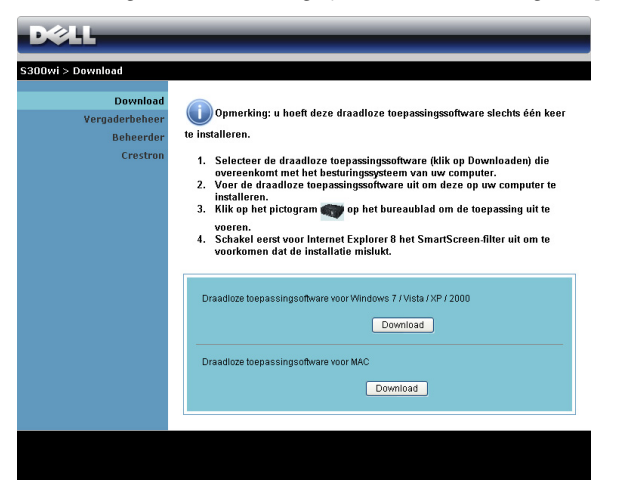

- 9 Klik op **Run (Uitvoeren)** om door te gaan met de eenmalige installatie van de software.
- *C* OPMERKING: U kunt ervoor kiezen het bestand op te slaan en het op een later tijdstip te installeren. Klik hiervoor op Save (Opslaan).

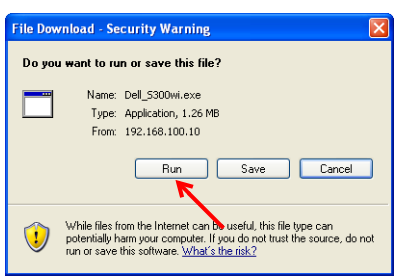

*C* OPMERKING: De volgende waarschuwingsberichten kunnen verschijne. Selecteer respectievelijk Run (Uitvoeren) en Allow (Toestaan).

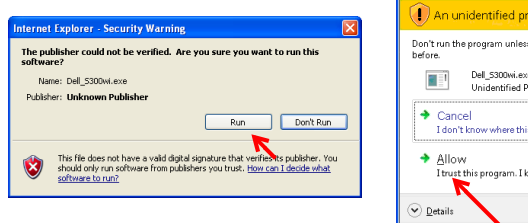

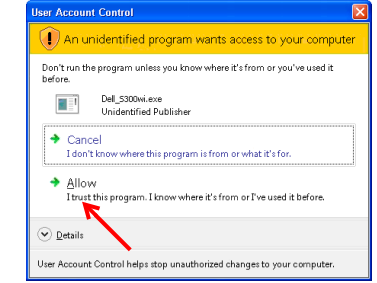
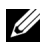

*CA* OPMERKING: Als u de toepassing niet kunt installeren vanwege onvoldoende rechten op de computer, kunt u contact opnemen met de netwerkbeheerder.

10 De installatiesoftware wordt gestart. Volg de instructies op het scherm om de instelling te voltooien.

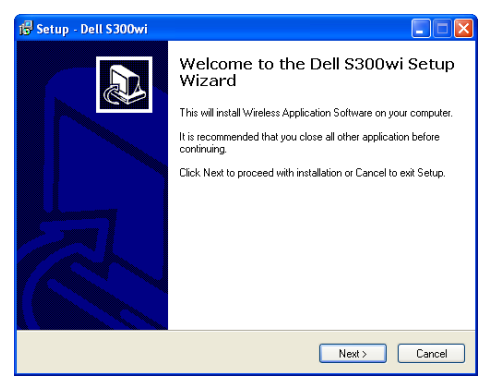

#### **S300wi draadloze toepassingssoftware**

Nadat de installatie is voltooid, wordt de draadloze toepassingssoftware van de S300wi gestart en wordt de projector automatisch gezocht. Het onderstaande scherm verschijnt.

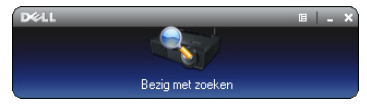

#### **Inloggen**

Om te communiceren met uw projector, voert u de aanmeldingscode indien in Stap 4 van ["Installatie draadloos netwerk](#page-68-0) is opgegeven. Klik daarna op **OK**.

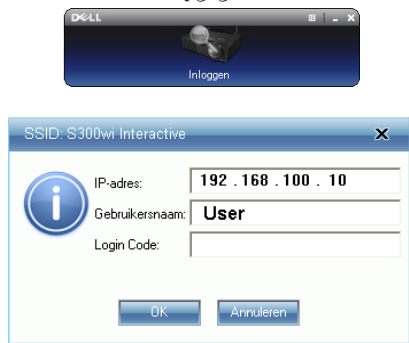

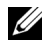

*C* OPMERKING: Als IP-adres niet wordt gedetecteerd, voert u het IP-adres in dat onderaan links op het scherm is weergegeven.

#### **De knoppen begrijpen**

Na een geslaagde aanmelding, verschijnt de volgende menubalk op het computerscherm.

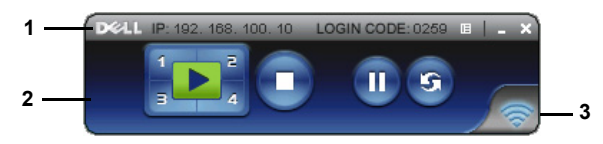

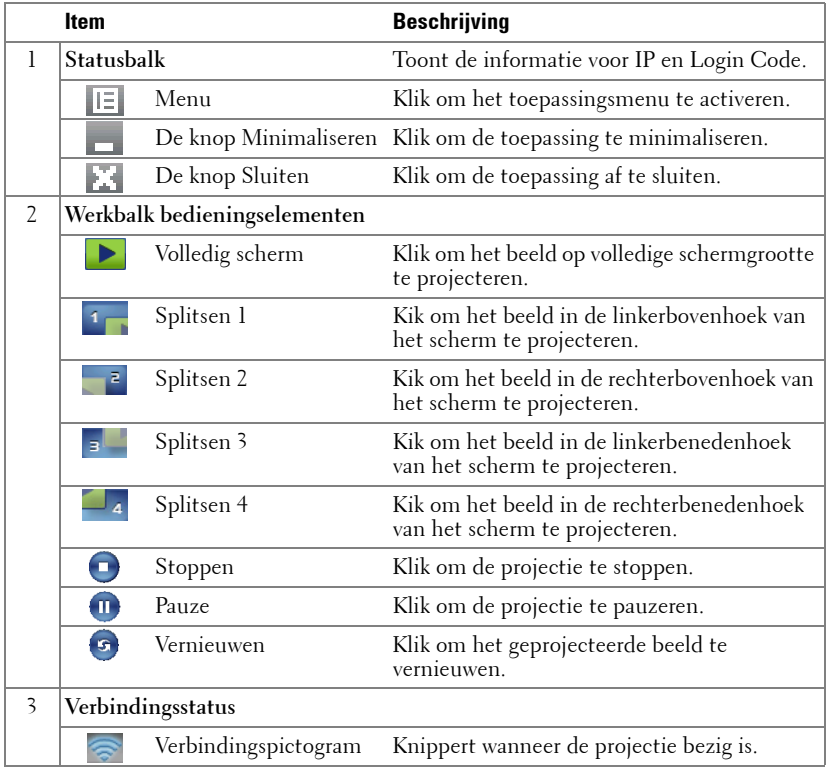

#### **De presentatie projecteren**

- Klik op een van de projectieknoppen  $\frac{1}{2}$  om de presentatie te projecteren.
- Klik op **O** om de presentatie te pauzeren. Het pictogram wordt groen.
- Klik opnieuw op **om** om door te gaan met de presentatie.

• Klik op om de presentatie te stoppen.

*CA* OPMERKING: De volgende informatie is alleen voor de draadloze gegevenspresentatiestand. De beeldweergave kan langzaam verlopen of niet vloeiend worden weergegeven wanneer een videoclip of animatie wordt afgespeeld. Raadpleeg de onderstaande tabel met beeldsnelheden als referentie.

#### **Beeldsnelheid van draadloze presentatie**

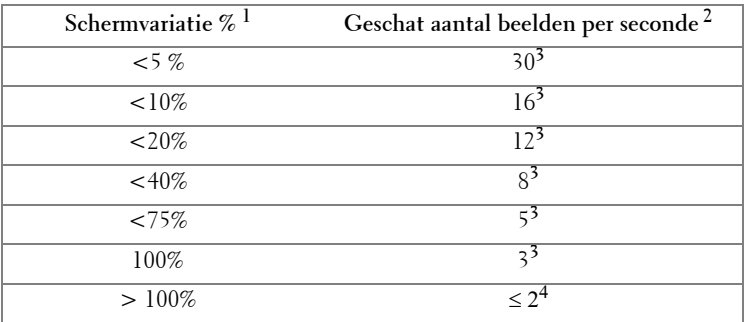

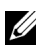

#### **OPMERKING:**

- **1** Het percentage van de schermvariatie is gebaseerd op 1024 x 768. Bijvoorbeeld: als u een 320 x 240 videoclip weergeeft op een 1024 x 768 desktop, bedraagt de schermvariatie 9,8%.
- **2** De eigenlijke beeldsnelheid kan verschillen afhankelijk van factoren zoals de netwerkomgeving, de beeldinhoud, de signaalvoorwaarden, locaties en CPUprestaties.
- **3** In een zuivere WLAN-omgeving met 802.11g-verbinding en zonder uitrekken van het scherm.
- **4** Gecomprimeerd naar 1024 x 768 en onder 802.11g.

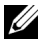

**OPMERKING:** Uw computer zal niet naar S1 (stand-bystand) / S3 (slaapstand) / S4 (ruststand) gaan, wanneer een draadloze, USB-weergave- en USBviewerpresentatie wordt uitgevoerd.

#### **Het menu gebruiken**

Klik op  $\boxed{E}$  om het menu weer te geven.

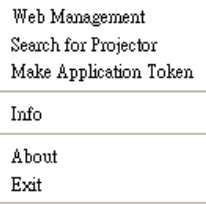

÷

**WEB MANAGEMENT (WEBBEHEER)—**Klik om de pagina voor het webbeheer te openen. Zie ["De projector beheren vanaf het webbeheer" op pagina 84](#page-83-0).

**SEARCH FOR PROJECTOR (PROJECTOR ZOEKEN)—**Klik om de draadloze projector te zoeken en te verbinden.

**MAKE APPLICATION TOKEN (TOKEN VOOR TOEPASSING MAKEN)—**Klik om de token voor de toepassing te maken. Zie ["Token voor toepassing maken" op pagina 103.](#page-102-0)

**INFO—**Klik om de systeeminformatie weer te geven.

**ABOUT (INFO)—**Klik om de versie van de toepassing weer te geven.

**EXIT (AFSLUITEN)—**Klik om de toepassing te sluiten.

## **Installatie stuurprogramma USB-beeldscherm**

Om uw USB-beeldscherm te gebruiken, moet u de onderstaande stappen uitvoeren:

1 Selecteer de verbinding Draadloos/netwerk op de projector. Zie ["DRAADLOOS / NETWERK" op pagina 56](#page-55-0).

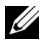

*CA* **OPMERKING:** Wanneer u de draadloze verbinding start, moet u ongeveer 50 seconden wachten tot Draadloos/netwerk opnieuw is opgestart.

- 2 De USB-kabel aansluiten op uw projector en computer. Zie ["Aansluiten op een](#page-16-0)  [computer via een USB-beeldscherm" op pagina 17.](#page-16-0)
- 3 Selecteer Meerdere beeldschermen in het menu INVOERSELECTIE en selecteer vervolgens USB-weergave in het submenu. Zie ["Invoerselectie](#page-45-0)  [meerdere beeldschermen" op pagina 46](#page-45-0).
- 4 De eerste keer dat een gebruiker deze stand gebruikt, vraagt de projector automatisch dat de volgende stuurprogramma's worden geïnstalleerd. Start de installatie handmatig door op het cd-station op "dousb\_install.Cab" te klikken.
	- Devices with Removable Storage (2)

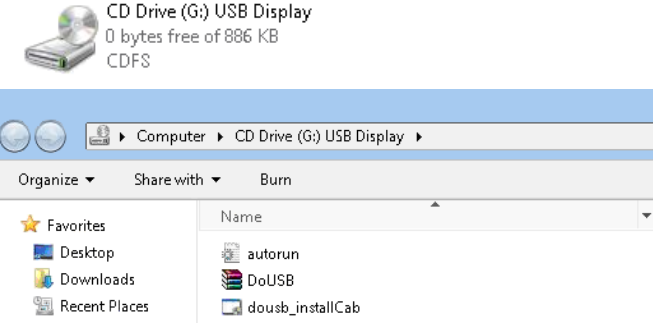

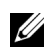

*CA* **OPMERKING:** Als het installatievenster "Auto afspelen" verschijnt, sluit u dit.

5 Het systeem start de eerste keer met de installatie van het externe NDISstuurprogramma op uw computer.

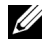

#### *C* OPMERKING:

- Als het waarschuwingsbericht verschijnt, kunt u dit negeren en de installatie toestaan.
- U kunt toegang op beheerdersniveau vereisen voor het installeren van de software.

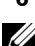

6 Start met de weergave van het computerscherm via de USB-kabel.

**COPMERKING:** Wanneer de computer hervat vanaf de stand-by- of slaapstand, kan ook de weergave via USB automatisch worden hervat. Als de computer niet automatisch wordt hervat, moet u de USB-kabel loskoppelen en opnieuw aansluiten.

## **PtG-installatie (Presentation to Go)**

De minimum systeemvereisten voor het installeren van PtG zijn de volgende: Besturingssysteem:

- Windows

Microsoft Windows XP Home of Professional Service pack 2/3 32-bits (aanbevolen), Windows Vista 32-bits en Windows 7 Home of Professional 32-bits of 64-bits

- Office 2003 en Office 2007

Om uw USB-viewer te gebruiken, moet u de onderstaande stappen uitvoeren:

1 Selecteer de verbinding Draadloos/netwerk op de projector. Zie ["DRAADLOOS / NETWERK" op pagina 56](#page-55-0).

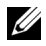

**CA OPMERKING:** Wanneer u de draadloze verbinding start, moet u ongeveer 50 seconden wachten tot Draadloos/netwerk opnieuw is opgestart.

2 Sluit het USB-flashgeheugen aan op uw projector.

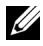

#### **OPMERKING:**

- Alleen ondersteuning van foto met JPEG-indeling binnen 10Mb 40M pixels.
- De PtG-converter kan uw PowerPoint-bestanden converteren naar PtGbestanden. Zie ["PtG Converter - Lite-toepassingssoftware" op pagina 82](#page-81-0)
- U kunt "PtG Converter Lite" downloaden van de ondersteuningssite van Dell op: support.dell.com.
- 3 Selecteer Meerdere beeldschermen in het menu INV.SEL. en selecteer vervolgens USB-viewer in het submenu. Zie ["Invoerselectie meerdere](#page-45-0)  [beeldschermen" op pagina 46](#page-45-0). Het **scherm Presentation to Go** verschijnt.

#### **PtG-viewer**

Het systeem blijft op deze pagina wanneer het gereed is.

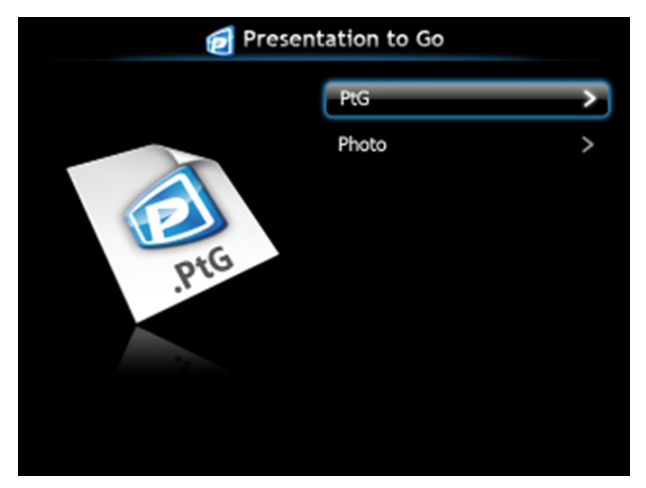

#### **Fotoviewer**

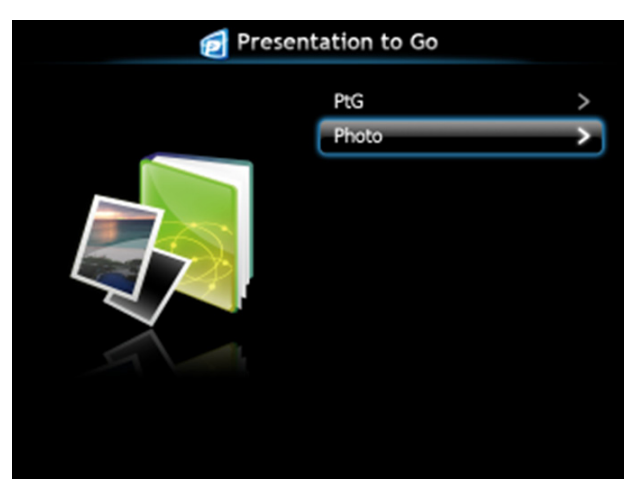

#### **Inleiding functie PtG/foto**

Geldige PtG- en fotobestanden die op de USB-schijf zijn opgeslagen, weergeven.

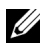

*CA* OPMERKING: Als er slechts één schijf is gedetecteerd, zal het systeem deze stap overslaan.

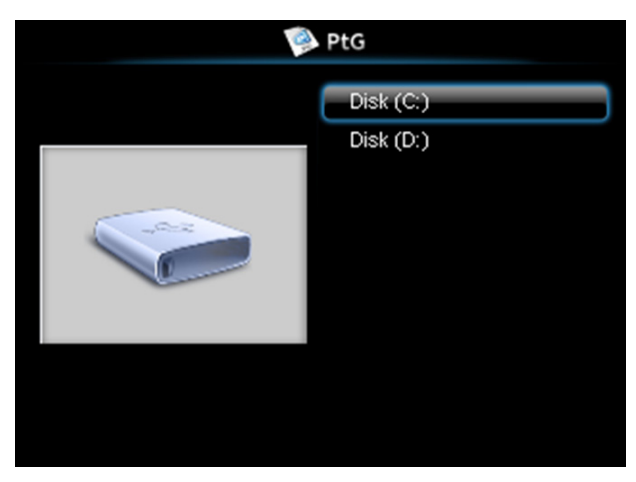

#### **PtG-overzicht**

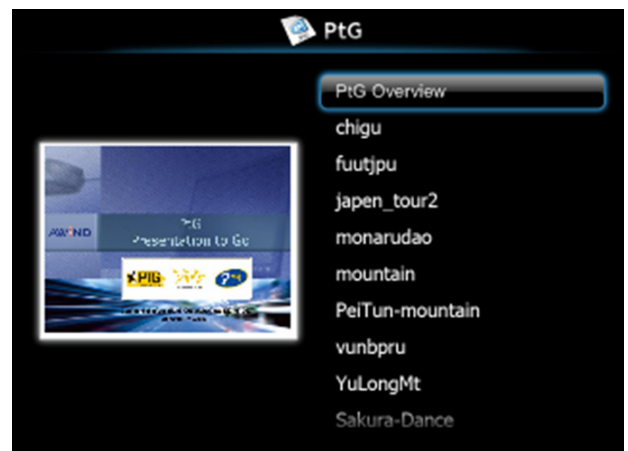

#### **Foto-overzicht**

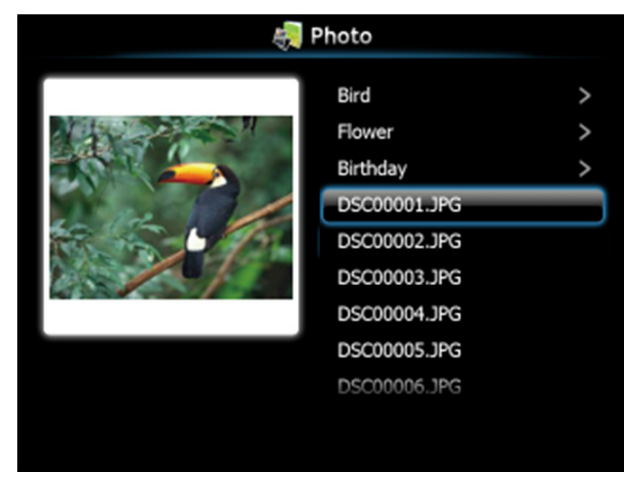

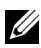

*C* **OPMERKING:** Ondersteuning van 14 talen voor notatie namen fotobestanden (Taal: Engels, Nederlands, Frans, Duits, Italiaans, Japans, Koreaans, Pools, Portugees, Russisch, Vereenvoudigd Chinees, Spaans, Zweeds en Traditioneel Chinees).

### **Kennismaken met de knoppen**

Gebruik de knoppen omhoog, omlaag en naar links om te navigeren en de gebruik knop  $\sqrt{\phantom{a}}$  op het bedieningspaneel van de projector of de afstandsbediening om te selecteren.

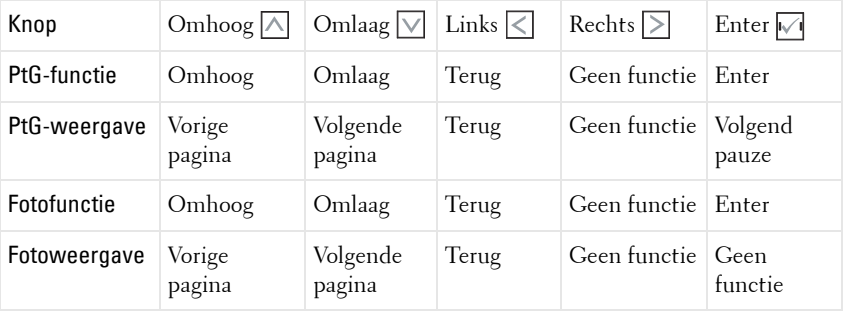

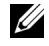

**OPMERKING:** Als u een OSD-menu opent terwijl u PtG gebruikt, zal de PtGnavigatie via de knoppen omhoog, omlaag en naar links niet werken.

#### **PtG Converter - Lite instellen**

Volg de instructies op het scherm om de instelling te voltooien.

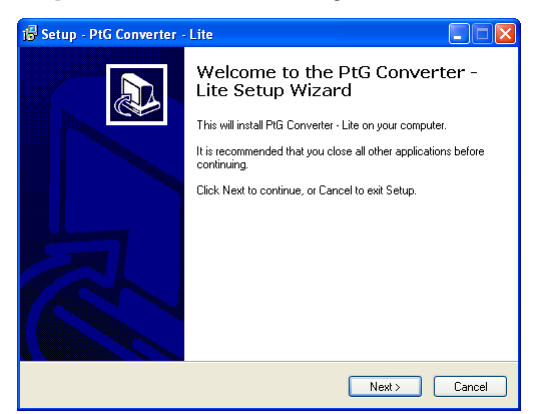

#### <span id="page-81-0"></span>**PtG Converter - Lite-toepassingssoftware**

Start "PtG Converter - Lite". Het onderstaande scherm verschijnt.

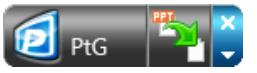

- 1 Klik op  $\mathbb{Z}$  om de conversie te starten.
- 2 Selecteer het PowerPoint-bestand dat u wilt converteren.

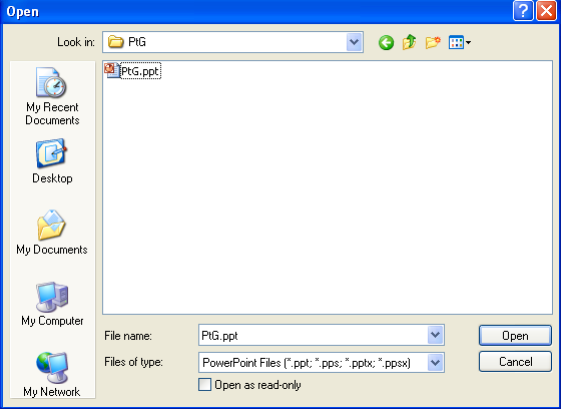

3 Klik op de knop Bladreen om de opslaglocatie te selecteren en druk vervolgens op OK.

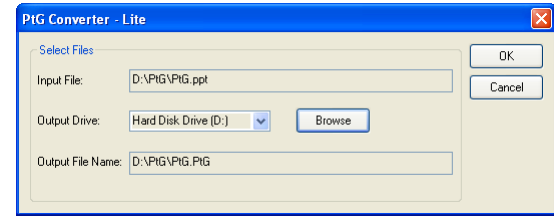

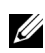

#### **OPMERKING:**

- **1** Als er geen MS PowerPoint op uw computer is geïnstalleerd, zal de bestandsconversie mislukken.
- **2** PtG converter ondersteunt maximaal 20 pagina's.
- **3** PtG converter ondersteunt alleen de conversie van ppt-bestanden naar PtGbestanden.

## <span id="page-83-0"></span>**De projector beheren vanaf het webbeheer**

#### **De netwerkinstelling configureren**

Als de projector met een netwerk is verbonden, kunt u toegang krijgen tot de projector via een webbrowser. Raadpleeg ["DRAADLOOS / NETWERK" op](#page-55-0)  [pagina 56](#page-55-0) voor het configureren van de netwerkinstelling.

#### **Webbeheer openen**

Gebruik Internet Explorer 5.0 en hoger of Firefox 1.5 en hoger en voer het IP-adres in. U kunt nu het Webbeheer openen en de projector vanaf een externe locatie beheren.

#### **Startpagina**

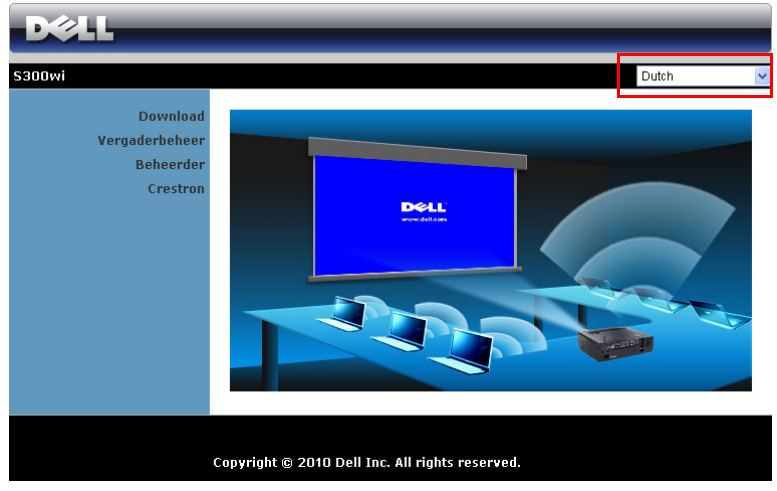

- Open de startpagina van het webbeheer door het IP-adres van de projector in de webbrowser in te voeren. Zie ["DRAADLOOS / NETWERK" op](#page-55-0)  [pagina 56.](#page-55-0)
- Selecteer de taal voor het webbeheer in de lijst.
- Klik op een menu-item op het tabblad aan de linkerzijde om de pagina te openen.

#### **Download de draadloze toepassingssoftware**

Zie ook ["Installatie draadloos netwerk" op pagina 69.](#page-68-0)

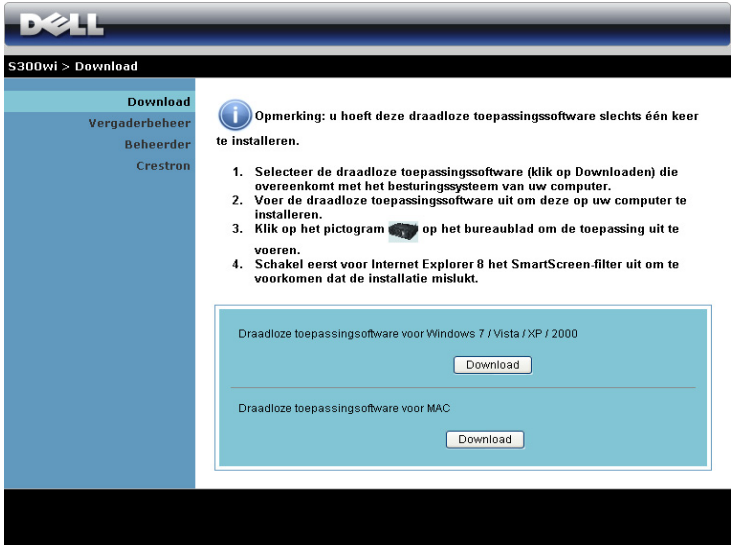

Klik op de knop **Download** van het overeenkomende besturingssysteem van uw computer.

#### **Vergaderbeheer**

Hiermee kunt u als gastheer optreden tijdens een vergadering voor presentaties van verschillende bronnen zonder dat u de projectorkabels nodig hebt. Daarnaast kunt u ook bepalen hoe elke presentatie op het scherm zal verschijnen.

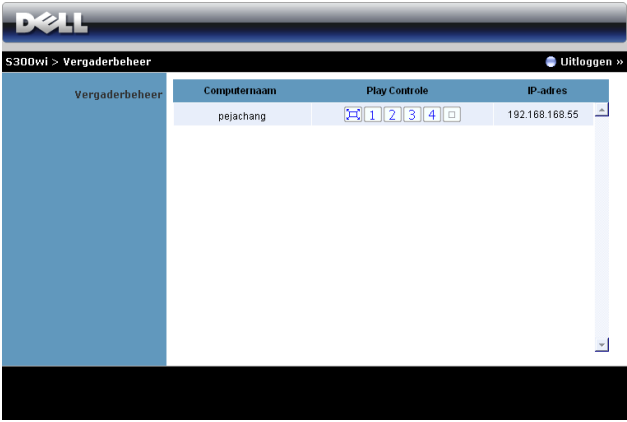

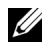

*CA* **OPMERKING:** Zonder Conferentiebeheer zal de laatste gebruiker die in de toepassing op de knop "Afspelen" drukt, de controle krijgen over projectie op volledig scherm.

**Computernaam**: Toont de computers die zijn aangemeld voor het vergaderingsbeheer.

**Play Controle**: Klik op de knoppen om te bepalen hoe de projectie van elke computer op het scherm zal verschijnen.

- $\left[\Box\right]$  Projectie op volledig scherm De presentatie van de computer neemt het volledige scherm in.
- <sup>1</sup> Splitsen 1 De presentatie van de computer verschijnt in de linkerbovenhoek van het scherm.
- <sup>2</sup> Splitsen 2 De presentatie van de computer verschijnt in de rechterbovenhoek van het scherm.
- **3** Splitsen 3 De presentatie van de computer verschijnt in de linkerbenedenhoek van het scherm.
- $\boxed{4}$  Splitsen 4 De presentatie van de computer verschijnt in de rechterbenedenhoek van het scherm.
- $\boxed{\Box}$  Stoppen De projectie van de computer is gestopt.

**IP-adres**: toont het IP-adres van elke computer.

*CA* **OPMERKING:** Klik op **Uitloggen** om de vergadering te beëindigen.

#### **Eigenschappen beheren**

#### **Beheerder**

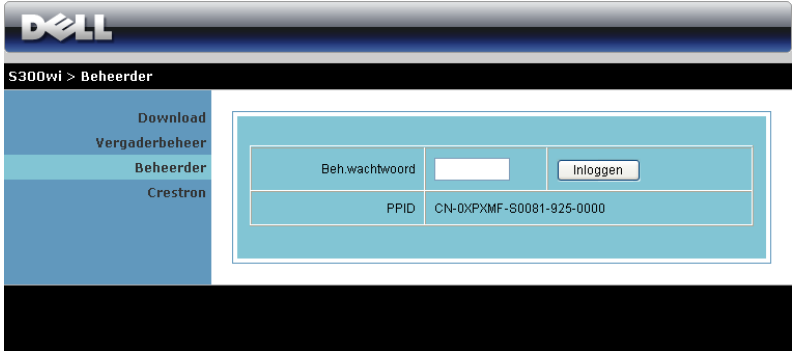

Om de beheerderpagina te openen is een beheerderwachtwoord vereist.

• **Beh.wachtwoord**: Voer het beheerderwachtwoord in en klik op **Inloggen**. Het standaard wachtwoord is "admin". Zie ["Wachtwoorden wijzigen" op](#page-91-0)  [pagina 92](#page-91-0) om het wachtwoord te wijzigen.

#### **Systeemstatus**

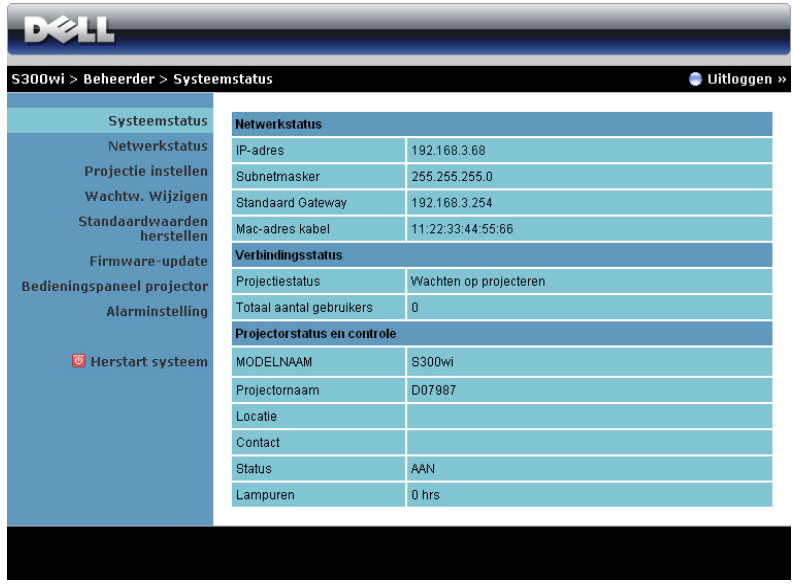

Toont informatie over de **Netwerkstatus**, **Verbindingsstatus** en **Projectorstatus en controle**.

#### **Netwerkstatus**

Raadpleeg het hoofdstuk OSD op [pagina 56](#page-55-0).

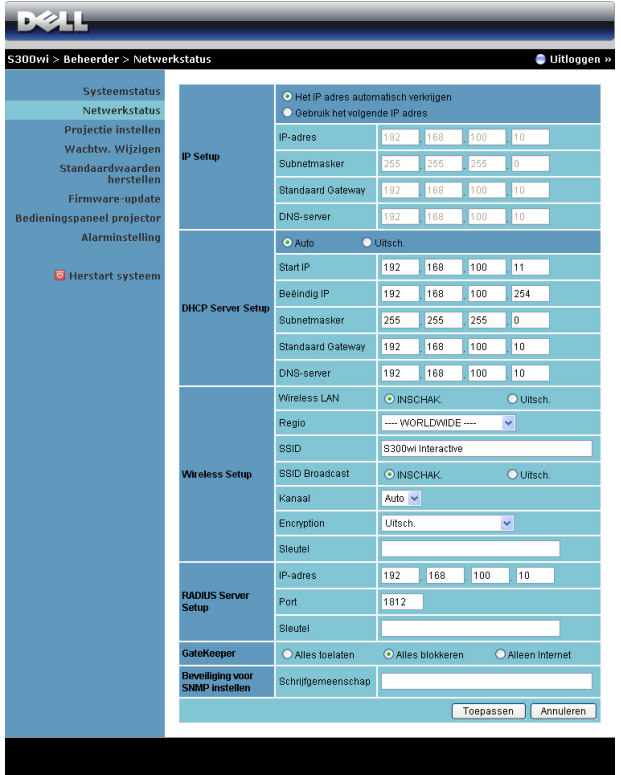

#### **IP Setup**

• Kies **Een IP-adres automatisch verkrijgen om automatisch een IP-adres toe te wijzen aan de projector** of **Het volgende IP-adres gebruiken** om handmatig een IP-adres toe te wijzen.

#### **DHCP Server Setup**

• Kies **Auto** voor het automatisch instellen van **Start-IP**, **Beëindig IP**, **Subnetmasker**, **Standaard gateway** en het **DNS-server** van een DHCP-server of selecteer **Uitsch.** om deze functie uit te schakelen.

#### **Wireless Setup**

• Kies **Inschakelen** voor het instellen van **Regio**, **SSID**, **SSID Broadcast**, **Kanaal**, **Encryption** en **Sleutel**. Selecteer **Uitsch.** om de draadloze instelling uit te schakelen.

**SSID**: Maximaal 32 tekens lang.

**Codering**: u kunt de WPA-sleutel uitschakelen of een sleutel van 64-bits of 128-bits in ASCII- of HEX-tekenreeks selecteren.

**Sleutel**: Als Codering is ingeschakeld, moet u de sleutelwaarde instellen volgens de coderingsstand die u hebt geselecteerd.

#### **RADIUS-serverinstelling**

• Stel de informatie voor IP-adres, Poort en Sleutel in.

**GateKeeper**

• Er zijn 3 opties:

**Alles toelaten**: biedt gebruikers toegang tot het kantoornetwerk via een draadloze projector.

**Alles blokkeren**: blokkeert de toegang tot het kantoornetwerk via een draadloze projector voor alle gebruikers.

**Alleen Internet**: blokkeert een kantoornetwerk voor gebruikers maar behoudt nog steeds de capaciteit voor de internetverbinding.

#### **Beveiliging voor SNMP instellen**

• Informatie Schrijfgemeenschap instellen.

Klik op de knop **Toepassen** om wijzigingen op te slaan en toe te passen. De projector moet opnieuw worden opgestart om de wijzigingen toe te passen.

#### **Projectie instellen**

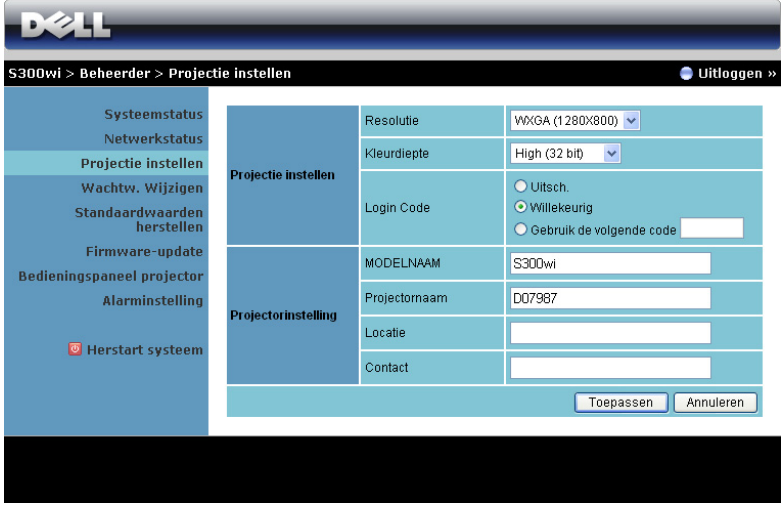

**Projectie instellen**

- **Resolutie**: Hiermee kunt u de resolutie selecteren. De opties zijn: XGA (1024 x 768) en WXGA (1280 x 800).
- **Kleurdiepte**: Hiermee kunt u de kleurdiepte selecteren voor levendigere presentaties. De opties zijn: Normaal (16-bits) en Hoog (32-bits).
- **Login Code**: Selecteer hoe de aanmeldingscode moet worden gegenereerd door de projector. Er zijn 3 opties:
	- **Uitsch.**: De aanmeldingscode wordt niet gevraagd bij het aanmelden bij het systeem.
	- **Willekeurig**: De standaardinstelling is **Willekeurig**. De aanmeldingscode wordt willekeurig gegenereerd.
	- **Gebruiken de volgende code**: Voer een 4-cijferige code in. Deze code wordt gebruikt om aan te melden bij het systeem.

#### **Projectie instellen**

• Stel de **Modelnaam**, **Projectornaam**, **Locatie** en **Contact** Informatie (tot 21 tekens voor elk veld).

Klik op de knop **Toepassen** om wijzigingen op te slaan en toe te passen. De projector moet opnieuw worden opgestart om de wijzigingen toe te passen.

#### <span id="page-91-0"></span>**Wachtwoorden wijzigen**

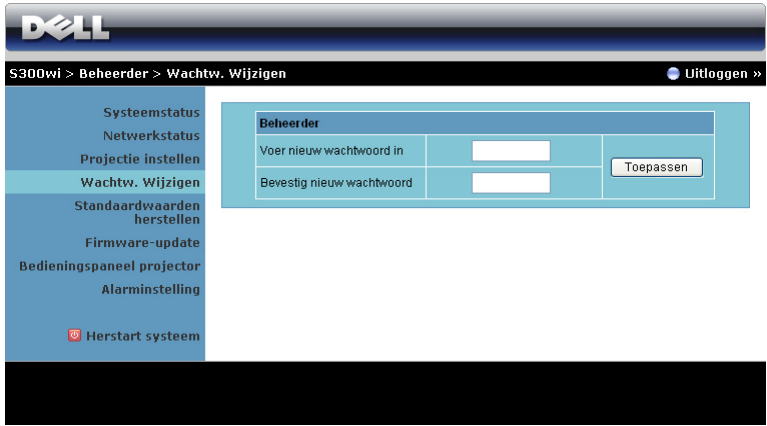

Via deze pagina kunt u het beheerderwachtwoord wijzigen.

- **Voer nieuw wachtwoord in**: voer het nieuwe wachtwoord in.
- **NBevestig nieuw wachtwoord**: Voer het wachtwoord opnieuw in en klik op **Toepassen**.

*C* OPMERKING: Neem contact op met Dell als u het beheerderwachtwoord bent vergeten.

#### **Standaardwaarden herstellen**

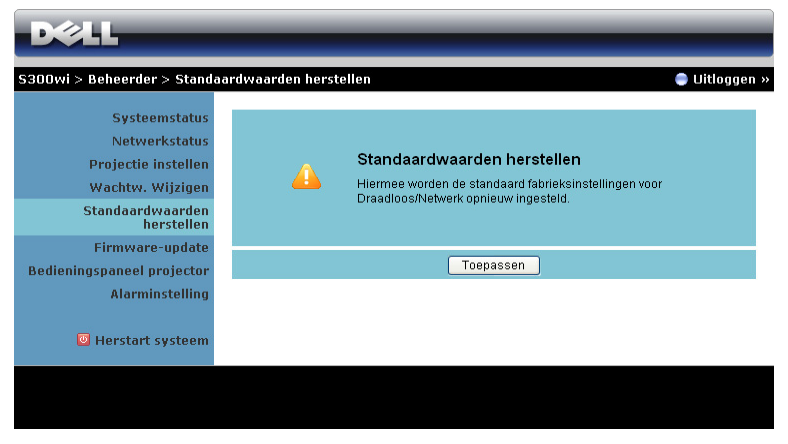

Klik op de knop **Toepassen** om alle draadloze/netwerkinstellingen opnieuw in te stellen naar de standaard fabrieksinstellingen.

#### **Firmware-update**

Gebruik de pagina Firmware-update om de draadloze firmware van uw projector bij te werken.

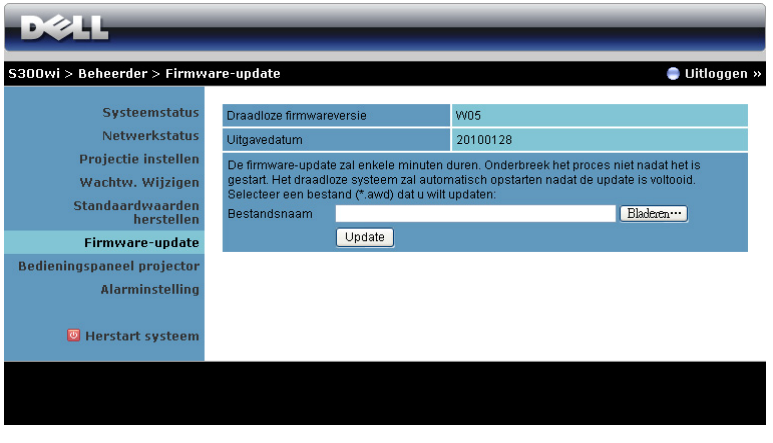

**OPMERKING:** Schakel Draadloos/netwerk uit en in via het OSD om de netwerkkaart voor de projector opnieuw op te starten nadat de firmwareupgrade is gelukt.

Voer de volgende stappen uit om de firmware-update te starten:

- 1 Druk op **Bladeren** om het bij te werken bestand te selecteren.
- 2 Klik op de knop **Update** om te starten. Wacht terwijl het systeem de firmware op uw apparaat bijwerkt.

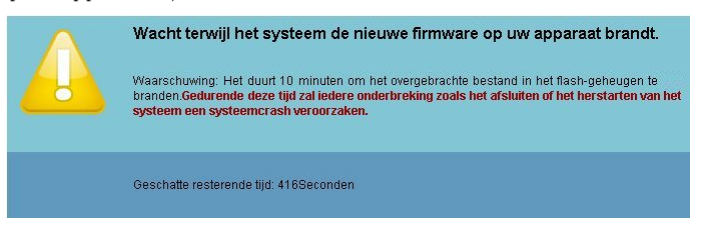

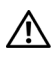

**LET OP: Onderbreek het proces voor de update niet anders kan het systeem crashen!**

3 Klik op **Bevestigen** wanneer de update is voltooid.

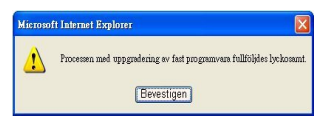

#### **Bedieningspaneel projector**

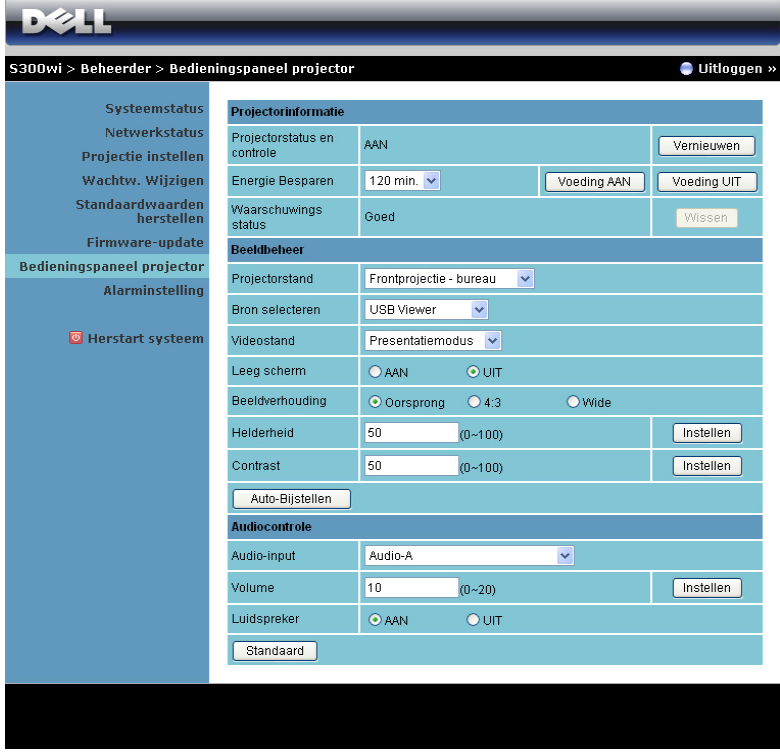

#### **Projectorinformatie**

- **Projectorstatus en controle**: Er zijn 5 statussen: Lamp aan, Standby, Energiebesp., Koeling en Opwarmen. Klik op de knop Vernieuwen om de status en controle-instellingen te vernieuwen.
- **Energie Besparen**: Energie besparen kan worden ingesteld op Uit, 30, 60, 90 of 120 minuten. Zie ["Energiebesp." op pagina 60](#page-59-0) voor meer informatie.
- **Waarschuwingsstatus**: Er zijn 3 waarschuwingsstatussen: Lampwaarschuwing, Lage lamplevensduur en Temperatuurwaarschuwing. Uw projector wordt mogelijk vergrendeld in de beschermingsstand als een van de alarmsignalen wordt geactiveerd. Om de beschermingsstand af te sluiten, klikt u op de knop Wissen om de Alarmtoestand te wissen voordat u de projector kunt uitschakelen.

#### **Beeldbeheer**

- **Projectorstand**: Hiermee kunt u de projectorstand selecteren, afhankelijk van de manier waarop de projector is gemonteerd. Er zijn 4 projectiestanden: Frontprojectie - bureau, Frontprojectie - wandmontage, Spiegelprojectie - bureau en Spiegelprojectie – Wandmontage.
- **Bron selecteren**: In het menu Bron selecteren kunt u de ingangsbron voor uw projector selecteren. U hebt de keuze tussen VGA-A, VGA-B, S-Video, Composiet Video, HDMI, Draadloos beeldscherm, USB-weergave en USBviewer.
- **Videostand**: Selecteer een stand om de beeldweergave te optimaliseren op basis van het gebruik van de projector.
	- **Presentatie**: Beste voor presentatie van dia's.
	- **Helder**: Maximale helderheid en contrast.
	- **Film**: voor de weergave van film en foto's.
	- **sRGB**: biedt een nauwkeurigere kleurvoorstelling.
	- **Aangep.**: Voorkeursinstellingen gebruiker.
- **Leeg scherm**: U kunt Aan of Uit selecteren.
- **Beeldverhouding**: Hiermee kunt u de hoogte-breedteverhouding selecteren om de weergave van het beeld aan te passen.
- **Helderheid**: Selecteer een waarde van tot om de helderheid van het beeld aan te passen.
- **Contrast**: Selecteer een waarde om het beeldschermcontrast aan te passen.

Klik op de knop **Auto-Bijstellen** om de instellingen automatisch aan te passen. **Audiocontrole**

- **Audio-input**: selecteer de ingangsbron. De opties zijn: Audio-A, Audio-B, HDMI en Microfoon.
- **Volume**: Selecteer de waarde (0~20) voor het audiovolume.
- **Luidspreker**: Selecteer Aan om de audiofunctie in te schakelen of Uit om de audiofunctie uit te schakelen.

Kik op de knop **Standaard** om de standaard fabrieksinstellingen te herstellen.

#### **Alarminstelling**

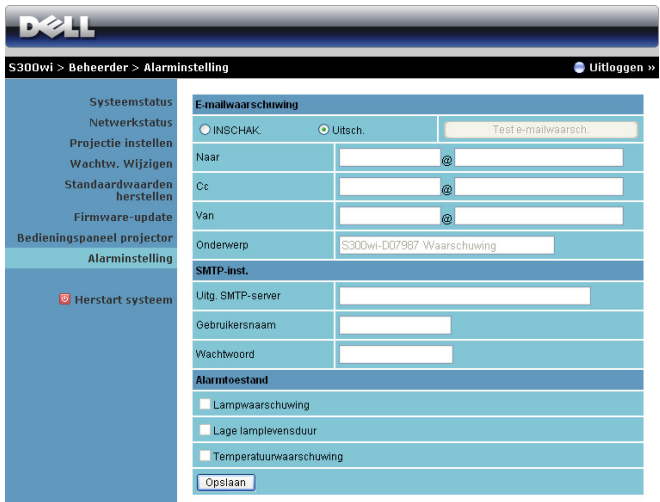

**E-mailwaarschuwing:**

- E-mailwaarschuwing: U kunt instellen of u via e-mail op de hoogte wilt worden gebracht (Inschakelen of Uitschakelen).
- Naar/CC/Van: U kunt het e-mailadres invoeren van de afzender (Van) en geadresseerden (Aan/Cc) die de melding moeten ontvangen wanneer een abnormale situatie of waarschuwing optreedt.
- Onderwerp: u kunt de onderwerpregel van de e-mail invoeren.

Klik op de knop **Test e-mailwaarsch.** om de instellingen voor de e-mailwaarschuwing te testen.

**SMTP-inst.**

• **Uitg. SMTP-server**, **Gebruikersnaam** en **Wachtwoord** moeten worden geleverd door uw netwerkbeheerder of MIS.

#### **Alarmtoestand**

• U kunt selecteren voor welke abnormale situaties of waarschuwing een emailmelding moet worden verzonden. Wanneer een van de alarmsituaties optreedt, wordt een e-mail verzonden naar de geadresseerden (Aan/Cc).

Klik op de knop **Opslaan** om de instellingen op te slaan.

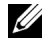

*CA* OPMERKING: De e-mailwaarschuwing is ontworpen om te werken met een standaard SMTP-server via de standaard 25 poort. Dit biedt geen ondersteuning voor codering en verificatie (SSL of TLS).

#### **Herstart systeem**

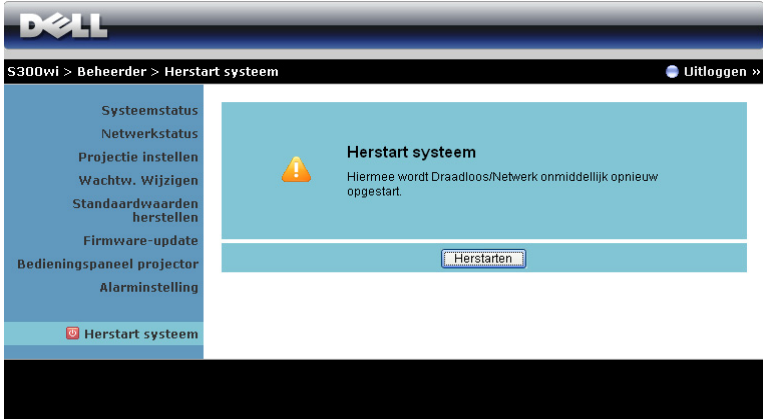

Klik op **Herstarten** om het systeem opnieuw op te starten.

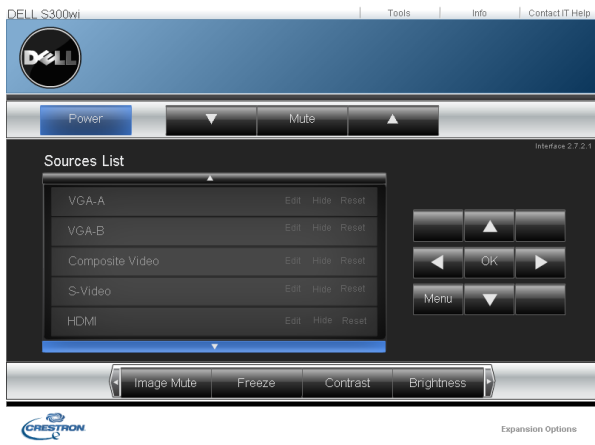

#### **Crestron**

Voor de Crestron-functie.

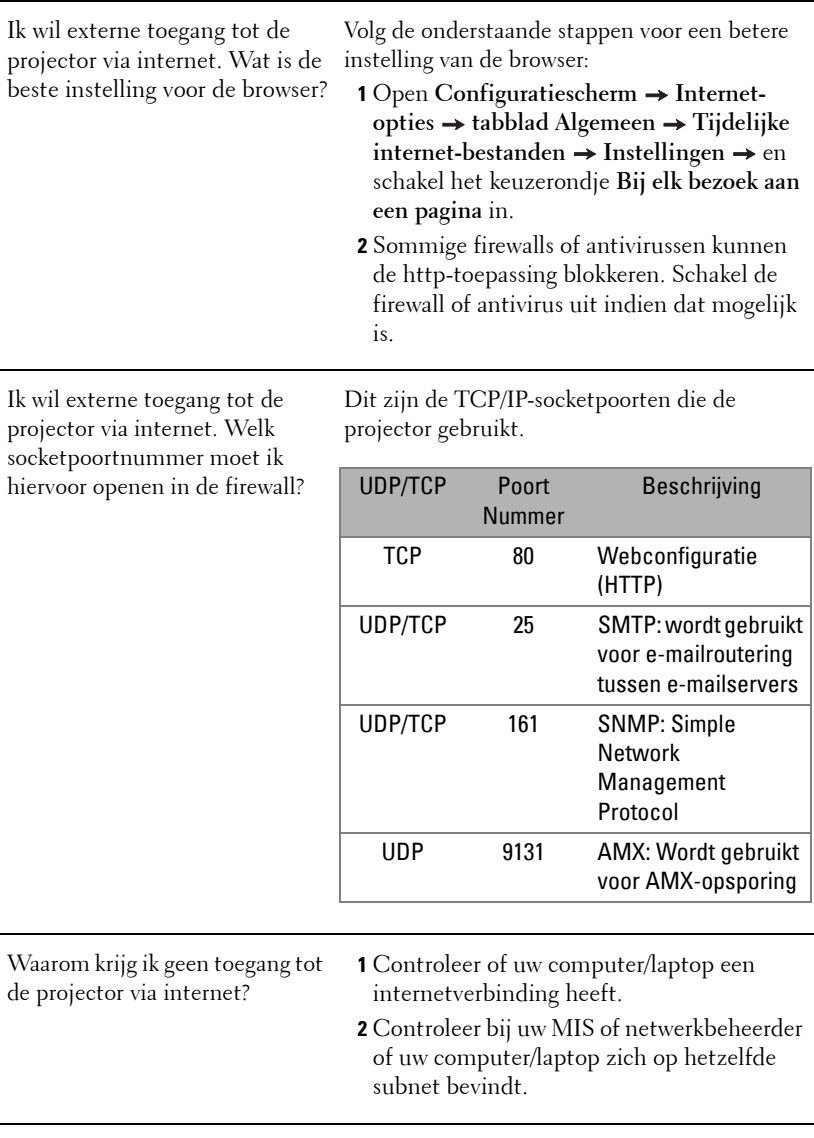

#### **TIPS:**

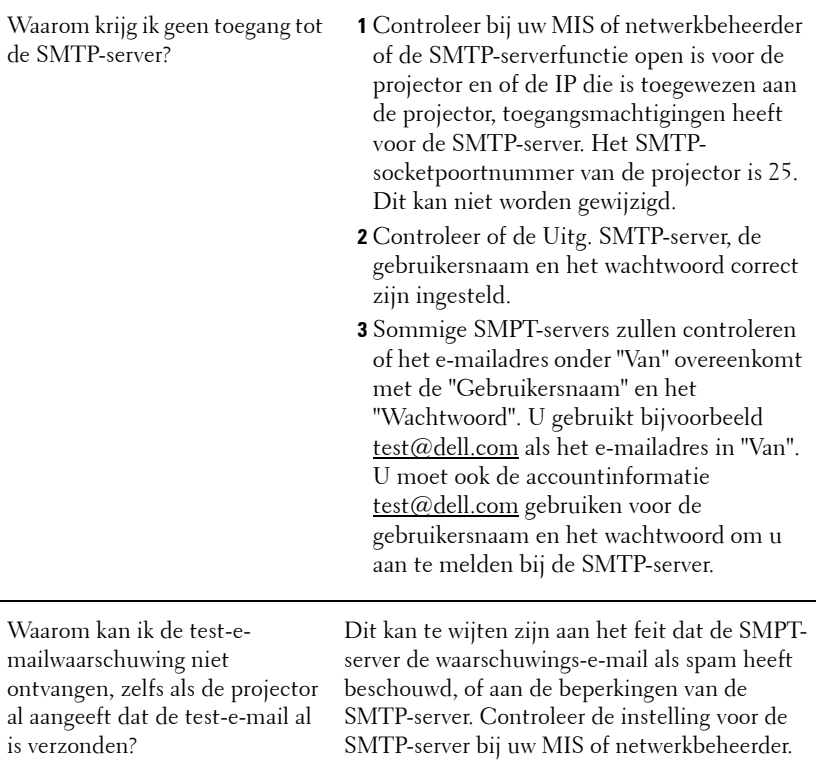

#### **Firewall-configuratie en Veelgestelde vragen**

V: Waarom kan ik de pagina voor het webbeheer niet openen?

A: De firewall-configuratie van uw computer kan de toegang tot de webpagina voor het webbeheer verhinderen. Raadpleeg de volgende configuratie-instellingen.

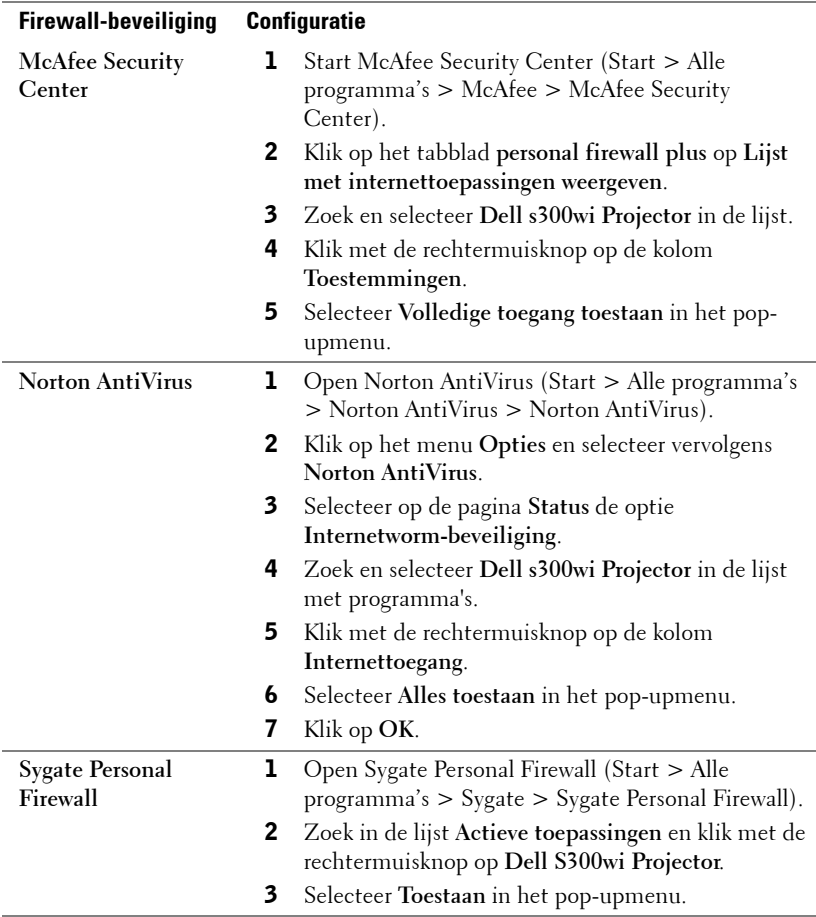

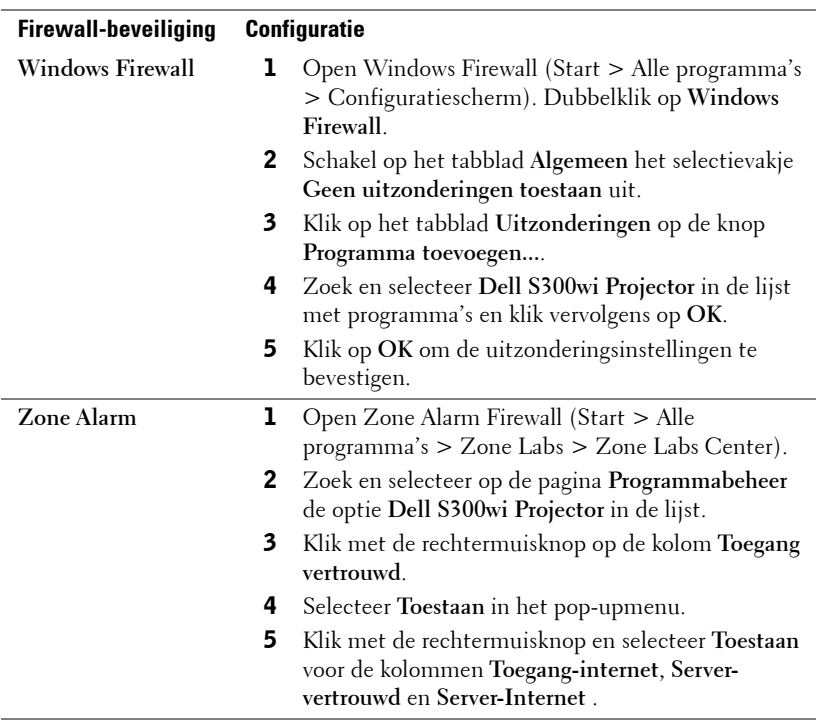

## <span id="page-102-0"></span>**Token voor toepassing maken**

Met de Toepassingstoken knt u Plug & weergeven uitvoeren met ene USB-token.

- 1 Klik in de toepassingssoftware op **E** > Make Application Token(Token voor **toepassing maken)**.
- 2 Het volgende scherm verschijnt. Klik op **Next (Volgende)**.

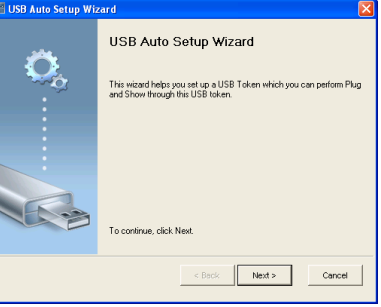

3 Sluit een flashstation aan op een van de USB-poorten op uw computer. Selecteer het station in de lijst en klik daarna op **Next (Volgende)**.

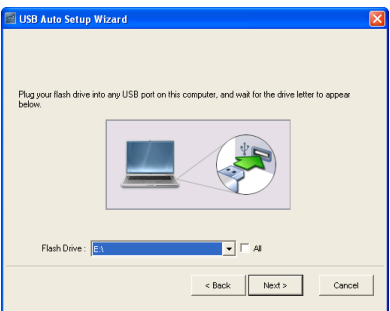

4 Klik op **Finish (Voltooien)** om de wizard te sluiten.

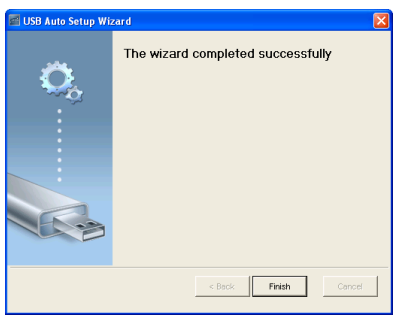

# **4**

## **Problemen met uw projector oplossen**

Als u problemen ondervindt met uw projector, raadpleeg dan de volgende tips voor het oplossen van problemen. Neem contact op met Dell als het probleem zich blijft voordoen (zie Contact opnemen met Dell™ op [pagina 120](#page-119-0)).

Er verschijnt geen beeld op het scherm

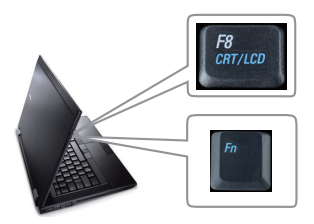

#### **Probleem Mogelijke oplossing**

- Controleer of de lenskap verwijderd is en of de projector is ingeschakeld.
- Zorg dat u de juiste invoerbron hebt gekozen in het menu INVOERSELECTIE.
- Controleer of de externe grafische poort is ingeschakeld. Als u een laptop van Dell™ gebruikt, druk dan op [m] [some] (Fn+F8). Raadpleeg voor andere computers de respectieve documentatie. Als de beelden niet goed worden weergegeven, moet u het videostuurprogramma van uw computer upgraden. Ga voor Dell-computers naar support.dell.com.
- Controleer of alle kabels stevig zijn aangesloten. Zie ["Uw projector aansluiten" op](#page-11-0)  [pagina 12.](#page-11-0)
- Controleer of de pinnen van de aansluitingen niet zijn verbogen of gebroken.
- Controleer of de lamp veilig en correct is geïnstalleerd (zie ["De lamp vervangen" op](#page-111-0)  [pagina 112](#page-111-0)).
- Gebruik **Testpatroon** in het menu **Overige**. Controleer of de kleuren van het testpatroon correct zijn.

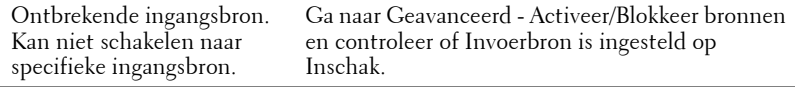

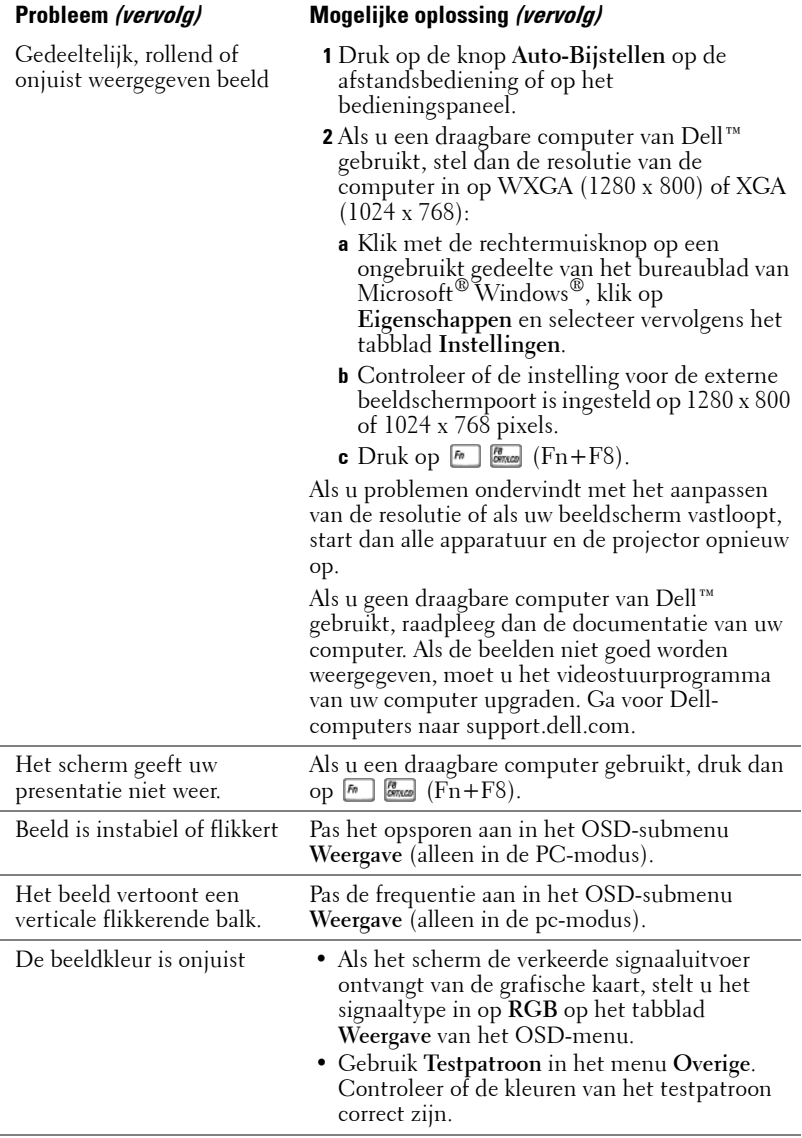

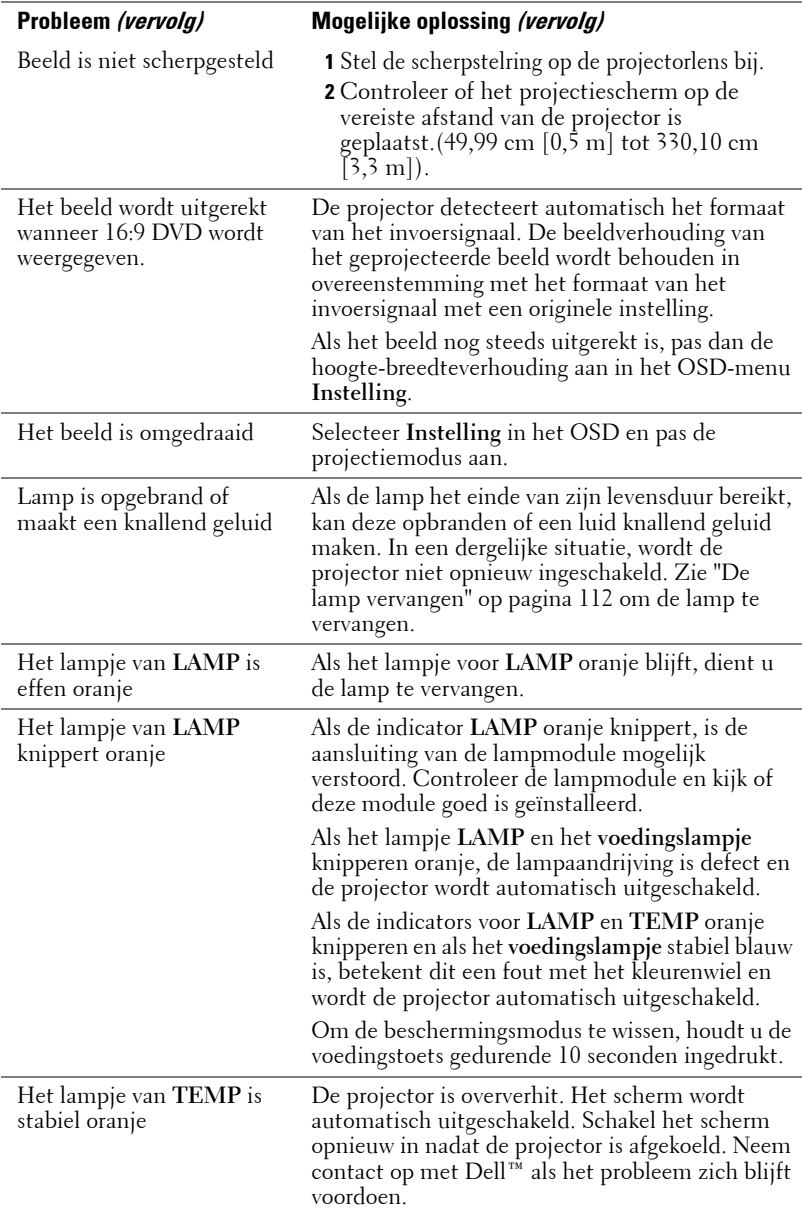

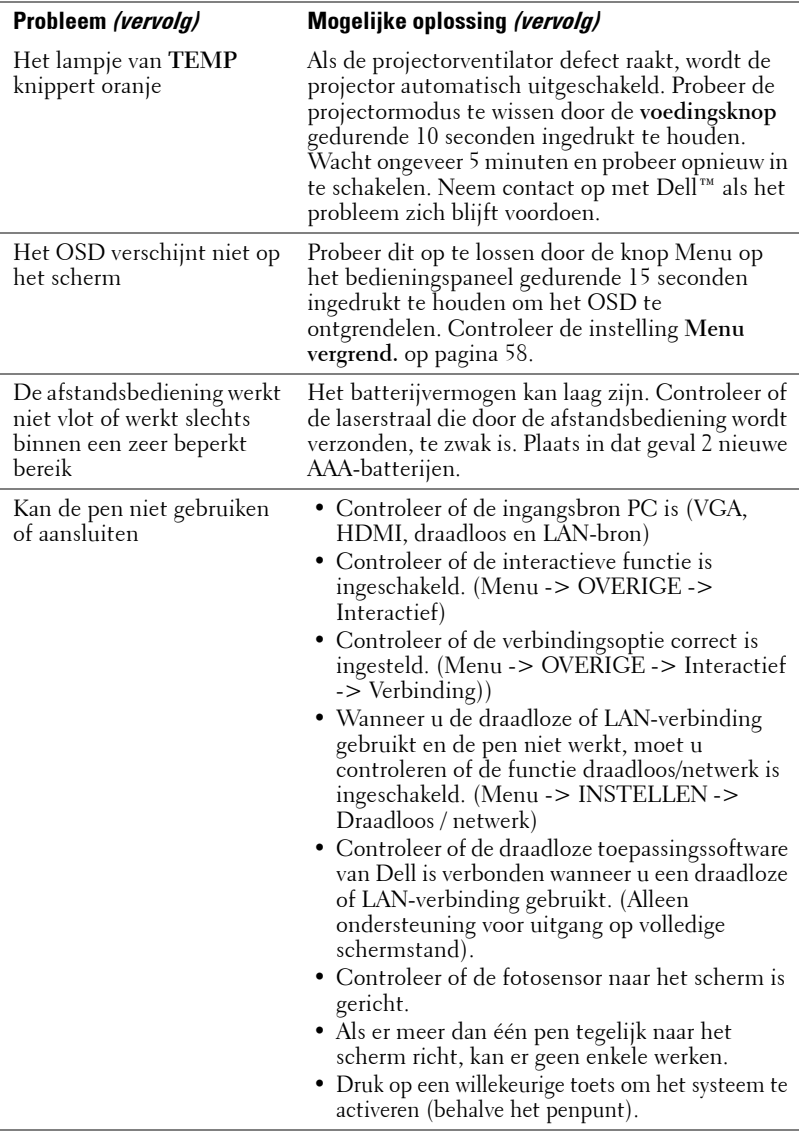

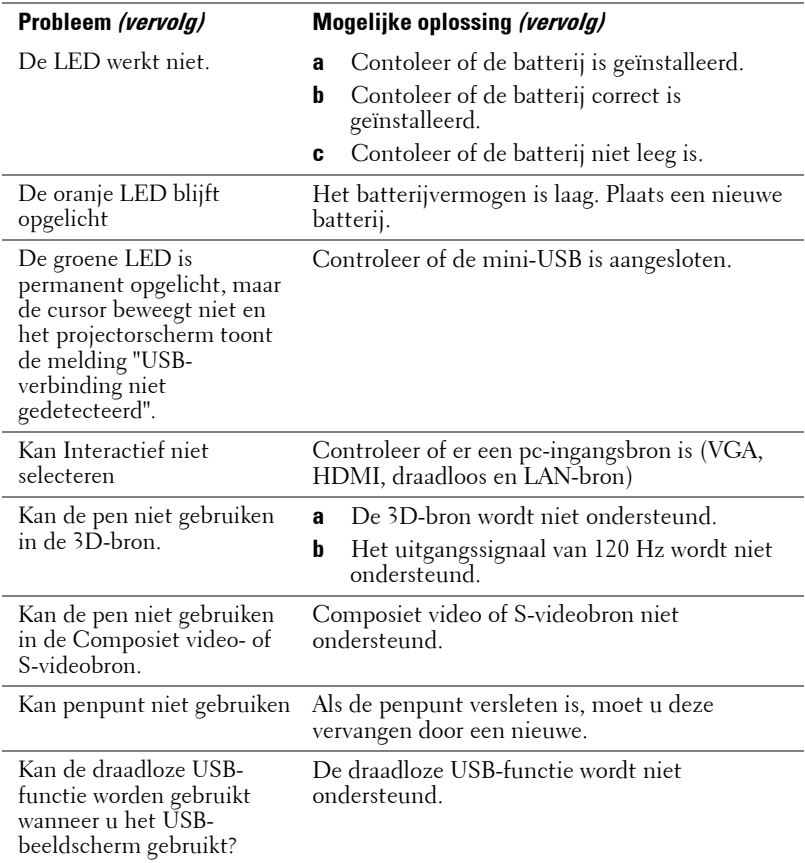
# **Geleidende signalen**

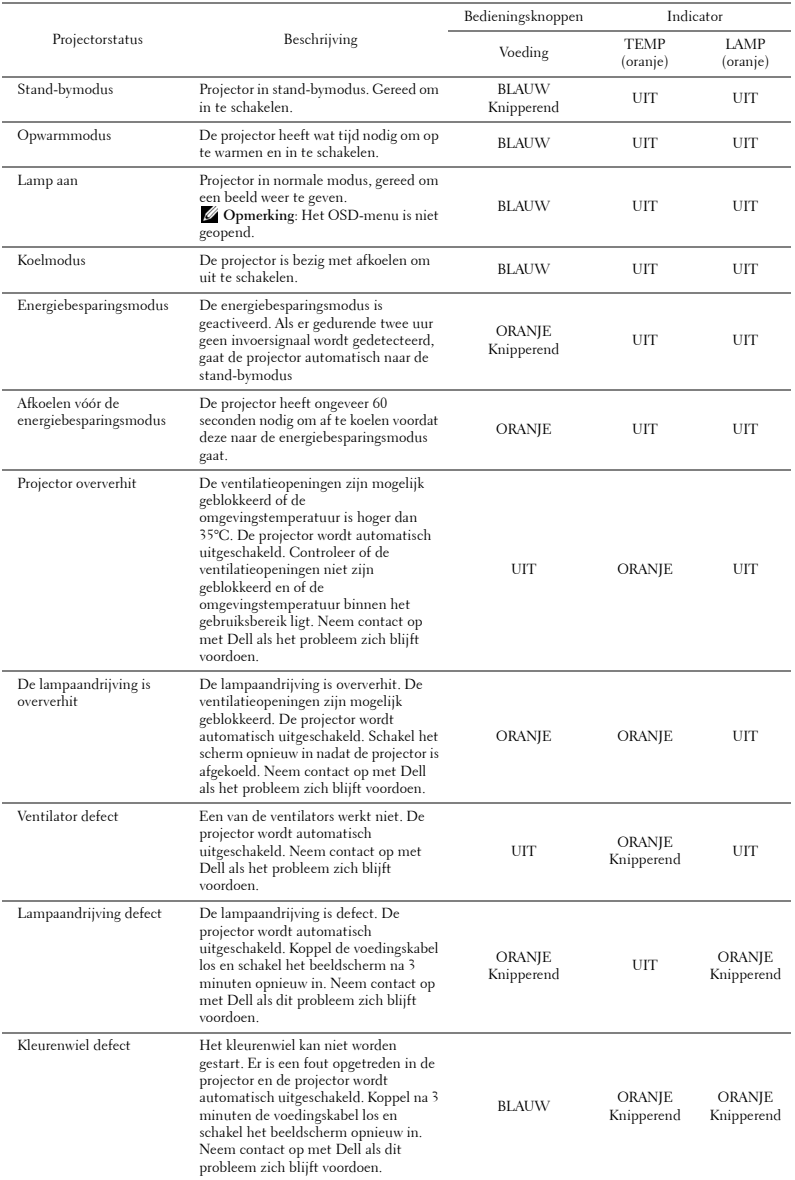

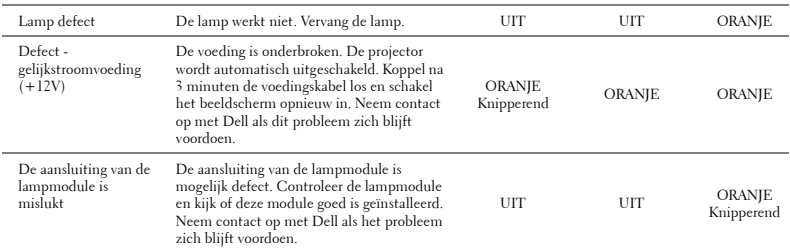

# **Begeleidingssignalen LED interactieve pen**

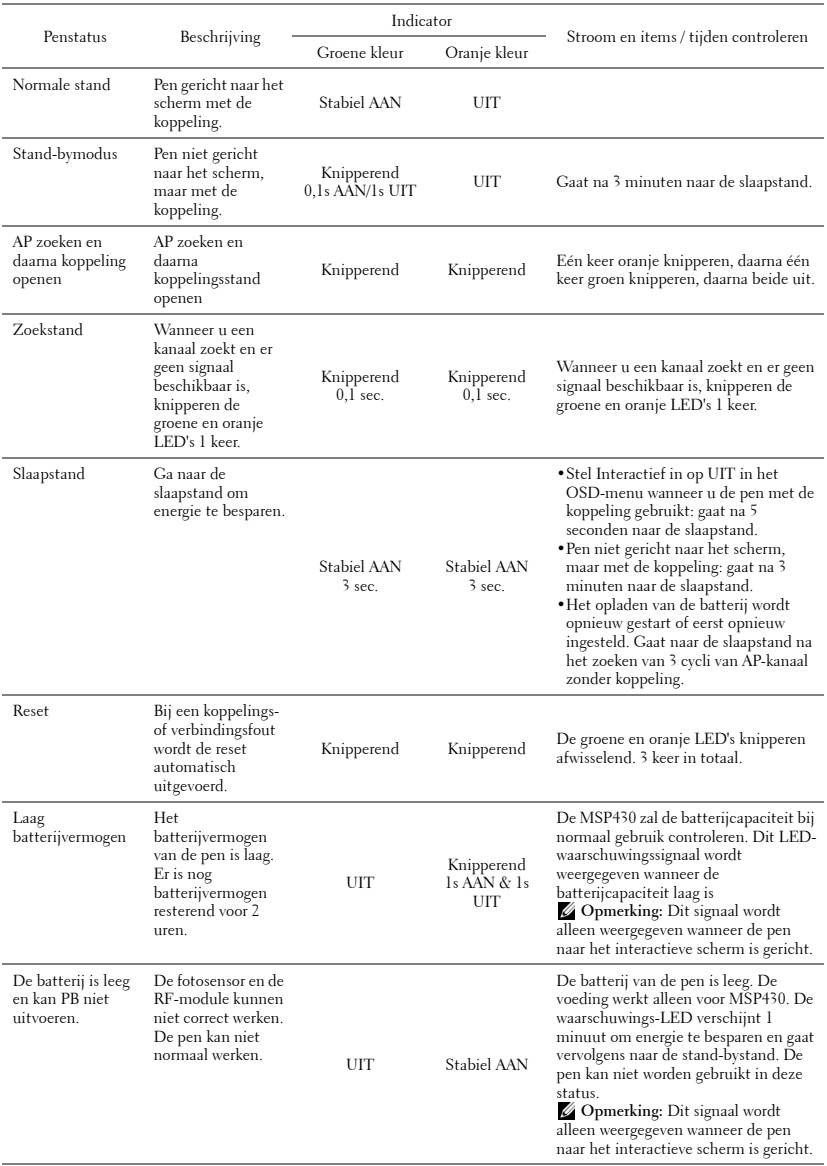

# <span id="page-111-1"></span>**De lamp vervangen**

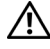

**LET OP: Voordat u begint met een procedure van dit hoofdstuk, dient u de veiligheidsrichtlijnen op [pagina 10](#page-9-0) na te leven.**

<span id="page-111-0"></span>Vervang de lamp als het bericht "**De lamp nadert het einde van zijn nuttig gebruik op vol vermogen. Vervanging aanbevolen. www.dell.com/lamps**" op het scherm verschijnt. Als het probleem zich blijft voordoen nadat u de lamp hebt vervangen, dient u contact op te nemen met Dell™. Zie Contact opnemen met Dell™ [op pagina 120](#page-119-0) voor meer informatie.

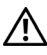

**LET OP: Gebruik een originele lamp om een veilige en optimale bedrijfstoestand van uw projector te garanderen.**

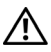

**LET OP: De lamp wordt zeer heet tijdens het gebruik. Probeer nooit de lamp te vervangen voordat de projector minstens 30 minuten is afgekoeld.**

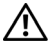

**LET OP: Raak nooit de gloeipeer of het glas van de lamp aan. Projectorlampen zijn zeer breekbaar en kunnen uiteenspatten wanneer u deze aanraakt. De glasscherven zijn scherp en kunnen letsels veroorzaken.**

**LET OP: Als de lamp uiteenspat, moet u alle gebroken stukjes uit de projector verwijderen en wegwerpen of recycleren in overeenstemming met de lokale of nationale wetgeving. Zie www.dell.com/hg voor meer informatie.**

- **1** Schakel de projector uit en koppel de voedingskabel los.
- **2** Laat de projector gedurende minstens 30 minuten afkoelen.
- **3** Maak de 2 schroeven die het lampdeksel vasthouden los en verwijder het deksel.
- **4** Maak de 2 schroeven die de lamp vasthouden los.
- **5** Trek de lamp omhoog met de metalen hendel.
- *<u><b>⊘* OPMERKING: Dell™ kan eisen dat de</u> lampen die onder garantie worden vervangen, worden teruggestuurd naar Dell™. Neem anders contact op met uw lokaal afvalverwerkingsbedrijf voor het adres van de dichtstbijzijnde verzamelplaats voor batterijen.
- **6** Plaats een nieuwe lamp.
- **7** Maak de 2 schroeven die de lamp vasthouden vast.

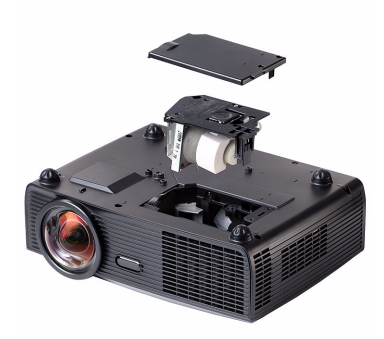

- **8** Plaats het lampdeksel terug en maak de 2 schroeven vast.
- **9** Stel de gebruikstijd van de lamp opnieuw in door "Ja" voor **Reset lamp** op het tabblad **Lamp** in het OSD-menu (zie menu Lamp op [pagina 53\)](#page-52-0). Wanneer en nieuwe lampmodule wordt geplaatst, zal de projector deze automatisch detecteren en de lampuren opnieuw instellen.
- **LET OP: Verwijderen van de lamp (alleen voor de Verenigde Staten) DE LAMP(EN) IN DIT PRODUCT BEVATTEN KWIK EN MOETEN WORDEN GERECYCLEERD OF VERWIJDERD VOLGENS DE LOKALE, REGIONALE OF NATIONALE WETTEN. GA NAAR WWW.DELL.COM/HG VOOR MEER INFORMATIE OF NEEM CONTACT OP MET DE ELECTRONIC INDUSTRIES ALLIANCE OP WWW.EIAE.ORG. RAADPLEEG DE SITE WWW.LAMPRECYCLE.ORG VOOR SPECIFIEKE INFORMATIE OVER HET VERWIJDEREN VAN LAMPEN.**

# **5**

# **Specificaties**

<span id="page-113-14"></span><span id="page-113-13"></span><span id="page-113-12"></span><span id="page-113-11"></span><span id="page-113-10"></span><span id="page-113-9"></span><span id="page-113-8"></span><span id="page-113-7"></span><span id="page-113-6"></span><span id="page-113-5"></span><span id="page-113-4"></span><span id="page-113-3"></span><span id="page-113-2"></span><span id="page-113-1"></span><span id="page-113-0"></span>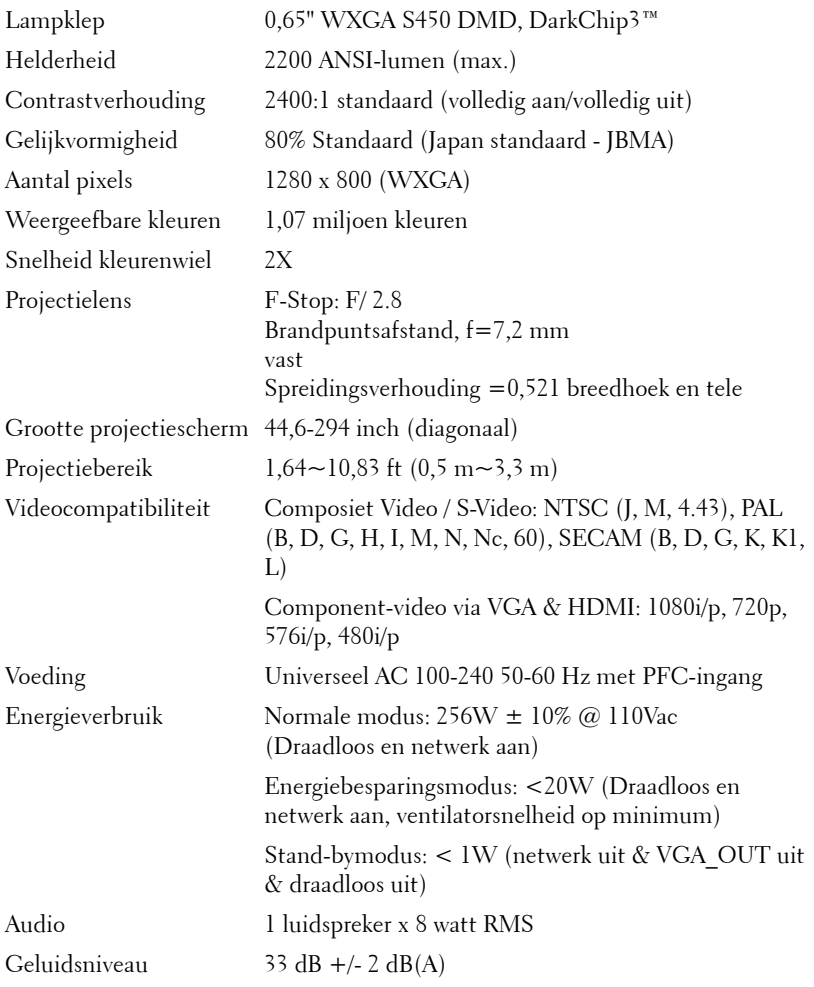

<span id="page-114-1"></span><span id="page-114-0"></span>Gewicht 3,13 kg +/- 0,022 kg Pengewicht 65 g  $+/- 4,5$  g (zonder batterij) Afmetingen (B x H x D) 306 x 99 x 246,5 mm Projector

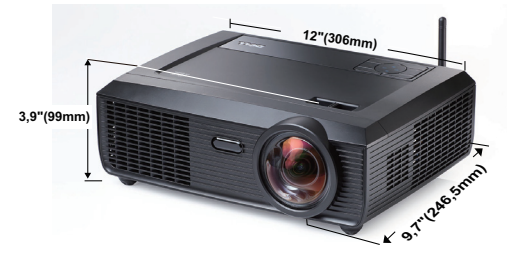

Afmetingen (B x H x D) 176,2 x 31,5 x 25 mm (6,94 x 1,24 x 0,98 inch) Interactieve pen **0,98"(25mm)**

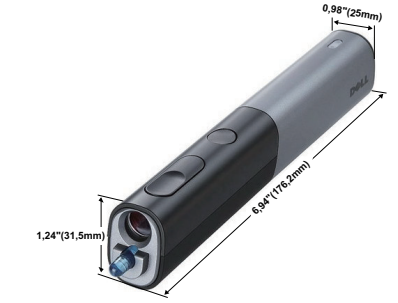

<span id="page-114-3"></span>Omgeving Bedrijfstemperatuur: 5ºC - 35ºC (41ºF- 95ºF)

<span id="page-114-2"></span>

Vochtigheid: maximum 80% Opslagtemperatuur: 0ºC tot 60ºC (32ºF tot 140ºF) Vochtigheid: maximum 90% Verzendtemperatuur: -20ºC tot 60ºC (-4ºF tot 140ºF) Vochtigheid: maximum 90% I/O-aansluitingen Voeding: Een wisselstroomaansluiting (3 pins - C14 ingang) VGA-ingang: Twee 15-pins D-sub-aansluitingen (blauw), VGA-A & VGA-B, voor analoge RGB/Component-ingangssignalen.

> VGA-uitgang: Één 15-pins D-sub-aansluiting (zwart) voor VGA-A-loopthrough.

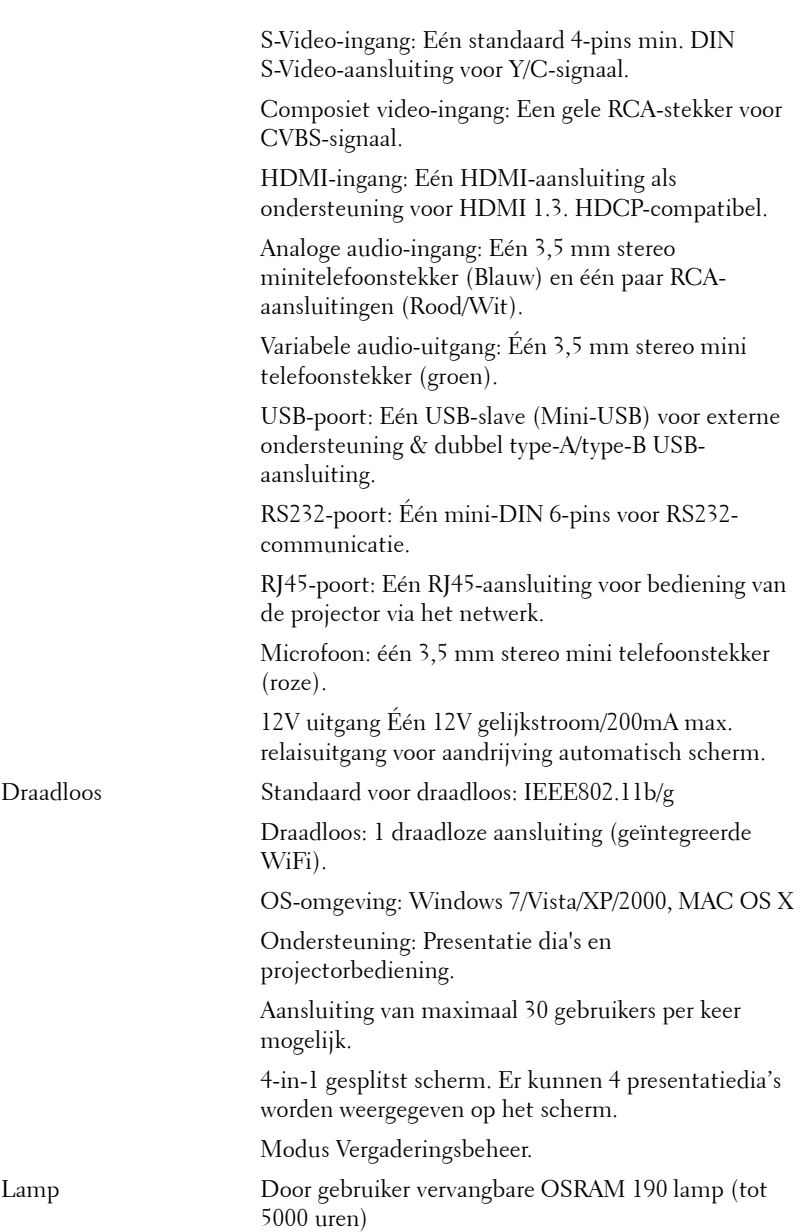

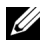

**CA OPMERKING:** De classificatie van de levensduur van de lamp is alleen een beoordeling van de afname van helderheid. Dit is geen specificatie voor de tijd tot de lamp defect raakt en geen licht meer geeft. De levensduur van de lamp wordt gedefinieerd als de tijd die nodig is om meer dan 50 procent van een lampmonsterbevolking de helderheid te laten verminderen met ongeveer 50 procent van de vastgestelde lumens van de opgegeven lamp. De classificatie van de levensduur van de lamp wordt op geen enkele manier gegarandeerd. De werkelijke bedrijfsduur van een projectorlamp zal verschillen afhankelijk van de gebruiksomstandigheden en de gebruikspatronen. Het gebruik van een projector in veeleisende omstandigheden, zoals in stofrijke omgevingen, bij hoge temperaturen, bij meerdere uren gebruikt per dag en bij abrupt uitschakelen, zal zeer waarschijnlijk leiden tot een kortere bedrijfsduur van de lamp of tot een mogelijk defect van de lamp.

#### **Toewijzing RS232-pin**

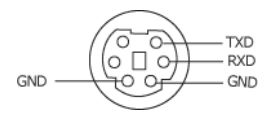

#### <span id="page-117-0"></span>**RS232-protocol**

• Communicatie-instellingen

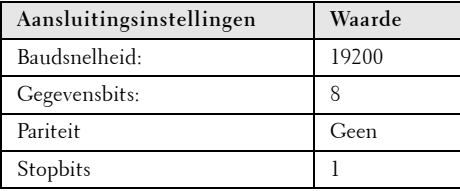

**• Opdrachttypes**

Om het OSD-menu te openen en de instellingen aan te passen.

- **Syntaxis voor besturingsopdrachten (van pc naar projector)** [H][AC][SoP][CRC][ID][SoM][COMMAND]
- **Voorbeeld**: Opdracht INSCHAKELEN (lage bytes eerst verzenden)  $-$  > 0xBE, 0xEF, 0x10, 0x05, 0x00, 0xC6, 0xFF, 0x11, 0x11, 0x01, 0x00, 0x01
- **Lijst met besturingsopdrachten**

De laatste RS232-code kunt u weergeven via de ondersteuningswebsite van Dell op: **Support.dell.com**.

#### **Compatibiliteitsmodi (Analog/Digitale)**

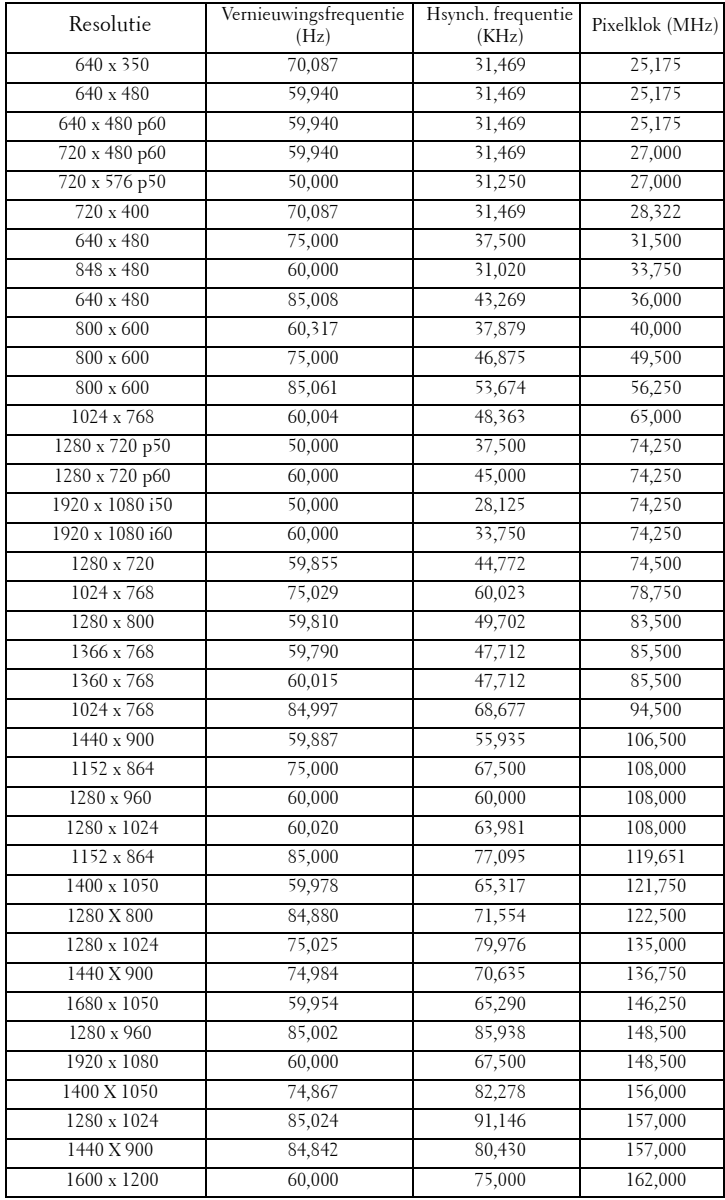

# <span id="page-119-0"></span>**Contact opnemen met Dell**

Klanten in de Verenigde Staten, kunnen het nummer 800-WWW-DELL (800-999-3355) bellen.

<span id="page-119-1"></span>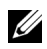

*C* OPMERKING: Als u geen actieve internetverbinding hebt, kunt u de contactgegevens vinden op uw aankoopfactuur, de leveringsnota, de rekening of in de productcatalogus van Dell.

Dell™ biedt meerdere opties voor online en telefonische ondersteuning en service. De beschikbaarheid verschilt afhankelijk van het land en het product en sommige services zijn mogelijk niet beschikbaar in uw regio. Om contact op te nemen met Dell met betrekking tot de verkoop, technische ondersteuning of klantendienst:

- 1 Bezoek **support.dell.com**.
- 2 Controleer uw land of regio in het vervolgkeuzemenu **Een land/regio kiezen** onderaan op de pagina.
- 3 Klik links op de pagina op **Contact opnemen met ons**.
- 4 Selecteer de koppeling van de geschikte service of ondersteuning voor uw behoeften.
- 5 Selecteer de voor u geschikte methode om contact op te nemen met Dell.

# **Contact opnemen met eInstruction**

eInstruction biedt op telefoon gebaseerde en technische onlineondersteuningsopties. De beschikbaarheid verschilt afhankelijk van het land, maar er kan een e-mail worden gestuurd naar techsupport@einstruction.com voor gebruikers in elk land.

**Technische ondersteuning V.S. eInstruction-software**

Telefoon: 480-443-2214 of 800-856-0732 E-mail: Techsupport@einstruction.com

**International technische ondersteuning eInstruction-software, EMEA** Telefoon: +33 1 58 31 1065 E-mail: EU.Support@einstruction.com

Technische ondersteuning via internet is beschikbaar op: www.einstruction.com (in V.S.) www.einstruction.de (in Duitsland) www.einstruction.fr (in Frankrijk) www.einstruction.it (in Italië) www.einstruction.es (in Spanje)

# **Bijlage: Woordenlijst**

ANSI lumen— Een standaard voor het meten van de helderheid. Deze waarde wordt berekend door een vierkante meter van een beeld in negen gelijke rechthoeken te splitsen, de waarde van de lux-lezing (of helderheid) in het midden van elke rechthoek te meten en vervolgens een gemiddelde te maken van deze negen punten.

**Beeldverhouding—** De populairste hoogte-breedteverhouding is 4:3 (4 bij 3). De eerste televisie- en computervideoformaten hebben een hoogte-breedteverhouding van 4:3. Dit betekent dat de breedte van het beeld 4/3 is van de hoogte.

Helderheid- De hoeveelheid licht die van een beeld, een projectiebeeld of een projectieapparaat wordt uitgezonden. De helderheid van de projector wordt gemeten in ANSI-lumen.

Kleurtemperatuur— het uitzicht van de kleur van wit licht. Een lage kleurtemperatuur impliceert een warmer licht (meer geel/rood) terwijl een hoge kleurtemperatuur een kouder licht (meer blauw) impliceert. De standaardeenheid voor de kleurtemperatuur is Kelvin (K).

Component Video—Een methode om kwaliteitsvideo te leveren in een formaat dat bestaat uit het luminantiesignaal en twee afzonderlijke chrominantiesignalen die worden gedefinieerd als Y'Pb'Pr' voor analoge componenten en Y'Cb'Cr'voor digitale componenten. Component video is beschikbaar op DVD-spelers.

Composiet Video— Een videosignaal dat luma (helderheid), chroma (kleur), burst (kleurreferentie) en sync (horizontale en verticale synchronisatiesignalen) combineert in een signaalgolfvorm die wordt gedragen via één draadpaar. Er zijn drie soorten formaten: NTSC, PAL en SECAM.

Gecomprimeerde resolutie-Als de invoerbeelden een hogere resolutie hebben dan de oorspronkelijke resolutie van de projector, wordt het resulterende beeld geschaald volgens de oorspronkelijke resolutie van de projector. De aard van de compressie in een digitaal apparaat betekent dat een deel van de beeldinhoud verloren is.

Contrastverhouding— Het bereik van lichte en donkere waarden in een beeld, of de verhouding tussen hun maximum- en minimumwaarden. Om deze verhouding te meten worden door de projectiesector twee methoden gebruikt:

- **1** *Volledig aan/uit* meet de verhouding van de lichtuitvoer van een volledig wit beeld (volledig aan) en de lichtuitvoer van een volledig zwart beeld (volledig uit).
- **2** *ANSI* meet een patroon van 16 afwisselende zwarte en witte rechthoeken. De gemiddelde lichtuitvoer van de witte rechthoeken wordt gedeeld door de gemiddelde lichtuitvoer van de zwarte rechthoeken om de *ANSI*contrastverhouding te bepalen.

*Volledig aan/uit* contrast is altijd groter dan het *ANSI*-contrast voor dezelfde projector.

dB— decibel —Een eenheid die wordt gebruikt om het relatieve verschil, doorgaans tussen twee akoestische of elektrische signalen, uit te drukken in vermogen of intensiteit. Dit is gelijk aan het tienvoud van het gemeenschappelijke logaritme van de verhouding tussen de twee niveaus.

Diagonaal scherm- Een methode om de grootte van een scherm of een geprojecteerd beeld te meten. Dit wordt gemeten van de ene hoek naar de tegenoverliggende hoek. Een scherm met een hoogte van 9ft. en een breedte van 12ft. heeft een diagonaal van 15ft. In dit document gaan we uit van de veronderstelling dat de diagonale afmetingen gelden voor de traditionele 4:3 verhouding van een computerbeeld zoals in het bovenstaande voorbeeld.

**DHCP**— Dynamic Host Configuration Protocol — Een netwerkprotocol waarmee een server automatisch een TCP/IP-adres aan een apparaat kan toewijzen. DLP®— Digital Light Processing™ (Digitale lichtverwerking)—Dit is een reflectieve beeldtechnologie die door Texas Instruments is ontwikkeld en gebruik maakt van kleine gemanipuleerde spiegels. Het licht dat door een kleurfilter passeert, wordt naar de DLP-spiegels gestuurd die de RGB-kleuren schikken in een beeld dat op het beeld wordt geprojecteerd, ook bekend als DMD.

DMD— digitaal Micro-Mirror Device (digitaal micro-spiegelapparaat)— Elke DMD bestaat uit duizenden kantelende, microscopische spiegels in een

aluminiumlegering die op een verborgen draagvlak zijn gemonteerd.

DNS— Domain Name System — Een internetservice die domeinnamen omzet in IP-adressen.

**Brandpuntsafstand—** De afstand van het oppervlak van een lens naar zijn brandpunt.

Frequentie— Dit is de snelheid van het herhalen van elektrische signalen in cycli per seconde. Wordt gemeten in Hz (Hertz).

HDCP— High-Bandwidth Digital-Content Protection — Een specificatie die door Intel™ Corporation is ontwikkeld om digitaal entertainment via digitale interfaces, zoals DVI, HDMI te beschermen.

HDMI— High-Definition Multimedia Interface — HDMI draagt zowel nietgecomprimeerde hoge definitie video als digitale audio- en apparaatbeheergegevens over via één aansluiting.

Hz (Hertz) — eenheid van frequentie.

IEEE802.11 — Een reeks normaen voor WLAN-netwerkcommunicatie (wireless local area network = draadloos lokaal netwerk). 802.11b/g gebruikt de 2,4GHz band.

**Trapeziumcorrectie—** Een hulpmiddel dat de vervorming van een geprojecteerd beeld (doorgaans een effect met een brede bovenzijde en een smalle onderzijde) corrigeert. Dit is meestal te wijten aan een verkeerde hoek tussen de projector en het scherm.

Maximale afstand— De afstand van een scherm tot de projector kan de afstand zijn die nodig is om een beeld te projecteren dat bruikbaar (helder genoeg) is in een volledig verduisterde kamer.

**Maximale beeldgrootte—** Het grootste beeld dat een projector kan projecteren in

een verduisterde kamer. Dit is doorgaans beperkt door het focusbereik van de optische onderdelen.

Minimale afstand— De dichtst mogelijke positie waarop een projector een beeld kan scherpstellen op het scherm.

NTSC— National Television Standards Committee. De Noord-Amerikaanse standaard voor video en uitzendingen met een videoformaat van 525 lijnen aan 30 beelden per seconde.

PAL— Phase Alternating Line. Een Europese standaard voor video en uitzendingen met een videoformaat van 625 lijnen aan 25 beelden per seconde.

Beeld omkeren- Functie waarmee u het beeld horizontaal kunt spiegelen. Wanneer tekst, afbeeldingen, enz. worden gebruikt bij een normale voorwaartse projectie, worden ze achterwaarts weergegeven. Beeld omkeren wordt gebruikt voor projectie achteraan.

RGB— rood, groen, blauw— Wordt doorgaans gebruikt om een beeldscherm te beschrijven dat afzonderlijke signalen vereist voor elk van de drie kleuren.

S-Video—Een standaard voor videotransmissie die een 4 pin mini-DIN-aansluiting gebruikt om video-informatie te verzenden via twee signaalkabels met de naam luminantie (helderheid, Y) en chrominantie (kleur, C). S-Video wordt ook Y/C genoemd.

SECAM— Een Franse en internationale zendstandaard voor video en uitzendingen, nauw verwant met PAL maar met een andere methode voor het verzenden van kleurinformatie.

SSID — Service Set Identifiers (Service Set-ID's)— een naam die wordt gebruikt om het specifieke draadloos LAN waarmee een gebruiker een verbinding wil maken, te identificeren.

SVGA— Super Video Graphics Array— 800 x 600 pixels.

SXGA— Super Extended Graphics Array,— 1280 x 1024 pixels.

UXGA— Ultra Extended Graphics Array—1600 x 1200 pixels.

VGA— Video Graphics Array—640 x 480 pixels.

WEP — Wired Equivalent Privacy — Dit is een methode voor het coderen van communicatiegegevens. De coderingssleutel wordt gemaakt en alleen gemeld aan de gebruiker waarmee een communicatie bestaat. Hierdoor kunnen de communicatiegegevens niet worden gedecodeerd door derden.

XGA— Extended Video Graphics Array— 1024 x 768 pixels.

WXGA— Wide Extended Graphics Array — 1280 x 800 pixels.

**Zoomlens—L**ens met een variabele brandpuntsafstand waarmee operator zijn beeld kan in- of uitzoomen om het kleiner of groter te maken.

Verhouding zoomlens— Is de verhouding tussen het kleinste en grootste beeld dat een lens kan projecteren vanaf een vaste afstand. Een zoomlensverhouding van 1.4:1 betekent bijvoorbeeld dat een beeld van 10 ft. zonder zoom een beeld van 14 ft. zou zijn bij volledige zoom.

# **Index**

# **A**

Aansluiten op uw interactieve pen 12V gelijkstroomstekker [26](#page-25-0) Automatiseringsscherm [26](#page-25-1) Interactieve pen [26](#page-25-2) USB-A-naar-mini-USB-B-kabel [26](#page-25-3) VGA-naar-VGA-kabel [26](#page-25-4) Voedingskabel [26](#page-25-5) Aansluitingspoorten +12V gelijkstroomuitgang [12](#page-11-0) Aansluiting voedingskabel [12](#page-11-1) Aansluiting voor de audio-uitgang [12](#page-11-2) Antenneaansluiting [12](#page-11-3) Audio-A-ingang [12](#page-11-4) Audio-B-ingang linkerkanaal [12](#page-11-5) Audio-B-ingang rechterkanaal [12](#page-11-6) Beveiligingsstaaf [12](#page-11-7) Composiet-video-aansluiting [12](#page-11-8) HDMI-aansluiting [12](#page-11-9) Microfoonaansluiting [12](#page-11-10) Mini-USB voor externe muis, interactieve functie en firmwareupgrade. [12](#page-11-11) RJ45-aansluiting [12](#page-11-12) RS232-aansluiting [12](#page-11-13) Sleuf beveiligingskabel [12](#page-11-14) S-video-aansluiting [12](#page-11-15) USB type A vieweraansluiting [12](#page-11-16)

USB type B beeldschermaansluiting [12](#page-11-17) VGA-A-ingang (D-sub) [12](#page-11-18) VGA-A-uitgang (beeldscherm loop-through) [12](#page-11-19) VGA-B-ingang (D-sub) [12](#page-11-20) Afstandsbediening [35](#page-34-0) IR-ontvanger [34](#page-33-0) Audio-input [59](#page-58-0) Audio-instellingen [59](#page-58-1)

#### **B**

Bedieningspaneel [33](#page-32-0)

#### **C**

Contact opnemen met Dell [7](#page-6-0), [106](#page-105-0), [112](#page-111-0)

#### **D**

De lamp vervangen [112](#page-111-1) De projector aansluiten Aansluiten met een component-kabel [21](#page-20-0) Aansluiten met een composiet-kabel [20](#page-19-0) Aansluiten met een HDMI-kabel [22](#page-21-0) Aansluiten met een S-videokabel

#### [19](#page-18-0)

Aansluiten op een computer met een RS232-kabel [16](#page-15-0), [17](#page-16-0) Composiet videokabel [20](#page-19-1) HDMI-kabel [22](#page-21-1), [23](#page-22-0), [25](#page-24-0) Op de computer [14](#page-13-0) RS232-kabel [16](#page-15-1) S-videokabel [19](#page-18-1) USB naar USB-kabel [14](#page-13-1) USB-A-naar-USB-B-kabel [17](#page-16-1) VGA- naar VGA-kabel [14](#page-13-2), [15](#page-14-0) VGA-naar-YPbPr-kabel [21](#page-20-1) Voedingskabel [14](#page-13-3), [15](#page-14-1), [16](#page-15-2), [17](#page-16-2), [19](#page-18-2), [20](#page-19-2), [21](#page-20-2), [22](#page-21-2), [23](#page-22-1), [24](#page-23-0), [25](#page-24-1) De projector in-/uitschakelen De projector inschakelen [28](#page-27-0) De projector uitschakelen [28](#page-27-1) De zoom en de focus van de projec-

tor aanpassen [30](#page-29-0) Scherpstelring [30](#page-29-1) Dell contact opnemen [120](#page-119-0) Dempen [59](#page-58-2)

### **E**

Energiebesp. [60](#page-59-0)

#### **G**

Gesloten bijschrift [63](#page-62-0)

#### **H**

Het geprojecteerde beeld aanpas-

sen [29](#page-28-0) de projector verlagen Regelwiel voor kantelhoek [29](#page-28-1) Regelwiel voor kantelhoek vooraan [29](#page-28-2) De projectorhoogte regelen [29](#page-28-3) Hoofdeenheid [9](#page-8-0) Antenne [9](#page-8-1) Bedieningspaneel [9](#page-8-2) IR-Ontvanger [9](#page-8-3) Lens [9](#page-8-4) Lenskap [9](#page-8-5) Tabblad Scherpstelling [9](#page-8-6)

### **I**

Interactieve pen Batterijklep [10](#page-9-1) Bedieningspaneel [10](#page-9-2) Beveiligingsstaaf [10](#page-9-3) LED-indicators [10](#page-9-4) Lens [10](#page-9-5) Vervangbaar penpunt [10](#page-9-6)

### **L**

Luidspreker [59](#page-58-3)

#### **M**

Menu Transparantie [58](#page-57-0) Menu-instellingen [58](#page-57-1) Menupositie [58](#page-57-2)

### **O**

ondersteuning contact opnemen met Dell [120](#page-119-0) OSD [45](#page-44-0) AUTOAANP [47](#page-46-0) Foto (in pc-stand) [47](#page-46-0) Foto (in videostand) [48](#page-47-0) Hoofdmenu [45](#page-44-1) Instelling [53](#page-52-1) INV.SEL. [46](#page-45-0) Lamp [53](#page-52-0) Overige [58](#page-57-3) Weergave (in pc-stand) [50](#page-49-0) Weergave (in videostand) [52](#page-51-0)

#### **P**

Problemen oplossen [104](#page-103-0) Contact opnemen met Dell [104](#page-103-1)

#### **R**

Reset [59](#page-58-4)

#### **S**

Scherm [59](#page-58-5) Scherminstellingen [59](#page-58-6) Schermopname [59](#page-58-7) Snel afsluiten [60](#page-59-1) Specificaties Aantal pixels [114](#page-113-0) Afmetingen [115](#page-114-0) Audio [114](#page-113-1)

Contrastverhouding [114](#page-113-2) Energieverbruik [114](#page-113-3) Gelijkvormigheid [114](#page-113-4) Geluidsniveau [114](#page-113-5) Gewicht [115](#page-114-1) Grootte projectiescherm [114](#page-113-6) Helderheid [114](#page-113-7) I/O-aansluitingen [115](#page-114-2) Lampklep [114](#page-113-8) Omgevings- [115](#page-114-3) Projectiebereik [114](#page-113-9) Projectielens [114](#page-113-10) RS232-protocol [118](#page-117-0) Snelheid kleurenwiel [114](#page-113-11) Videocompatibiliteit [114](#page-113-12) Voeding [114](#page-113-13) Weergeefbare kleuren [114](#page-113-14) Standaard [68](#page-67-0) Stroominstellingen [60](#page-59-2)

# **T**

telefoonnummers [120](#page-119-1) Testpatroon [68](#page-67-1) Time-out menu [58](#page-57-4)

#### **V**

Veiligheidsinstellingen [60](#page-59-3) Volume [59](#page-58-8)

#### **W**

Wachtwoord [61](#page-60-0)